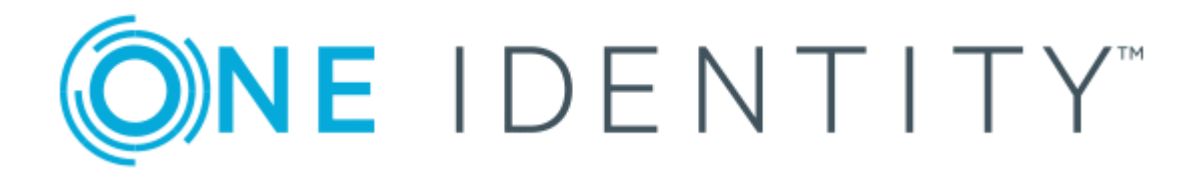

# One Identity Manager 8.0.4

# Administration Guide for Connecting to a Universal Cloud Interface

#### **Copyright 2019 One Identity LLC.**

#### **ALL RIGHTS RESERVED.**

This guide contains proprietary information protected by copyright. The software described in this guide is furnished under a software license or nondisclosure agreement. This software may be used or copied only in accordance with the terms of the applicable agreement. No part of this guide may be reproduced or transmitted in any form or by any means, electronic or mechanical, including photocopying and recording for any purpose other than the purchaser's personal use without the written permission of One Identity LLC .

The information in this document is provided in connection with One Identity products. No license, express or implied, by estoppel or otherwise, to any intellectual property right is granted by this document or in connection with the sale of One Identity LLC products. EXCEPT AS SET FORTH IN THE TERMS AND CONDITIONS AS SPECIFIED IN THE LICENSE AGREEMENT FOR THIS PRODUCT, ONE IDENTITY ASSUMES NO LIABILITY WHATSOEVER AND DISCLAIMS ANY EXPRESS, IMPLIED OR STATUTORY WARRANTY RELATING TO ITS PRODUCTS INCLUDING, BUT NOT LIMITED TO, THE IMPLIED WARRANTY OF MERCHANTABILITY, FITNESS FOR A PARTICULAR PURPOSE, OR NON-INFRINGEMENT. IN NO EVENT SHALL ONE IDENTITY BE LIABLE FOR ANY DIRECT, INDIRECT, CONSEQUENTIAL, PUNITIVE, SPECIAL OR INCIDENTAL DAMAGES (INCLUDING, WITHOUT LIMITATION, DAMAGES FOR LOSS OF PROFITS, BUSINESS INTERRUPTION OR LOSS OF INFORMATION) ARISING OUT OF THE USE OR INABILITY TO USE THIS DOCUMENT, EVEN IF ONE IDENTITY HAS BEEN ADVISED OF THE POSSIBILITY OF SUCH DAMAGES. One Identity makes no representations or warranties with respect to the accuracy or completeness of the contents of this document and reserves the right to make changes to specifications and product descriptions at any time without notice. One Identity does not make any commitment to update the information contained in this document.

If you have any questions regarding your potential use of this material, contact:

One Identity LLC. Attn: LEGAL Dept 4 Polaris Way Aliso Viejo, CA 92656

Refer to our Web site ([http://www.OneIdentity.com](http://www.oneidentity.com/)) for regional and international office information.

#### **Patents**

One Identity is proud of our advanced technology. Patents and pending patents may apply to this product. For the most current information about applicable patents for this product, please visit our website at [http://www.OneIdentity.com/legal/patents.aspx](http://www.oneidentity.com/legal/patents.aspx).

#### **Trademarks**

One Identity and the One Identity logo are trademarks and registered trademarks of One Identity LLC. in the U.S.A. and other countries. For a complete list of One Identity trademarks, please visit our website at [www.OneIdentity.com/legal](http://www.oneidentity.com/legal). All other trademarks are the property of their respective owners.

#### **Legend**

- **WARNING: A WARNING icon indicates a potential for property damage, personal injury, or death.**
- **CAUTION: A CAUTION icon indicates potential damage to hardware or loss of data if instructions are not followed.**
- IMPORTANT, NOTE, TIP, MOBILE, or VIDEO: An information icon indicates supporting Œ information.

One Identity Manager Administration Guide for Connecting to a Universal Cloud Interface Updated - September 2019 Version - 8.0.4

# **Contents**

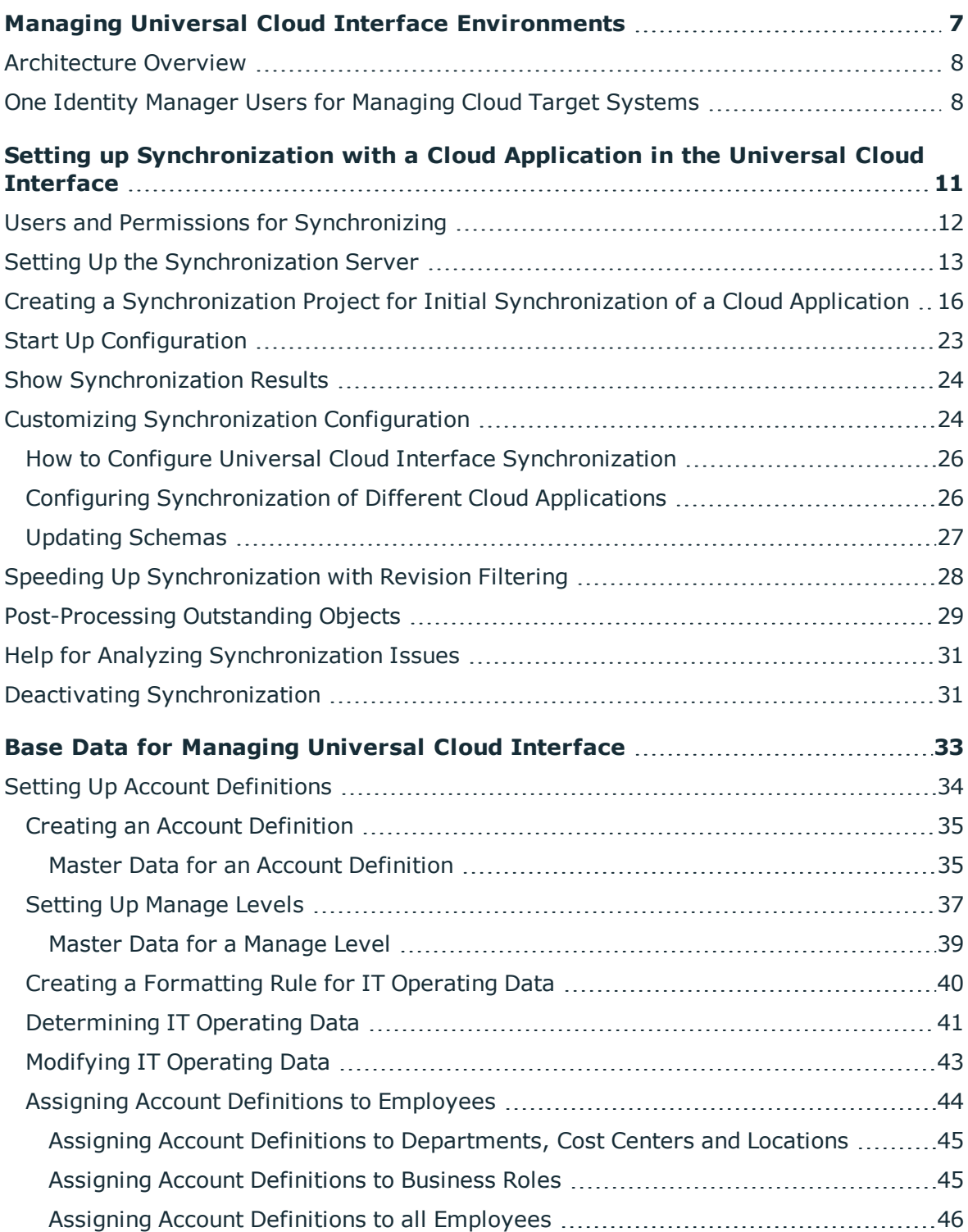

![](_page_2_Picture_2.jpeg)

![](_page_3_Picture_447.jpeg)

![](_page_4_Picture_454.jpeg)

![](_page_5_Picture_235.jpeg)

![](_page_5_Picture_1.jpeg)

# <span id="page-6-0"></span>**Managing Universal Cloud Interface Environments**

One Identity Manager supports the implementation of Identity and Access Governance demands in IT environments, which are often a mix of traditional, internally hosted applications and modern cloud applications. Users and entitlements from cloud applications can be mapped in One Identity Manager. This makes it possible to also use Identity and Access Governance processes such as attestation, identity audit, management of users and system entitlements, IT Shop or report subscriptions for cloud applications.

Data protection policies, such as the General Data Protection Regulation, require agreement as to which employee data can be stored in cloud applications. If the system environment is configured appropriately, One Identity Manager guarantees that cloud applications and their administrators have no access to any employee master data or Identity and Access Governance processes respectively. For this reason, cloud applications are managed in two separate modules, which can be installed in separate databases if necessary.

The Universal Cloud Interface Module provides the interface through which users and permissions can be transferred from cloud applications to a One Identity Manager database. Synchronization with the cloud applications is configured and executed at this stage. Each cloud application is mapped as its own base object in One Identity Manager. The user data is saved as user accounts, groups and permissions controls and can be organized into containers. They cannot be edited in One Identity Manager. There is no connection made to identities (employees).

Identities are connected in the Cloud Systems Management Module; user accounts, groups and permissions controls can be created and edited. This allows Identity and Access Governance processes to be used for managing cloud user accounts and their permissions. Data is exchanged between the Universal Cloud Interface and Cloud System Management modules by synchronization. Provisioning processes ensure that object changes are transferred from the Cloud Systems Management Module to the Universal Cloud Interface Module.

Automated interfaces for provisioning changes from the Universal Cloud Interface Module to the cloud application can (on technical grounds) or should (due to too few changes) not be applied to certain cloud applications. In this case, changes can be manually provisioned.

Because only data that must be available in the cloud application is saved in the Universal Cloud Interface Module, the module can be installed in a separate database. This database may be outside the company's infrastructure.

![](_page_6_Picture_8.jpeg)

**7**

The cloud solution One Identity Connect For Cloud provides a simple and comprehensive solution for integrating cloud applications and for meeting the requirements of hybrid solution scenarios.

# <span id="page-7-0"></span>**Architecture Overview**

A synchronization server installed with the Universal Cloud Interface Module connector is required for synchronizing cloud applications in the Universal Cloud Interface. The Universal Cloud Interface Module can be in the same One Identity Manager database in which the Cloud Systems Management Module is installed. Synchronization can also be set up with another One Identity Manager database, which is on an external database server.

## **Figure 1: Architecture for synchronization**

![](_page_7_Figure_4.jpeg)

For more detailed information about communicating between the Universal Cloud Interface and cloud application, see the One Identity Manager Administration Guide for Connecting to Cloud Applications.

# <span id="page-7-1"></span>**One Identity Manager Users for Managing Cloud Target Systems**

The following users are used for setting up and managing cloud target systems.

![](_page_7_Picture_8.jpeg)

Managing Universal Cloud Interface Environments

![](_page_8_Picture_577.jpeg)

### **Table 1: Users**

![](_page_8_Picture_2.jpeg)

![](_page_9_Picture_337.jpeg)

![](_page_9_Picture_1.jpeg)

# <span id="page-10-0"></span>**Setting up Synchronization with a Cloud Application in the Universal Cloud Interface**

Data is exchanged between the Universal Cloud Interface and Cloud System Management modules by synchronization. In order to apply Identity and Data Governance processes to cloud application objects, you must set up synchronization between the two modules.

NOTE: The terms "target system" and "(One Identity Manager) database" are used frequently in the following. The term "target system" always means a cloud application in the Universal Cloud Interface. "One Identity Manager database" or "database" refers to the objects in the Cloud Systems Management Module.

![](_page_10_Picture_572.jpeg)

## **Table 2: Terms**

The mapping defines how schema types of the connection systems are mapped to each other. For more [information,](#page-126-0) see Appendix: Default Project Template for Cloud [Application](#page-126-0) in the Universal Cloud Interface on page 127.

### *To transfer objects from a cloud application into the Cloud Systems Management Module for the first time*

- 1. Provide One Identity Manager users with the required permissions for setting up synchronization and post-processing of synchronization objects.
- 2. The One Identity Manager components for managing cloud target systems are available if the configuration parameter "TargetSystem\CSM" is set.
	- Check whether the configuration parameter is set in the Designer. Otherwise, set the configuration parameter and compile the database.

One Identity Manager 8.0.4 Administration Guide for Connecting to a Universal Cloud Interface

![](_page_10_Picture_12.jpeg)

- Other configuration parameters are installed when the module is installed. Check the configuration parameters and modify them as necessary to suit your requirements.
- 3. Install and configure a synchronization server and declare the server as Job server in One Identity Manager.
- 4. Create a synchronization project with the Synchronization Editor.

The cloud application must already be available in the Universal Cloud Interface Module.

### **Detailed information about this topic**

- Users and Permissions for [Synchronizing](#page-11-0) on page 12
- Setting Up the [Synchronization](#page-12-0) Server on page 13
- Creating a [Synchronization](#page-15-0) Project for Initial Synchronization of a Cloud [Application](#page-15-0) on page 16

For more detailed information about setting up initial synchronization with a cloud application, see the One Identity Manager Administration Guide for Connecting to Cloud Applications.

# <span id="page-11-0"></span>**Users and Permissions for Synchronizing**

The following users are involved in synchronizing One Identity Manager with a cloud application in the Universal Cloud Interface.

![](_page_11_Picture_636.jpeg)

#### **Table 3: Users for Synchronization**

![](_page_11_Picture_13.jpeg)

One Identity Manager 8.0.4 Administration Guide for Connecting to a

Interface

![](_page_12_Picture_593.jpeg)

# <span id="page-12-0"></span>**Setting Up the Synchronization Server**

A server with the following software must be available for setting up synchronization:

- One Identity Manager Service
	- Install One Identity Manager components with the installation wizard.
		- 1. Select the option **Select installation modules with existing database**.
		- 2. Select the machine role **Server | Job server**.

For more detailed information about system requirements for installing the One Identity Manager Service, see the One Identity Manager Installation Guide.

The synchronization server must be declared as a Job server in One Identity Manager.

Use the Server Installer to install the One Identity Manager Service. This program executes the following steps.

![](_page_12_Picture_10.jpeg)

![](_page_12_Picture_11.jpeg)

- Setting up a Job server.
- Specifying machine roles and server function for the Job server.
- Remote installation of One Identity Manager Service components corresponding to the machine roles.
- Configures the One Identity Manager Service.
- Starts the One Identity Manager Service.

**O** NOTE: The program executes remote installation of the One Identity Manager Service. Local installation of the service is not possible with this program. Remote installation is only supported within a domain or a trusted domain.

### *To install and configure the One Identity Manager Service remotely on a server*

- 1. Start the program Server Installer on your administrative workstation.
- 2. Enter valid data for connecting to One Identity Manager on the **Database connection** page and click **Next**.
- 3. Specify on which server you want to install the One Identity Manager Service on the **Server properties** page.
	- a. Select a job server in the **Server** menu.

 $- OR -$ 

Click **Add** to add a new job server.

b. Enter the following data for the Job server.

#### **Table 4: Job Servers Properties**

#### **Property Description**

![](_page_13_Picture_758.jpeg)

**O** NOTE: Use the **Advanced** option to edit other Job server properties. You can use the Designer to change properties at a later date.

- 4. Specify which job server roles to include in One Identity Manager on the **Machine role** page. Installation packages to be installed on the Job server are found depending on the selected machine role.
	- Job Server

One Identity Manager 8.0.4 Administration Guide for Connecting to a Universal Cloud Interface

![](_page_13_Picture_21.jpeg)

5. Specify the server's functions in One Identity Manager on the **Server functions** page. One Identity Manager processes are handled depending on the server function.

The server's functions depend on which machine roles you have selected. You can limit the server's functionality further here.

- Universal Cloud Interface connector
- 6. Check the One Identity Manager Service configuration on the **Service settings** page.
	- **O** NOTE: The initial service configuration is already predefined. If further changes need to be made to the configuration, you can do this later with the Designer. For more detailed information about configuring the service, see One Identity Manager Configuration Guide.
- 7. To configure remote installations, click **Next**.
- 8. Confirm the security prompt with **Yes**.
- 9. Select the directory with the install files on the **Select installation source** page.
- 10. Select the file with the private key on the page **Select private key file**.

**O** NOTE: This page is only displayed when the database is encrypted.

11. Enter the service's installation data on the **Service access** page.

## **Table 5: Installation Data**

![](_page_14_Picture_662.jpeg)

![](_page_14_Picture_13.jpeg)

![](_page_15_Picture_620.jpeg)

## 12. Click **Next** to start installing the service.

Installation of the service occurs automatically and may take some time.

- 13. Click **Finish** on the last page of the Server Installer.
	- **O** NOTE: The is entered with the name "One Identity Manager Service" in the server's service administration.

# <span id="page-15-0"></span>**Creating a Synchronization Project for Initial Synchronization of a Cloud Application**

Use the Synchronization Editor to set up synchronization between the Cloud Systems Management Module and the Universal Cloud Interface Module. The following describes the steps for initial configuration of a synchronization project.

After the initial configuration, you can customize and configure workflows within the synchronization project. Use the workflow wizard in the Synchronization Editor for this. The Synchronization Editor also provides different configuration options for a synchronization project.

Have the following information available for setting up a synchronization project.

![](_page_15_Picture_621.jpeg)

# **Table 6: Information Required for Setting up a Synchronization Project**

![](_page_15_Picture_11.jpeg)

![](_page_16_Picture_569.jpeg)

firewall configuration, for example, or because the workstation does

![](_page_16_Picture_2.jpeg)

# **Data Explanation**

not fulfill the necessary hardware and software requirements. If direct access to the workstation is not possible, you can set up a remote connection.

The remote connection server and the workstation must be in the same Active Directory domain.

Remote connection server configuration:

- One Identity Manager Service is started
- RemoteConnectPlugin is installed
- Universal Cloud Interface connector is installed

The remote connection server must be declared as a Job server in One Identity Manager. The Job server name is required.

For more detailed information about setting up a remote connection, see the One Identity Manager Target System Synchronization Reference Guide.

NOTE: The following sequence describes how you configure a synchronization project Œ if the Synchronization Editor is both:

- In default mode
- Started from the launchpad

Additional settings can be made if the project wizard is run in expert mode or is started directly from the Synchronization Editor. Follow the project wizard instructions through these steps.

### *To set up initial synchronization project for a cloud application*

1. Start the Launchpad and log on to the One Identity Manager database.

NOTE: If synchronization is executed by an application server, connect the database through the application server.

2. Select the entry **Universal Cloud Interface target system type**. Click **Run**.

This starts the Synchronization Editor's project wizard.

- 3. Specify how the One Identity Manager can access the target system on the **System access** page.
	- If you have access from the workstation from which you started the Synchronization Editor, do not set anything.
	- If you do not have access from the workstation from which you started the Synchronization Editor, you can set up a remote connection.

In this case, set the option **Connect using remote connection server** and select, under **Job server**, the server you want to use for the connection.

![](_page_17_Picture_22.jpeg)

- 4. Click **Next** on the start page of system connection wizard.
- 5. Select the database system to which you want to connect on the **Select database system** page.
- 6. Enter the connection data for the database containing the Universal Cloud Interface Module on the **Connection parameter** page.

| <b>Data</b>               | <b>Description</b>                                                                                                    |
|---------------------------|----------------------------------------------------------------------------------------------------|
| Server                    | Database server.                                                                                                    |
| Windows<br>authentication | Specifies whether Windows authentication is used.                                                                                                   |
|                           | This type of authentication is not recommended. If you decide to<br>use it anyway, ensure that your environment supports Windows<br>authentication. |
| User                      | Database user.                                                                                                    |
| Password                  | Database user password.                                                                                                    |
| Database                  | Database.                                                                                                    |

**Table 8: SQL Server Database Connection Data**

## **Table 9: Oracle Database Connection Data**

![](_page_18_Picture_509.jpeg)

- To enter additional information about the database connection, click **Advanced options**.
- <sup>l</sup> To test whether you can reach the database, click **Test**.
- 7. Enter the private key for encrypting the database on the **Encryption** page.

![](_page_18_Picture_10.jpeg)

- 8. You can save the connection data on the last page of the system connection wizard.
	- **.** Set the option **Save connection locally** to save the connection data. This can be reused when you set up other synchronization projects.
	- <sup>l</sup> Click **Finish**, to end the system connection wizard and return to the project wizard.
- 9. Verify the One Identity Manager database connection data on the **One Identity Manager connection** page. The data is loaded from the connected database. Reenter the password.
	- Œ NOTE: Reenter all the connection data if you are not working with an encrypted One Identity Manager database and no synchronization project has been saved yet in the database. This page is not shown if a synchronization project already exists.
- 10. The wizard loads the target system schema. This may take a few minutes depending on the type of target system access and the size of the target system.
- 11. Select the cloud application to synchronize on the **Select cloud application** page.
- 12. Specify how system access should work on the page **Restrict target system access**. You have the following options:

![](_page_19_Picture_742.jpeg)

#### **Table 10: Specifying Target System Access**

![](_page_19_Picture_10.jpeg)

![](_page_19_Picture_11.jpeg)

![](_page_20_Picture_647.jpeg)

• Synchronization steps are only created for such schema classes whose schema types have write access.

13. Select the synchronization server to execute synchronization on the **Synchronization server** page.

If the synchronization server is not declare as a job server in the One Identity Manager database yet, you can add a new job server.

- Click to add a new job server.
- Enter a name for the job server and the full server name conforming to DNS syntax.
- <sup>l</sup> Click **OK**.

0

The synchronization server is declared as job server for the target system in the One Identity Manager database.

NOTE: Ensure that this server is set up as the synchronization server after saving the synchronization project.

14. Click **Finish** to complete the project wizard.

Two start up configurations and two default schedules are created for regular synchronization.

#### **Table 11: Start up Configurations**

![](_page_20_Picture_648.jpeg)

The synchronization project is created, saved and enabled immediately.

Œ NOTE: If the synchronization project is not going to be executed immediately, disable the option **Activate and save the new synchronization project automatically**.

In this case, save the synchronization project manually before closing the Synchronization Editor.

 $\bullet$ NOTE: The target system connection data is saved in a variable set, which you can change in the Synchronization Editor under **Configuration | Variables** if necessary.

#### *To configure the content of the synchronization log*

1. To configure the synchronization log for target system connection, select the category **Configuration | Target system**.

- 2. To configure the synchronization log for the database connection, select the category **Configuration | One Identity Manager connection**.
- 3. Select **General** view and click **Configure...**.
- 4. Select the **Synchronization log** view and set **Create synchronization log**.
- 5. Enable the data to be logged.
	- **O** NOTE: Certain content create a lot of log data.

The synchronization log should only contain the data necessary for error analysis and other evaluations.

6. Click **OK**.

#### *To synchronize on a regular basis*

- 1. Select the category **Configuration | Start up configurations**.
- 2. Select a start up configuration in the document view and click **Edit schedule...**.
- 3. Edit the schedule properties.
- 4. To enable the schedule, click **Activate**.
- 5. Click **OK**.

### *To start initial synchronization manually*

- 1. Select the category **Configuration | Start up configurations**.
- 2. Select a start up configuration in the document view and click **Execute**.
- 3. Confirm the security prompt with **Yes**.
- **O** NOTE: Following synchronization, employees are automatically created for user accounts in the default installation. If there are no account definitions for the target system at the time of synchronization, user accounts are linked to employees. However, account definitions are not assigned. The user accounts are, therefore, in a "Linked" state.

#### *To select user accounts through account definitions*

- 1. Create an account definition.
- 2. Assign an account definition to the target system.
- 3. Assign the account definition and manage level to the user accounts in a "linked" state.
	- a. Select the category **Cloud Target Systems | <target system> | User accounts Linked but not configured | <target system>**.
	- b. Select the task **Assign account definition to linked accounts**.

### **Detailed information about this topic**

• One Identity Manager Target System Synchronization Reference Guide

![](_page_21_Picture_26.jpeg)

# **Related Topics**

- $\cdot$  Setting Up the [Synchronization](#page-12-0) Server on page 13
- Users and Permissions for [Synchronizing](#page-11-0) on page 12
- Start Up [Configuration](#page-22-0) on page 23
- Show [Synchronization](#page-23-0) Results on page 24
- Customizing [Synchronization](#page-23-1) Configuration on page 24
- Speeding Up [Synchronization](#page-27-0) with Revision Filtering on page 28
- Appendix: Default Project Template for Cloud [Application](#page-126-0) in the Universal Cloud [Interface](#page-126-0) on page 127
- Setting Up Account [Definitions](#page-33-0) on page 34
- <span id="page-22-0"></span>• Automatic [Assignment](#page-90-0) of Employees to User Accounts on page 91

# **Start Up Configuration**

The project wizard adds two start up configurations that run cloud application synchronization.

• Synchronization of the cloud application

This synchronizes cloud application objects such as user accounts, groups, group memberships. The workflow "Initial synchronization" is used. Synchronization is run on a daily basis with the default schedule.

• Synchronization of pending changes

If cloud objects in the Cloud Systems Management Module are changed, the changes must first be transfered to the Universal Cloud Interface Module and then they can be provisioned in the cloud application itself. To track whether the changes have been successfully provisioned in the cloud application, they are labeled with "Pending changes". The details, time of creation and processing status of every pending change are saved. Once provisioning is complete, the processing status must be transferred from the Universal Cloud Interface to the Cloud Systems Management Module. To do this, run the start up configuration "Synchronization of pending changes". This uses the workflow "Initial synchronization". Synchronization is run on an hourly basis with the default schedule.

### **Related Topics**

• [Provisioning](#page-117-0) Object Changes on page 118

![](_page_22_Picture_18.jpeg)

# <span id="page-23-0"></span>**Show Synchronization Results**

Synchronization results are summarized in the synchronization log. You can specify the extent of the synchronization log for each system connection individually. One Identity Manager provides several reports in which the synchronization results are organized under different criteria.

### *To display a synchronization log*

- 1. Select the category **Logs**.
- 2. Click in the navigation view toolbar.

Logs for all completed synchronization runs are displayed in the navigation view.

3. Select a log by double-clicking on it.

An analysis of the synchronization is shown as a report. You can save the report.

### *To display a provisioning log.*

- 1. Select the category **Logs**.
- 2. Click  $\overline{\smash{5}}$  in the navigation view toolbar.

Logs for all completed provisioning processes are displayed in the navigation view.

3. Select a log by double-clicking on it.

An analysis of the provisioning is show as a report. You can save the report.

The log is marked in color in the navigation view. This mark shows you the execution status of the synchronization/provisioning.

Synchronization logs are stored for a fixed length of time.

### *To modify the retention period for synchronization logs*

• In the Designer, set the "DPR\Journal\LifeTime" configuration parameter and enter the maximum retention time.

# <span id="page-23-1"></span>**Customizing Synchronization Configuration**

You have used the Synchronization Editor to set up a synchronization project for initial synchronization with Universal Cloud Interface. You can use this synchronization project to load cloud application objects into the Cloud Systems Management Module. If you manage user accounts and their authorizations with One Identity Manager, changes are provisioned in the Universal Cloud Interface environment.

You must customize the synchronization configuration in order to regularly compare the cloud application and to synchronize changes.

![](_page_23_Picture_21.jpeg)

Setting up Synchronization with a Cloud Application in the Universal Cloud Interface

- To use the Cloud Systems Management Module as master system during synchronization, create a workflow with synchronization in the direction of the "Target system".
- To specify which target system objects and database object are included in synchronization, edit the scope of the target system connection and the One Identity Manager database connection. To prevent data inconsistencies, define the same scope in both systems. If no scope is defined, all objects will be synchronized.
- You can use variables to create generally applicable synchronization configurations which contain the necessary information about the synchronization objects when synchronization starts. Variables can be implemented in base objects, schema classes or processing methods, for example.
- Use variables to set up a synchronization project which can be used for several different cloud applications. Store the connection parameter as a variable for logging in to the databases.
- Update the schema in the synchronization project, if the One Identity Manager schema or target system schema has changed. Then you can add the changes to the mapping.
- **O** | IMPORTANT: As long as synchronization is running, you must not start another synchronization for the same target system. This applies especially, if the same synchronization objects would be processed.
	- The moment another synchronization is started with the same start up configuration, the running synchronization process is stopped and given the status, "Frozen". An error message is written to the One Identity Manager Service log file.
	- If another synchronization is started with another start up configuration, that addresses same target system, it may lead to synchronization error or loss of data. Specify One Identity Manager behavior in this case, in the start up configuration. Group start up configurations with the same start up behavior.

For more detailed information about configuring synchronization, see the One Identity Manager Target System Synchronization Reference Guide.

### **Detailed information about this topic**

- How to Configure Universal Cloud Interface [Synchronization](#page-25-0) on page 26
- <sup>l</sup> Configuring [Synchronization](#page-25-1) of Different Cloud Applications on page 26
- Updating [Schemas](#page-26-0) on page 27

![](_page_24_Picture_13.jpeg)

# <span id="page-25-0"></span>**How to Configure Universal Cloud Interface Synchronization**

The synchronization project for initial synchronization provides a workflow for initial loading of target system objects (initial synchronization) and one for provisioning object modifications from the One Identity Manager database to the target system (provisioning). You also require a workflow with synchronization in the direction of the "target system" to use One Identity Manager as the master system for synchronization.

## *To create a synchronization configuration for synchronizing Universal Cloud Interface*

- 1. Open the synchronization project in the Synchronization Editor.
- 2. Check whether existing mappings can be used for synchronizing the target system. Create new maps if required.
- 3. Create a new workflow with the workflow wizard.

This adds a workflow for synchronizing in the direction of the target system.

- 4. Create a new start up configuration. Use the new workflow to do this.
- 5. Save the changes.
- 6. Run a consistency check.

# **Related Topics**

• Configuring [Synchronization](#page-25-1) of Different Cloud Applications on page 26

# <span id="page-25-1"></span>**Configuring Synchronization of Different Cloud Applications**

### *Prerequisites*

• All virtual schema properties used in the mapping must exist in the extended schema of both cloud applications.

## *To customize a synchronization project for synchronizing another cloud application*

- 1. Open the synchronization project in the Synchronization Editor.
- 2. Create a new base object for the other cloud application. Use the wizards to attach a base object.
	- Select the Universal Cloud Interface connector in the wizard and enter the connection parameters. The connection parameters are saved in a special

One Identity Manager 8.0.4 Administration Guide for Connecting to a Universal Cloud Interface variable set.

- A start up configuration is created, which uses the new variable set.
- 3. Change other elements of the synchronization configuration as required.
- 4. Save the changes.
- 5. Run a consistency check.

## **Related Topics**

• How to Configure Universal Cloud Interface [Synchronization](#page-25-0) on page 26

# <span id="page-26-0"></span>**Updating Schemas**

All the schema data (schema types and schema properties) of the target system schema and the One Identity Manager schema are available when you are editing a synchronization project. Only a part of this data is really needed for configuring synchronization. If a synchronization project is finished, the schema is compressed to remove unnecessary data from the synchronization project. This can speed up loading the synchronization project. Deleted schema data can be added to the synchronization configuration again at a later point.

If the target system schema or the One Identity Manager schema has changed, these changes must also be added to the synchronization configuration. Then the changes can be added to the schema property mapping.

To include schema data that have been deleted through compressing and schema modifications in the synchronization project, update each schema in the synchronization project. This may be necessary if:

- $\bullet$  A schema was changed by:
	- Changes to a target system schema
	- Customizations to the One Identity Manager schema
	- A One Identity Manager update migration
- $\bullet$  A schema in the synchronization project was shrunk by:
	- Activating the synchronization project
	- Synchronization project initial save
	- Compressing a schema

#### *To update a system connection schema*

- 1. Open the synchronization project in the Synchronization Editor.
- 2. Select the category **Configuration | Target system**.
	- $-$  OR  $-$

Select the category **Configuration | One Identity Manager connection**.

![](_page_26_Picture_24.jpeg)

- 3. Select the view **General** and click **Update schema**.
- 4. Confirm the security prompt with **Yes**.

This reloads the schema data.

## *To edit a mapping*

- 1. Open the synchronization project in the Synchronization Editor.
- 2. Select the category **Mappings**.
- 3. Select a mapping in the navigation view.

Opens the Mapping Editor. For more detailed information about editing mappings, see One Identity Manager Target System Synchronization Reference Guide.

 $\bullet$  NOTE: The synchronization is deactivated if the schema of an activated synchronization project is updated. Reactivate the synchronization project to synchronize.

# <span id="page-27-0"></span>**Speeding Up Synchronization with Revision Filtering**

When you start synchronization, all synchronization objects are loaded. Some of these objects have not be modified since the last synchronization and, therefore, must not be processed. Synchronization is accelerated by only loading those object pairs that have changed since the last synchronization. One Identity Manager uses revision filtering to accelerate synchronization.

One Identity Manager supports revision filtering. The date of the last target system object change (column XDateUpdated) is used as revision counter. Each synchronization save its last execution date as revision in the One Identity Manager database (table DPRRevisionStore, column Value). This value is used as a comparison for revision filtering when the same workflow is synchronized the next time. When this workflow is synchronized the next time, the target system objects' change date is compared with the revision saved in the One Identity Manager database. Only those objects that have been changed since this date are loaded from the target system.

The revision is found at start of synchronization. Objects changed after this point are included with the next synchronization.

Revision filtering can be applied to workflows and start up configuration.

### *To permit revision filtering on a workflow*

- Open the synchronization project in the Synchronization Editor.
- <sup>l</sup> Edit the workflow properties. Select the entry **Use revision filter** from **Revision filtering**.

![](_page_27_Picture_17.jpeg)

### *To permit revision filtering for a start up configuration*

- Open the synchronization project in the Synchronization Editor.
- <sup>l</sup> Edit the start up configuration properties. Select the entry **Use revision filter** from **Revision filtering**.

For more detailed information about revision filtering, see the One Identity Manager Target System Synchronization Reference Guide.

# <span id="page-28-0"></span>**Post-Processing Outstanding Objects**

Objects, which do not exist in the target system, can be marked as outstanding in One Identity Manager by synchronizing. This prevents objects being deleted because of an incorrect data situation or an incorrect synchronization configuration.

Objects marked as outstanding:

- Cannot be edited in One Identity Manager.
- Are ignored by subsequent synchronization.
- . Must be post-processed separately in One Identity Manager.

Start target system synchronization to do this.

#### *To post-process outstanding objects*

1. Select the category **Cloud target systems | Target system configuration: Universal Cloud Interface**.

All tables assigned to the target system type Universal Cloud Interface as synchronization tables are displayed in the navigation view.

2. Select the table whose outstanding objects you want to edit in the navigation view.

This opens the target system synchronization form. All objects are shown here that are marked as outstanding.

 $\theta$  TIP:

#### *To display object properties of an outstanding object*

- a. Select the object on the target system synchronization form.
- b. Open the context menu and click **Show object**.

![](_page_28_Picture_20.jpeg)

- 3. Select the objects you want to rework. Multi-select is possible.
- 4. Click one of the following icons in the form toolbar to execute the respective method.

#### **Table 12: Methods for handling outstanding objects**

![](_page_29_Picture_769.jpeg)

- 5. Confirm the security prompt with **Yes**.
- $\bullet$  NOTE: By default, the selected objects are processed in parallel, which speeds up execution of the selected method. If an error occurs during processing, the action is stopped and all changes are discarded.

Bulk processing of objects must be disabled if errors are to be localized, which means the objects are processed sequentially. Failed objects are named in the error message. All changes that were made up until the error occurred are saved.

#### *To disable bulk processing*

**Deactivate**  $\overline{1}$  in the form toolbar.

 $\bullet$  NOTE: The target system connector must have write access to the target system in order to publish outstanding objects that are being post-processed. That means, the option **Connection is read only** must no be set for the target system connection.

The target system type determines, which tables are going to be synchronized. You cannot synchronize custom table in the Cloud Systems Management Module. This means you cannot configure target system configuration for custom tables.

#### *To display the target system synchronization configuration*

1. Select the category **Cloud Target Systems | Basic configuration data | Target system types**.

![](_page_29_Picture_13.jpeg)

- 2. Select the target system type Universal Cloud Interface in the result list.
- 3. Select **Assign synchronization tables** in the task view.

All the tables that could be synchronized are enabled.

4. Select **Configure tables for publishing**.

The option **Can be published** is set for all table with outstanding objects in the target system.

# <span id="page-30-0"></span>**Help for Analyzing Synchronization Issues**

You can generate a report for analyzing problems which occur during synchronization, for example, insufficient performance. The report contains information such as:

- Consistency check results
- Revision filter settings
- Scope applied
- Analysis of the synchronization buffer
- <sup>l</sup> Object access times in the One Identity Manager database and in the target system

### *To generate a synchronization analysis report*

- 1. Open the synchronization project in the Synchronization Editor.
- 2. Select the menu **Help | Generate synchronization analysis report** and answer the security prompt with **Yes**.

The report may take a few minutes to generate. It is displayed in a separate window.

<span id="page-30-1"></span>3. Print the report or save it in one of the available output formats.

# **Deactivating Synchronization**

Regular synchronization cannot be started until the synchronization project and the schedule are active.

#### *To prevent regular synchronization*

- Select the start up configuration and deactivate the configured schedule.
	- Now you can only start synchronization manually.

An activated synchronization project can only be edited to a limited extend. The schema in the synchronization project must be updated if schema modifications are required. The synchronization project is deactivated in this case and can be edited again.

![](_page_30_Picture_23.jpeg)

Furthermore, the synchronization project must be deactivated if synchronization should not be started by any means (not even manually).

### *To deactivate the loaded synchronization project*

- 1. Select **General** on the start page.
- 2. Click **Deactivate project**.

### **Detailed information about this topic**

• Creating a [Synchronization](#page-15-0) Project for Initial Synchronization of a Cloud [Application](#page-15-0) on page 16

![](_page_31_Picture_6.jpeg)

![](_page_31_Picture_7.jpeg)

# <span id="page-32-0"></span>**Base Data for Managing Universal Cloud Interface**

The following data is relevant for managing cloud application in the Cloud Systems Management Module.

• Configuration parameter

Use configuration parameters to configure the behavior of the system's basic settings. One Identity Manager provides default settings for different configuration parameters. Check the configuration parameters and modify them as necessary to suit your requirements.

Configuration parameters are defined in the One Identity Manager modules. Each One Identity Manager module can also install configuration parameters. You can find an overview of all configuration parameters in the category **Base data | General | Configuration parameters** in the Designer.

For more information, see Appendix: [Configuration](#page-123-0) Parameters for Managing Cloud Target [Systems](#page-123-0) on page 124.

• Target system types

Target system types are required for configuring target system comparisons. Tables containing outstanding objects are maintained on target system types.

For more information, see [Post-Processing](#page-28-0) Outstanding Objects on page 29.

• Account definitions

One Identity Manager has account definitions for automatically allocating user accounts to employees during working hours. You can create account definitions for every target system. If an employee does not have a user account in the target system, a new user account is created. This is done by assigning account definitions to an employee using the integrated inheritance mechanism followed by process handling.

For more [information,](#page-33-0) see Setting Up Account Definitions on page 34.

• Password policies

One Identity Manager provides you with support for creating complex password policies, for example, for system user passwords, the employees' central password

![](_page_32_Picture_14.jpeg)

**3**

![](_page_32_Picture_17.jpeg)

as well as passwords for individual target systems. Password polices apply not only when the user enters a password but also when random passwords are generated.

Predefined password policies are supplied with the default installation that you can user or customize if required. You can also define your own password policies.

For more [information,](#page-51-0) see Password Policies on page 52.

• Initial Password for New User Accounts

You have the different options for issuing an initial password for user accounts. The central password of the assigned employee can be aligned with the user account password, a predefined, fixed password can be used or a randomly generated initial password can be issued.

For more [information,](#page-59-0) see Initial Password for New User Accounts on page 60.

• Email notifications about login data

When a new user account is created, the login data are send to a specified recipient. In this case, two messages are sent with the user name and the initial password. Mail templates are used to generate the messages.

For more information, see Email [Notifications](#page-61-0) about Login Data on page 62.

• Target system managers

A default application role exists for the target system manager in the One Identity Manager. Assign this application to employees who are authorized to edit the cloud target systems in One Identity Manager.

Define other application roles, if you want to limit target system managers' access permissions to individual cloud target systems. The application roles must be added under the default application role.

For more [information,](#page-63-0) see Target System Managers on page 64.

• Servers

Servers must recognize your server's functionality in order to handle target system specific processes in One Identity Manager. For example, the synchronization server.

For more [information,](#page-65-0) see Editing a Server on page 66.

# <span id="page-33-0"></span>**Setting Up Account Definitions**

One Identity Manager has account definitions for automatically allocating user accounts to employees during working hours. You can create account definitions for every target system. If an employee does not have a user account in the target system, a new user account is created. This is done by assigning account definitions to an employee using the integrated inheritance mechanism followed by process handling.

The data for the user accounts in the respective target system comes from the basic employee data. The assignment of the IT operating data to the employee's user account is controlled through the primary assignment of the employee to a location, a department, a cost center, or a business role (template processing). Processing is done through

![](_page_33_Picture_19.jpeg)

templates. There are predefined templates for determining the data required for user accounts included in the default installation. You can customize templates as required.

For more details about the basics, see the One Identity Manager Target System Base Module Administration Guide.

The following steps are required to implement an account definition:

- Creating an Account [Definition](#page-34-0)
- Setting Up [Manage](#page-36-0) Levels
- Creating a [Formatting](#page-39-0) Rule for IT Operating Data
- [Determining](#page-40-0) IT Operating Data
- **.** Assigning Account Definitions to [Employees](#page-43-0)
- Assigning Account [Definitions](#page-48-0) to a Cloud Target System

# <span id="page-34-0"></span>**Creating an Account Definition**

#### *To create a new account definition*

- 1. Select the category **Cloud Target Systems | Basic configuration data | Account definitions | Account definitions**.
- 2. Select an account definition in the result list. Select **Change master data** in the task view.

 $-$  OR  $-$ 

- Click in the result list toolbar.
- 3. Enter the account definition's master data.
- 4. Save the changes.

#### **Detailed information about this topic**

<span id="page-34-1"></span>• Master Data for an Account [Definition](#page-34-1) on page 35

# **Master Data for an Account Definition**

Enter the following data for an account definition:

#### **Table 13: Master Data for an Account Definition**

#### **Property Description**

Account definition Account definition name.

![](_page_34_Picture_24.jpeg)

![](_page_35_Picture_772.jpeg)

![](_page_35_Picture_1.jpeg)
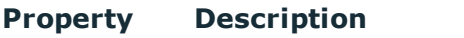

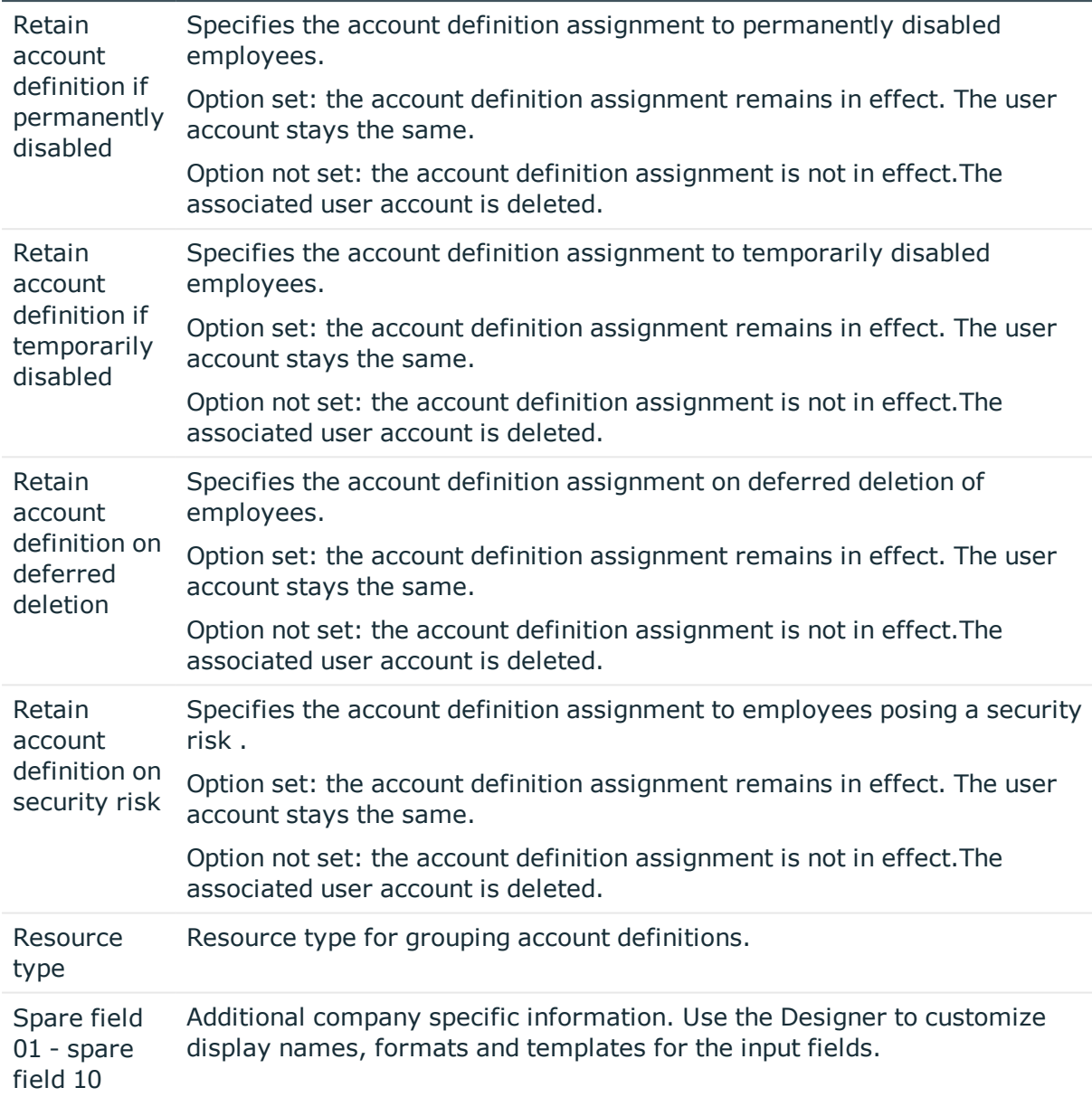

### **Setting Up Manage Levels**

Specify the manage level for an account definition for managing user accounts. The user account's manage level specifies the extent of the employee's properties that are inherited by the user account. This allows an employee to have several user accounts in one target system, for example:

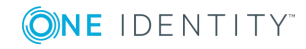

- Default user account that inherits all properties from the employee
- Administrative user account that is associated to an employee but should not inherit the properties from the employee.

The One Identity Manager supplies a default configuration for manage levels:

• Unmanaged

User accounts with a manage level of "Unmanaged" become linked to an employee but do not inherit any other properties. When a new user account is added with this manage level and an employee is assigned, some of the employee's properties are transferred initially. If the employee properties are changed at a later date, the changes are not passed onto the user account.

• Full managed

User accounts with a manage level of "Full managed" inherit specific properties from the assigned employee.

**O** NOTE: The manage levels "Full managed" and "Unmanaged" are evaluated in the templates. You can customize the supplied templates in the Designer.

You can define other manage levels depending on your requirements. You need to amend the templates to include manage level approaches.

Specify the effect of temporarily or permanently disabling, deleting or the security risk of an employee on its user accounts and group memberships for each manage level. For more detailed information about manage levels, see the One Identity Manager Target System Base Module Administration Guide.

- Employee user accounts can be locked when they are disabled, deleted or rated as a security risk so that permissions are immediately withdrawn. If the employee is reinstated at a later date, the user accounts are also reactivated.
- You can also define group membership inheritance. Inheritance can be discontinued if desired when, for example, the employee's user accounts are disabled and therefore cannot be members in groups. During this time, no inheritance processes should be calculated for this employee. Existing group memberships are deleted!

#### *To assign manage levels to an account definition*

- 1. Select the category **Cloud Target Systems | Basic configuration data | Account definitions | Account definitions**.
- 2. Select an account definition in the result list.
- 3. Select **Assign manage level** in the task view.
- 4. Assign manage levels in **Add assignments**.
	- OR -

Remove assignments to manage levels in **Remove assignments**.

5. Save the changes.

**O** | IMPORTANT: The manage level "Unmanaged" is assigned automatically when an account definition is assigned and cannot be removed.

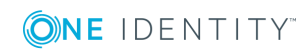

#### *To edit a manage level*

- 1. Select the category **Cloud Target Systems | Basic configuration data | Account definitions | Manage levels**.
- 2. Select the manage level in the result list. Select **Change master data**.
	- $-$  OR  $-$
	- Click in the result list toolbar.
- 3. Edit the manage level's master data.
- 4. Save the changes.

#### **Related Topics**

• Master Data for a [Manage](#page-38-0) Level on page 39

### <span id="page-38-0"></span>**Master Data for a Manage Level**

Enter the following data for a manage level.

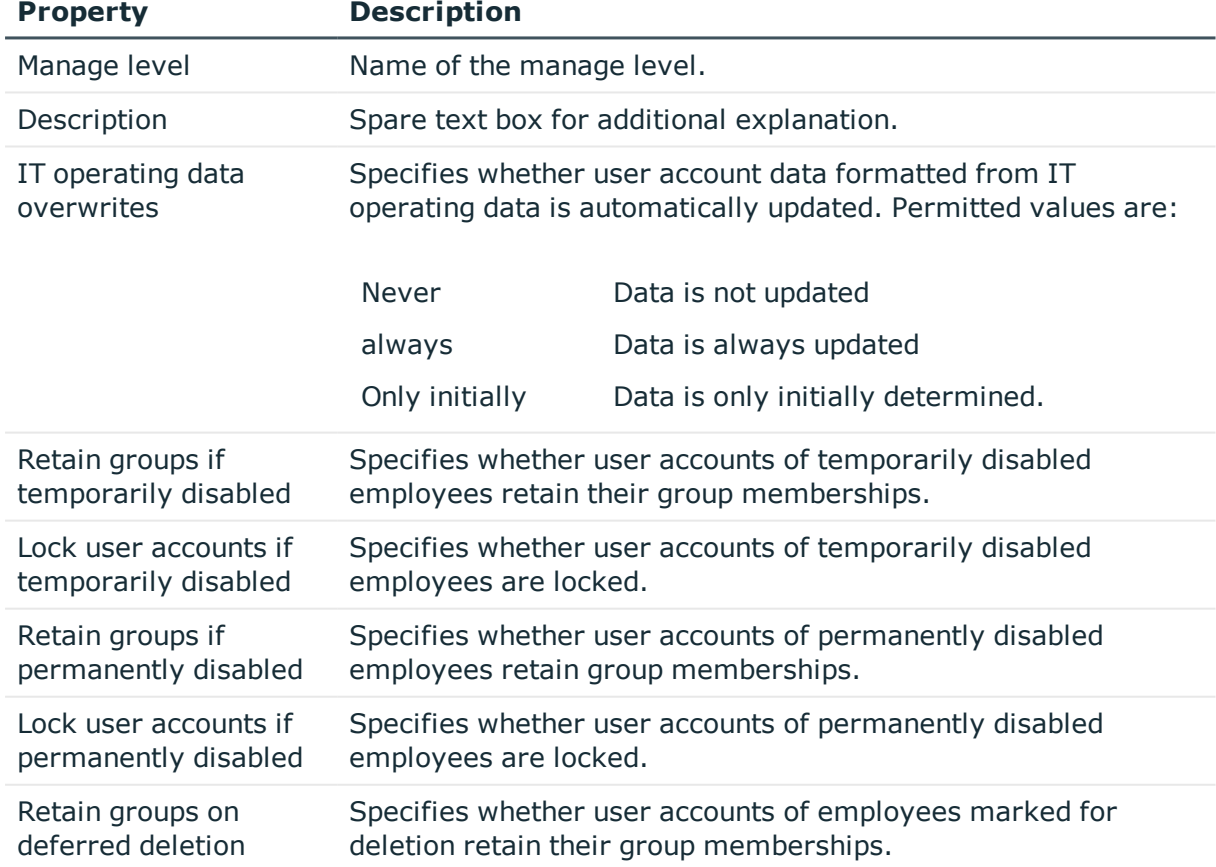

#### **Table 14: Master Data for a Manage Level**

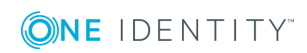

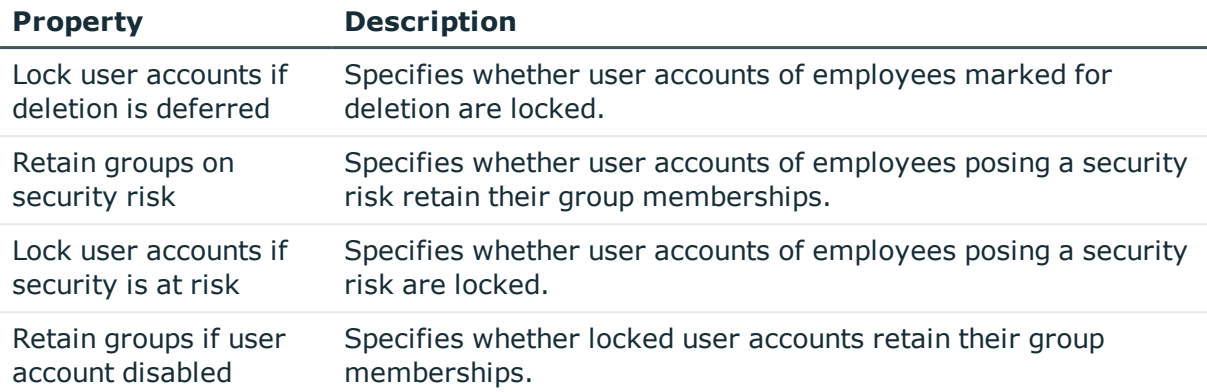

# <span id="page-39-0"></span>**Creating a Formatting Rule for IT Operating Data**

An account definition specifies which rules are used to form the IT operating data and which default values will be used if no IT operating data can be found through the employee's primary roles.

- Container (per target system)
- Groups can be inherited
- Identity
- Privileged user account

#### *To create a mapping rule for IT operating data*

- 1. Select the category **Cloud Target Systems | Basic configuration data | Account definitions | Account definitions**.
- 2. Select an account definition in the result list.
- 3. Select **Edit IT operating data mapping** in the task view and enter the following data.

#### **Table 15: Mapping rule for IT operating data**

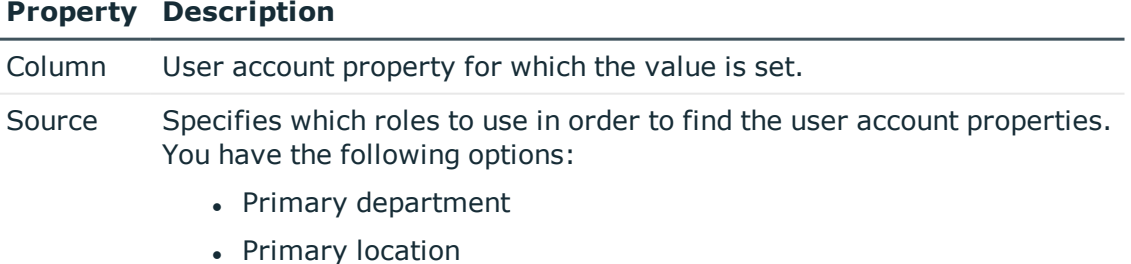

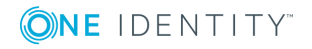

#### **Property Description**

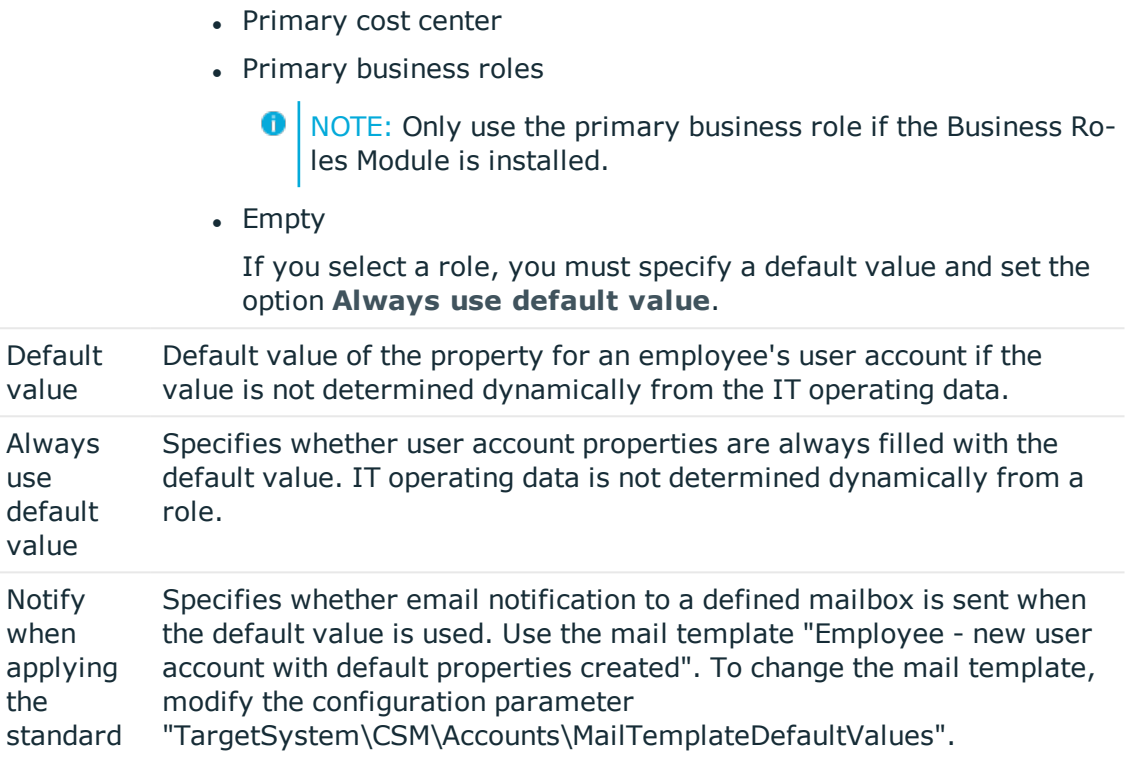

4. Save the changes.

#### **Related Topics**

• [Determining](#page-40-0) IT Operating Data on page 41

### <span id="page-40-0"></span>**Determining IT Operating Data**

In order for an employee to create user accounts with the manage level "Full managed", the necessary IT operating data must be determined. The operating data required to automatically supply an employee with IT resources is shown in the departments, locations, cost centers, and business roles. An employee is assigned to one primary location, one primary department, one primary cost center or one primary business role. The necessary IT operating data is ascertained from these assignments and used in creating the user accounts. Default values are used if valid IT operating data cannot be found over the primary roles.

You can also specify IT operating data directly for a specific account definition.

#### Example:

Normally, each employee in department A obtains a default user account in the cloud target system A. In addition, certain employees in department A obtain administrative user accounts in the cloud target system A.

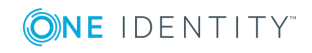

Create an account definition A for the default user account of the cloud target system A and an account definition B for the administrative user account of cloud target system A. Specify the property "Department" in the IT operating data formatting rule for the account definitions A and B in order to determine the valid IT operating data.

Specify the effective IT operating data of department A for the cloud target system A. This IT operating data is used for standard user accounts. In addition, specify the effective account definition B IT operating data for department A. This IT operating data is used for administrative user accounts.

#### *To specify IT operating data*

- 1. Select the role in the category **Organizations** or **Business roles**.
- 2. Select **Edit IT operating data** in the task view and enter the following data.

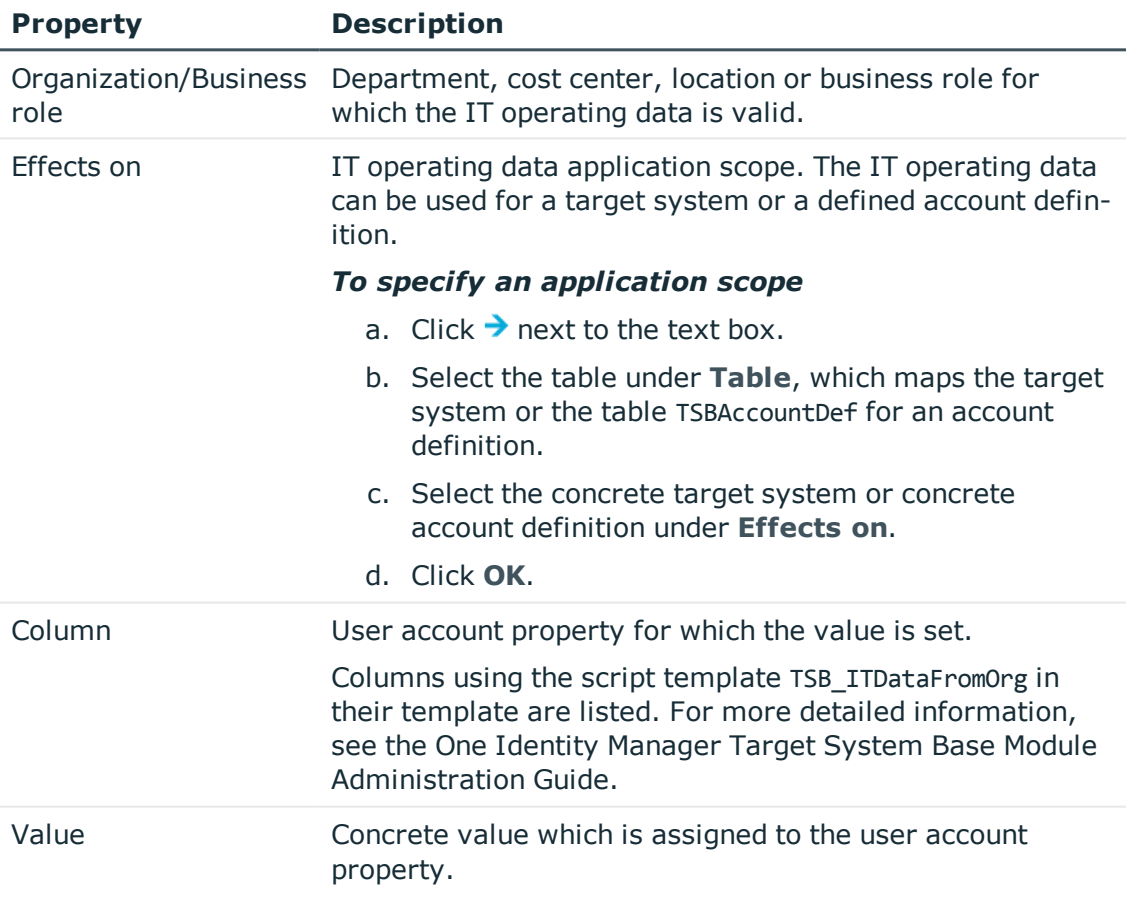

#### **Table 16: IT Operating Data**

3. Save the changes.

#### **Related Topics**

• Creating a [Formatting](#page-39-0) Rule for IT Operating Data on page 40

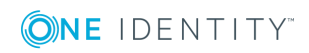

# **Modifying IT Operating Data**

If IT operating data changes, you must transfer these changes to the existing user accounts. To do this, templates must be rerun on the affected columns. Before you can run the templates, you can check what the effect of a change to the IT operating data has on the existing user accounts. You can decide whether the change is transferred to the database in the case of each affected column in each affected database.

#### *Prerequisites*

• The IT operating data of a department, cost center, business role or a location was changed.

- OR -

• The default values in the IT operating data template were modified for an account definition.

**O** NOTE: If the assignment of an employee to a primary department, cost center, business role or to a primary location changes, the templates are automatically executed.

#### *To execute the template*

- 1. Select the category **Cloud Target Systems | Basic configuration data | Account definitions | Account definitions**.
- 2. Select an account definition in the result list.
- 3. Select **Execute templates** in the task view

This displays a list of all user account, which are created through the selected account definition and whose properties are changed by modifying the IT operating data.

Old value Current value of the object property.

New value Value applied to the object property after modifying the IT operating data.

Selection Specifies whether the modification is applied to the user account.

- 4. Mark all the object properties in the **selection** column that will be given the new value.
- 5. Click **Apply**.

The templates are applied to all selected user accounts and properties.

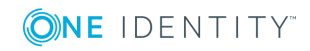

# **Assigning Account Definitions to Employees**

Account definitions are assigned to company employees. Indirect assignment is the default method for assigning account definitions to employees. Account definitions are assigned to departments, cost centers, locations or roles. The employees are categorized into these departments, cost centers, locations or roles depending on their function in the company and thus obtain their account definitions. To react quickly to special requests, you can assign individual account definitions directly to employees. You can automatically assign special account definitions to all company employees. It is possible to assign account definitions to the IT Shop as requestable products. A department manager can then request user accounts from the Web Portal for his staff. It is also possible to add account definitions to system roles. These system roles can be assigned to employees through hierarchical roles or directly or added as products in the IT Shop.

In the One Identity Manager default installation, the processes are checked at the start to see if the employee already has a user account in the target system that has an account definition. If no user account exists, a new user account is created with the account definition's default manage level.

**O** NOTE: If a user account already exists and is disabled, then it is re-enabled. You have to alter the user account manage level afterwards in this case.

#### **Prerequisites for indirect assignment of account definitions to employees**

• Assignment of employees and account definitions is permitted for role classes (department, cost center, location or business role).

For detailed information about preparing role classes to be assigned, see the One Identity Manager Identity Management Base Module Administration Guide.

#### **Detailed information about this topic**

- **.** Assigning Account Definitions to [Departments,](#page-44-0) Cost Centers and Locations on page 45
- Assigning Account [Definitions](#page-44-1) to Business Roles on page 45
- Assigning Account Definitions to all [Employees](#page-45-0) on page 46
- Assigning Account Definitions Directly to [Employees](#page-46-0) on page 47
- Assigning Account [Definitions](#page-46-1) to System Roles on page 47
- Adding Account [Definitions](#page-47-0) in the IT Shop on page 48
- Assigning Account [Definitions](#page-48-0) to a Cloud Target System on page 49

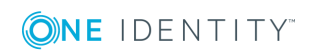

### <span id="page-44-0"></span>**Assigning Account Definitions to Departments, Cost Centers and Locations**

#### *To add account definitions to hierarchical roles*

- 1. Select the category **Cloud Target Systems | Basic configuration data | Account definitions | Account definitions**.
- 2. Select an account definition in the result list.
- 3. Select **Assign organizations**.
- 4. Assign organizations in **Add assignments**.
	- <sup>l</sup> Assign departments on the **Departments** tab.
	- **.** Assign locations on the **Locations** tab.
	- <sup>l</sup> Assign cost centers on the **Cost center** tab.
	- OR -

Remove the organizations from **Remove assignments**.

5. Save the changes.

#### **Related Topics**

- Assigning Account [Definitions](#page-44-1) to Business Roles on page 45
- Assigning Account Definitions to all [Employees](#page-45-0) on page 46
- Assigning Account Definitions Directly to [Employees](#page-46-0) on page 47
- Assigning Account [Definitions](#page-46-1) to System Roles on page 47
- Adding Account [Definitions](#page-47-0) in the IT Shop on page 48

### <span id="page-44-1"></span>**Assigning Account Definitions to Business Roles**

Installed Modules: Business Roles Module

#### *To add account definitions to hierarchical roles*

- 1. Select the category **Cloud Target Systems | Basic configuration data | Account definitions | Account definitions**.
- 2. Select an account definition in the result list.
- 3. Select **Assign business roles** in the task view.
- 4. Assign business roles in **Add assignments**.
	- OR -

Remove business roles in **Remove assignments**.

5. Save the changes.

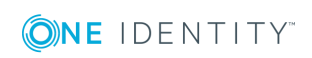

#### **Related Topics**

- Assigning Account Definitions to [Departments,](#page-44-0) Cost Centers and Locations on page 45
- Assigning Account Definitions to all [Employees](#page-45-0) on page 46
- Assigning Account Definitions Directly to [Employees](#page-46-0) on page 47
- Assigning Account [Definitions](#page-46-1) to System Roles on page 47
- Adding Account [Definitions](#page-47-0) in the IT Shop on page 48

### <span id="page-45-0"></span>**Assigning Account Definitions to all Employees**

#### *To assign an account definition to all employees*

- 1. Select the category **Cloud Target Systems | Basic configuration data | Account definitions | Account definitions**.
- 2. Select an account definition in the result list.
- 3. Select **Change master data** in the task view.
- 4. Set the option **Automatic assignment to employees** on the **General** tab.
	- **O** | IMPORTANT: Only set this option if you can ensure that all current internal employees in the database and all pending newly added internal employees obtain a user account in this target system.
- 5. Save the changes.

The account definition is assigned to every employee that is not marked as external. New employees automatically obtain this account definition as soon as they are added. The assignment is calculated by the DBQueue Processor.

NOTE: Disable the option **Automatic assignment to employees** to remove automatic assignment of the account definition to all employees. The account definition cannot be reassigned to employees from this point on. Existing assignments remain intact.

#### **Related Topics**

- Assigning Account Definitions to [Departments,](#page-44-0) Cost Centers and Locations on page 45
- **.** Assigning Account [Definitions](#page-44-1) to Business Roles on page 45
- Assigning Account Definitions Directly to [Employees](#page-46-0) on page 47
- Assigning Account [Definitions](#page-46-1) to System Roles on page 47
- Adding Account [Definitions](#page-47-0) in the IT Shop on page 48

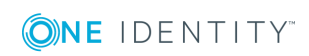

### <span id="page-46-0"></span>**Assigning Account Definitions Directly to Employees**

#### *To assign an account definition directly to employees*

- 1. Select the category **Cloud Target Systems | Basic configuration data | Account definitions | Account definitions**.
- 2. Select an account definition in the result list.
- 3. Select **Assign to employees** in the task view.
- 4. Assign employees in **Add assignments**.
	- $-$  OR  $-$

Remove employees from **Remove assignments**.

5. Save the changes.

#### **Related Topics**

- Assigning Account Definitions to [Departments,](#page-44-0) Cost Centers and Locations on page 45
- **.** Assigning Account [Definitions](#page-44-1) to Business Roles on page 45
- Assigning Account Definitions to all [Employees](#page-45-0) on page 46
- Assigning Account [Definitions](#page-46-1) to System Roles on page 47
- Adding Account [Definitions](#page-47-0) in the IT Shop on page 48

### <span id="page-46-1"></span>**Assigning Account Definitions to System Roles**

Installed Modules: System Roles Module

NOTE: Account definitions with the option **Only use in IT Shop** can only by assigned to system roles that also have this option set.

#### *To add account definitions to a system role*

- 1. Select the category **Cloud Target Systems | Basic configuration data | Account definitions | Account definitions**.
- 2. Select an account definition in the result list.
- 3. Select **Assign system roles in the task view**.
- 4. Assign system roles in **Add assignments**.
	- $-$  OR  $-$

Remove assignments to system roles in **Remove assignments**.

5. Save the changes.

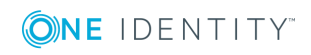

#### **Related Topics**

- Assigning Account Definitions to [Departments,](#page-44-0) Cost Centers and Locations on page 45
- Assigning Account [Definitions](#page-44-1) to Business Roles on page 45
- Assigning Account Definitions to all [Employees](#page-45-0) on page 46
- Assigning Account Definitions Directly to [Employees](#page-46-0) on page 47
- Adding Account [Definitions](#page-47-0) in the IT Shop on page 48

### <span id="page-47-0"></span>**Adding Account Definitions in the IT Shop**

A account definition can be requested by shop customers when it is assigned to an IT Shop shelf. To ensure it can be requested, further prerequisites need to be guaranteed.

- <sup>l</sup> The account definition must be labeled with the **IT Shop** option.
- . The account definition must be assigned to a service item.
- If the account definition is only assigned to employees using IT Shop assignments, you must also set the option **Only for use in IT Shop**. Direct assignment to hierarchical roles may not be possible.
- **O** NOTE: IT Shop administrators can assign account definitions to IT Shop shelves if login is role-based. Target system administrators are not authorized to add account definitions in the IT Shop.

#### *To add an account definition to the IT Shop*

- 1. Select the category **Cloud Target Systems | Basic configuration data | Account definitions** (non role-based login).
	- OR -

Select the category **Entitlements | Account definitions** (role-based login).

- 2. Select an account definition in the result list.
- 3. Select **Add to IT Shop** in the task view.
- 4. Assign the account definition to the IT Shop shelf in **Add assignments**
- 5. Save the changes.

#### *To remove an account definition from individual IT Shop shelves*

1. Select the category **Cloud Target Systems | Basic configuration data | Account definitions** (non role-based login).

- OR -

Select the category **Entitlements | Account definitions** (role-based login).

- 2. Select an account definition in the result list.
- 3. Select **Add to IT Shop** in the task view.

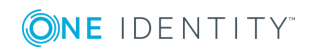

- 4. Remove the account definition from the IT Shop shelves in **Remove assignments**.
- 5. Save the changes.

#### *To remove an account definition from all IT Shop shelves*

- 1. Select the category **Cloud Target Systems | Basic configuration data | Account definitions** (non role-based login).
	- OR -

Select the category **Entitlements | Account definitions** (role-based login).

- 2. Select an account definition in the result list.
- 3. Select **Remove from all shelves (IT Shop)** in the task view.
- 4. Confirm the security prompt with **Yes**.
- 5. Click **OK**.

The account definition is removed from all shelves by the One Identity Manager Service. All requests and assignment requests with this account definition are canceled in the process.

For more detailed information about request from company resources through the IT Shop, see the One Identity Manager IT Shop Administration Guide.

#### **Related Topics**

- Master Data for an Account [Definition](#page-34-0) on page 35
- **.** Assigning Account Definitions to [Departments,](#page-44-0) Cost Centers and Locations on page 45
- **.** Assigning Account [Definitions](#page-44-1) to Business Roles on page 45
- Assigning Account Definitions Directly to [Employees](#page-46-0) on page 47
- Assigning Account [Definitions](#page-46-1) to System Roles on page 47

# <span id="page-48-0"></span>**Assigning Account Definitions to a Cloud Target System**

The following prerequisites must be fulfilled if you implement automatic assignment of user accounts and employees resulting in administered user accounts (state "Linked configured"):

- The account definition is assigned to the target system.
- The account definition has the default manage level.

User accounts are only linked to the employee (state "Linked") if no account definition is given. This is the case on initial synchronization, for example.

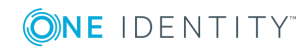

#### *To assign the account definition to a target system*

- 1. Select the target system in the category **Cloud Target Systems**.
- 2. Select **Change master data** in the task view.
- 3. Select the account definition for user accounts from **Account definition (initial)**.
- 4. Save the changes.

You must customize automatic assignment of employees to user accounts for custom target systems.

#### **Detailed information about this topic**

• Automatic [Assignment](#page-90-0) of Employees to User Accounts on page 91

### **Deleting an Account Definition**

You can delete account definitions if they are not assigned to target systems, employees, hierarchical roles or any other account definitions.

6 NOTE: If an account definition is deleted, the user accounts arising from this account definition are deleted.

#### *To delete an account definition*

- 1. Remove automatic assignments of the account definition from all employees.
	- a. Select the category **Cloud Target Systems | Basic configuration data | Account definitions | Account definitions**.
	- b. Select an account definition in the result list.
	- c. Select **Change master data** in the task view.
	- d. Disable the option **Automatic assignment** to employees on the **General** tab.
	- e. Save the changes.
- 2. Remove direct assignments of the account definition to employees.
	- a. Select the category **Cloud Target Systems | Basic configuration data | Account definitions | Account definitions**.
	- b. Select an account definition in the result list.
	- c. Select **Assign to employees** in the task view.
	- d. Remove employees from **Remove assignments**.
	- e. Save the changes.
- 3. Remove the account definition's assignments to departments, cost centers and locations.

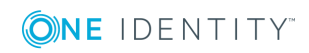

- a. Select the category **Cloud Target Systems | Basic configuration data | Account definitions | Account definitions**.
- b. Select an account definition in the result list.
- c. Select **Assign organizations**.
- d. Remove the account definition's assignments to departments, cost centers and locations in **Remove assignments**.
- e. Save the changes.
- 4. Remove the account definition's assignments to business roles.
	- a. Select the category **Cloud Target Systems | Basic configuration data | Account definitions | Account definitions**.
	- b. Select an account definition in the result list.
	- c. Select **Assign business roles** in the task view.
		- Remove business roles from **Remove assignments**.
	- d. Save the changes.
- 5. If the account definition was requested through the IT Shop, it must be canceled and removed from all IT Shop shelves. For more detailed information, see the One Identity Manager IT Shop Administration Guide.
- 6. Remove the account definition assignment as required account definition for another account definition. As long as the account definition is required for another account definition, it cannot be deleted. Check all the account definitions.
	- a. Select the category **Cloud Target Systems | Basic configuration data | Account definitions | Account definitions**.
	- b. Select an account definition in the result list.
	- c. Select **Change master data** in the task view.
	- d. Remove the account definition from the **Required account definition** menu.
	- e. Save the changes.
- 7. Remove the account definition's assignments to target systems.
	- a. Select the target system in the category **Cloud Target Systems**.
	- b. Select **Change master data** in the task view.
	- c. Remove the assigned account definitions on the **General tab**.
	- d. Save the changes.
- 8. Delete the account definition.
	- a. Select the category **Cloud Target Systems | Basic configuration data | Account definitions | Account definitions**.
	- b. Select an account definition in the result list.
	- c. Click  $\mathbf{z}$ , to delete the account definition.

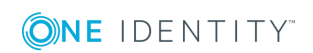

# <span id="page-51-1"></span>**Password Policies**

One Identity Manager provides you with support for creating complex password policies, for example, for system user passwords, the employees' central password as well as passwords for individual target systems. Password polices apply not only when the user enters a password but also when random passwords are generated.

Predefined password policies are supplied with the default installation that you can user or customize if required. You can also define your own password policies.

#### **Detailed information about this topic**

- [Predefined](#page-51-0) Password Policies on page 52
- Editing [Password](#page-52-0) Policies on page 53
- Custom Scripts for Password [Requirements](#page-55-0) on page 56
- Restricted [Passwords](#page-57-0) on page 58
- $\cdot$  Testing a [Password](#page-57-1) on page 58
- Testing [Generating](#page-58-0) a Password on page 59
- [Assigning](#page-58-1) a Password Policy on page 59

### <span id="page-51-0"></span>**Predefined Password Policies**

You can customize predefined password policies to meet your own requirements, if necessary.

#### **Password for logging into One Identity Manager**

The password policy "One Identity Manager password policy" is used for logging into One Identity Manager. This password policy defined the settings for the system user passwords (DialogUser.Password and Person.DialogUserPassword) as well as the access code for a one off log in on the Web Portal (Person.Passcode).

The password policy "One Identity Manager password policy" is also labeled as the default and is used when no other password policy is found.

#### **Password policy for forming employees' central passwords**

An employee's central password is formed from the target system specific user accounts by respective configuration. The password policy "Employee central password policy" defines the settings for the central password (Person.CentralPassword).

IMPORTANT: Ensure that the password policy "Employee central password policy" does not violate the target system specific password requirements.

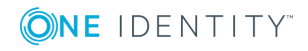

#### **Password policies for target systems**

A predefined password policy that you can apply to the user account password columns, is provided for every target system.

- **O** NOTE: When you update One Identity Manager version 7.x to One Identity Manager version 8.0.4, the configuration parameter settings for forming passwords are passed on to the target system specific password policies.
- **O** | IMPORTANT: If you are not working with target system specific password policies, the default policy applies. In this case, ensure that the password policy "One Identity Manager password policy" does not violate the target system requirements.

The password policy "Cloud system password policy" is predefined for cloud target systems. You can apply this password policy to cloud target system user account passwords (CSMUser.Password) or to a container.

If the cloud target systems' or containers' password requirements differ, it is recommended that you set up your own password policies for each cloud target system or container.

### <span id="page-52-0"></span>**Editing Password Policies**

#### *To edit a password policy*

- 1. Select the category **Cloud Target Systems | Basic configuration data | Password policies** in the Manager.
- 2. Select the password policy in the result list and select **Change master data** in the task view.

 $-$  OR  $-$ 

- Click in the result list toolbar.
- 3. Edit the password policy's master data.
- 4. Save the changes.

#### **Detailed information about this topic**

- General Master Data for a [Password](#page-52-1) Policy on page 53
- Policy [Settings](#page-53-0) on page 54
- Character Sets for [Passwords](#page-54-0) on page 55
- Custom Scripts for Password [Requirements](#page-55-0) on page 56

### <span id="page-52-1"></span>**General Master Data for a Password Policy**

Enter the following master data for a password policy.

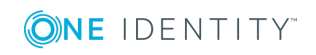

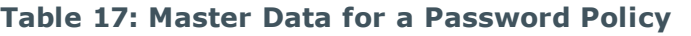

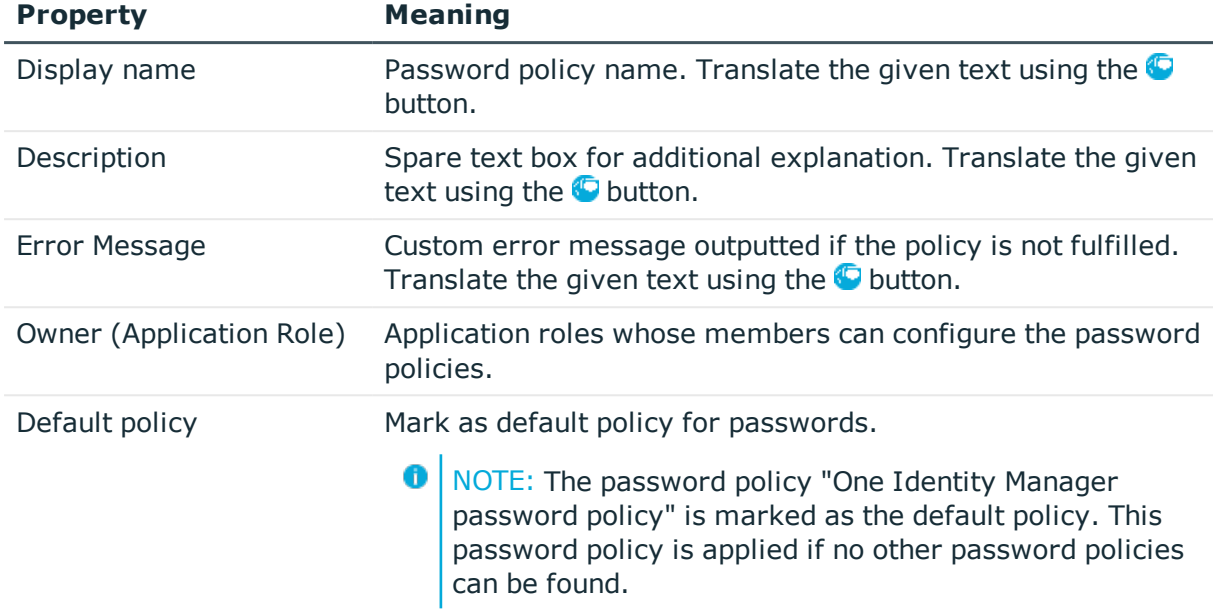

### <span id="page-53-0"></span>**Policy Settings**

Define the following settings for a password policy on the **Password** tab.

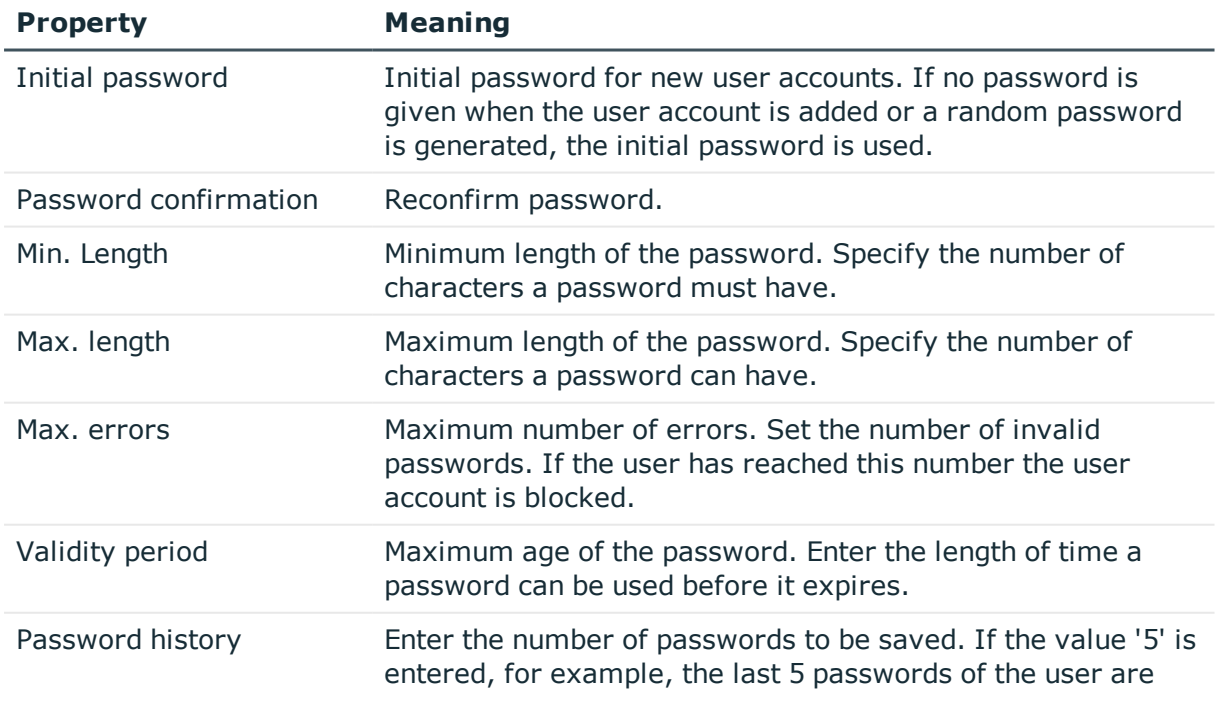

#### **Table 18: Policy Settings**

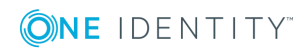

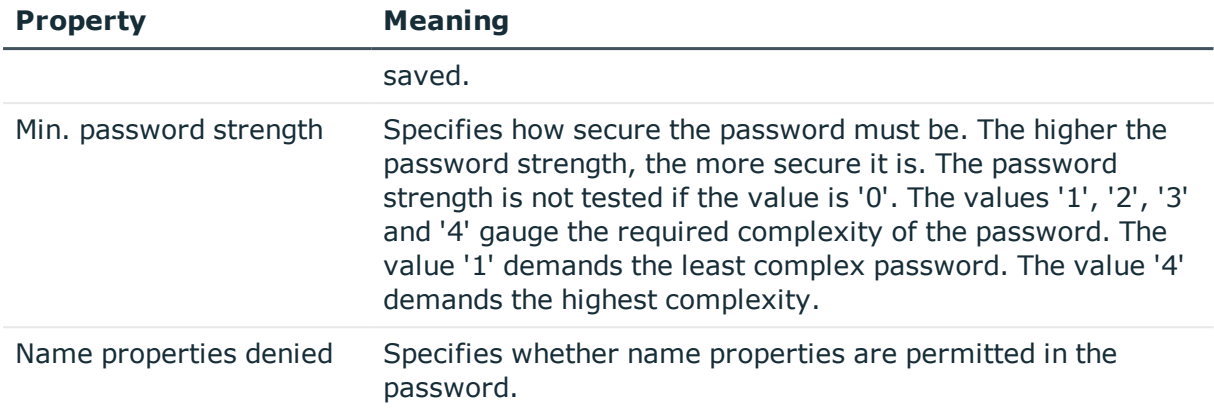

### <span id="page-54-0"></span>**Character Sets for Passwords**

Use the **Character classes** tab to specify which characters are permitted for a password.

| <b>Property</b>                            | <b>Meaning</b>                                                                          |
|--------------------------------------------|-----------------------------------------------------------------------------------------|
| Min. letters                               | Specifies the minimum number of alphabetical characters<br>the password must contain.   |
| Min. number lower case                     | Specifies the minimum number of lowercase letters the<br>password must contain.         |
| Min. number uppercase                      | Specifies the minimum number of uppercase letters the<br>password must contain.         |
| Min. number digits                         | Specifies the minimum number of digits the password must<br>contain.                    |
| Min. number special<br>characters          | Specifies the minimum number of special characters the<br>password must contain.        |
| Permitted special<br>characters            | List of permitted characters.                                                           |
| Denied special characters                  | List of characters, which are not permitted.                                            |
| Max. identical characters<br>in total      | Maximum number of identical characters that can be<br>present in the password in total. |
| Max. identical characters<br>in succession | Maximum number of identical character that can be<br>repeated after each other.         |

**Table 19: Character Classes for Passwords**

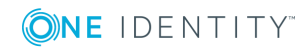

### <span id="page-55-0"></span>**Custom Scripts for Password Requirements**

You can implement custom scripts for testing and generating password if the password requirements cannot be mapped with the existing settings options. Scripts are applied in addition to the other settings.

#### **Detailed information about this topic**

- Script for Checking a [Password](#page-55-1) on page 56
- Script for [Generating](#page-56-0) a Password on page 57

### <span id="page-55-1"></span>**Script for Checking a Password**

You can implement a check script if additional policies need to be used for checking a password, which cannot be mapped with the available settings.

#### **Syntax for Check Scripts**

Public Sub CCC CustomPwdValidate( policy As VI.DB.Passwords.PasswordPolicy, spwd As System.Security.SecureString)

With parameters:

policy = password policy object

spwd = password to test

**O** TIP: To use a base object, take the property Entity of the PasswordPolicy class.

#### **Example for a script for testing a password**

A password cannot have '?' or '!' at the beginning. The script checks a given password for validity.

Public Sub CCC\_PwdValidate( policy As VI.DB.Passwords.PasswordPolicy, spwd As System.Security.SecureString)

```
Dim pwd = spwd.ToInsecureArray()
```
If pwd.Length>0

```
If pwd(\emptyset) = "?" Or pwd(\emptyset) = "!"
```

```
Throw New Exception(#LD("Password can't start with '?' or '!'")#)
```
End If

End If

If pwd.Length>2

If  $pwd(\theta) = pwd(1)$  AndAlso  $pwd(1) = pwd(2)$ 

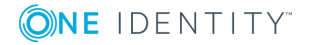

One Identity Manager 8.0.4 Administration Guide for Connecting to a Universal Cloud Interface

Base Data for Managing Universal Cloud Interface

```
Throw New Exception(#LD("Invalid character sequence in password")#)
```

```
End If
```
End If

End Sub

#### *To use a custom script for checking a password*

- 1. Create your script in the category **Script Library** in the Designer.
- 2. Edit the password policy.
	- a. Select the category **Cloud Target Systems | Basic configuration data | Password policies** in the Manager.
	- b. Enter the name of the script to test the password in **Check script** on the **Scripts** tab.
	- c. Save the changes.

#### **Related Topics**

• Script for [Generating](#page-56-0) a Password on page 57

### <span id="page-56-0"></span>**Script for Generating a Password**

You can implement a generating script if additional policies need to be used for generating a random password, which cannot be mapped with the available settings.

#### **Syntax for Generating Script**

```
Public Sub CCC_PwdGenerate( policy As VI.DB.Passwords.PasswordPolicy, spwd As
System.Security.SecureString)
```
With parameters:

policy = password policy object

spwd = generated password

**O** TIP: To use a base object, take the property Entity of the PasswordPolicy class.

#### **Example for a script to generate a password**

The script replaces the invalid characters '?' and '!' in random passwords.

Public Sub CCC\_PwdGenerate( policy As VI.DB.Passwords.PasswordPolicy, spwd As System.Security.SecureString)

```
Dim pwd = spwd.ToInsecureArray()
```
' replace invalid characters at first position

If pwd.Length>0

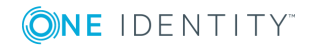

```
If pwd(\theta) = "?" Or pwd(\theta) = "!"
```

```
spwd.SetAt(0, CChar(""))
```
End If

End If

End Sub

#### *To use a custom script for generating a password*

- 1. Create your script in the category **Script Library** in the Designer.
- 2. Edit the password policy.
	- a. Select the category **Cloud Target Systems | Basic configuration data | Password policies** in the Manager.
	- b. Enter the name of the script to generate a password in **Generation script** on the **Scripts** tab.
	- c. Save the changes.

### **Related Topics**

• Script for Checking a [Password](#page-55-1) on page 56

# <span id="page-57-0"></span>**Restricted Passwords**

You can add words to a list of restricted terms to prohibit them from being used in passwords.

**O** NOTE: The restricted list applies globally to all password policies.

#### *To add a term to the restricted list*

- 1. Select the category **Base Data | Security Settings | Restricted passwords** in the Designer.
- 2. Create a new entry with the menu item **Object | New** an enter the term to excluded to the list.
- <span id="page-57-1"></span>3. Save the changes.

# **Testing a Password**

When you test a password, all the password policy settings, custom scripts and the restricted passwords are taken into account.

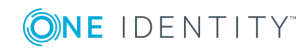

#### *To test whether a password conforms to the password policy*

- 1. Select the category **Cloud Target Systems | Basic configuration data | Password policies** in the Manager.
- 2. Select the **Test** tab.
- 3. Select the table and object to be tested in **Base object for test**.
- 4. Enter a password in **Enter password to test**.

A display next to the password shows whether it is valid or not.

# <span id="page-58-0"></span>**Testing Generating a Password**

When you generate a password, all the password policy settings, custom scripts and the restricted passwords are taken into account.

#### *To generate a password that conforms to the password policy*

- 1. Select the category **Cloud Target Systems | Basic configuration data | Password policies** in the Manager.
- 2. Select the **Test** tab.
- 3. Click **Generate**.

This generates and displays a password.

### <span id="page-58-1"></span>**Assigning a Password Policy**

The password policy "Cloud system password policy" is predefined for cloud target systems. You can apply this password policy to cloud target system user account passwords (CSMUser.Password) or to a container.

If the cloud target systems' or containers' password requirements differ, it is recommended that you set up your own password policies for each cloud target system or container.

**O** | IMPORTANT: If you are not working with target system specific password policies, the default policy applies. In this case, ensure that the password policy "One Identity Manager password policy" does not violate the target system requirements.

#### *To reassign a password policy*

- 1. Select the category **Cloud Target Systems | Basic configuration data | Password policies** in the Manager.
- 2. Select the password policy in the result list.
- 3. Select **Assign objects** in the task view.

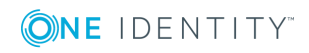

4. Click **Add** in the **Assignments** section and enter the following data.

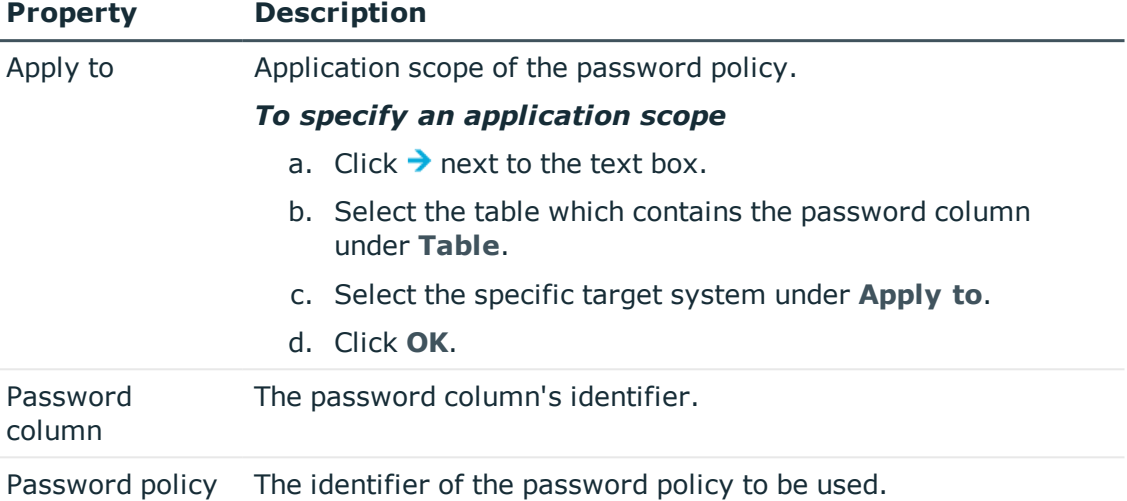

#### **Table 20: Assigning a Password Policy**

5. Save the changes.

#### *To change a password policy's assignment*

- 1. Select the category **Cloud Target Systems | Basic configuration data | Password policies** in the Manager.
- 2. Select the password policy in the result list.
- 3. Select **Assign objects** in the task view.
- 4. Select the assignment you want to change in **Assignments**.
- 5. Select the new password policy to apply from the **Password Policies** menu.
- 6. Save the changes.

# **Initial Password for New User Accounts**

#### **Table 21: Configuration Parameters for Formatting Initial Passwords for User Accounts**

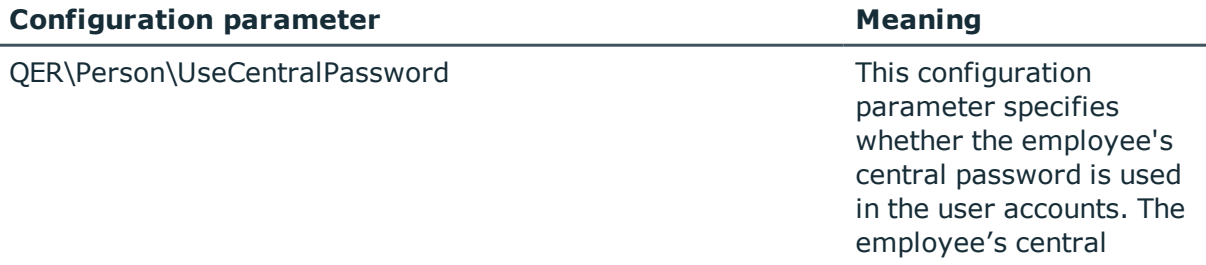

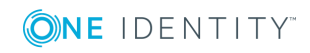

#### **Configuration parameter Meaning**

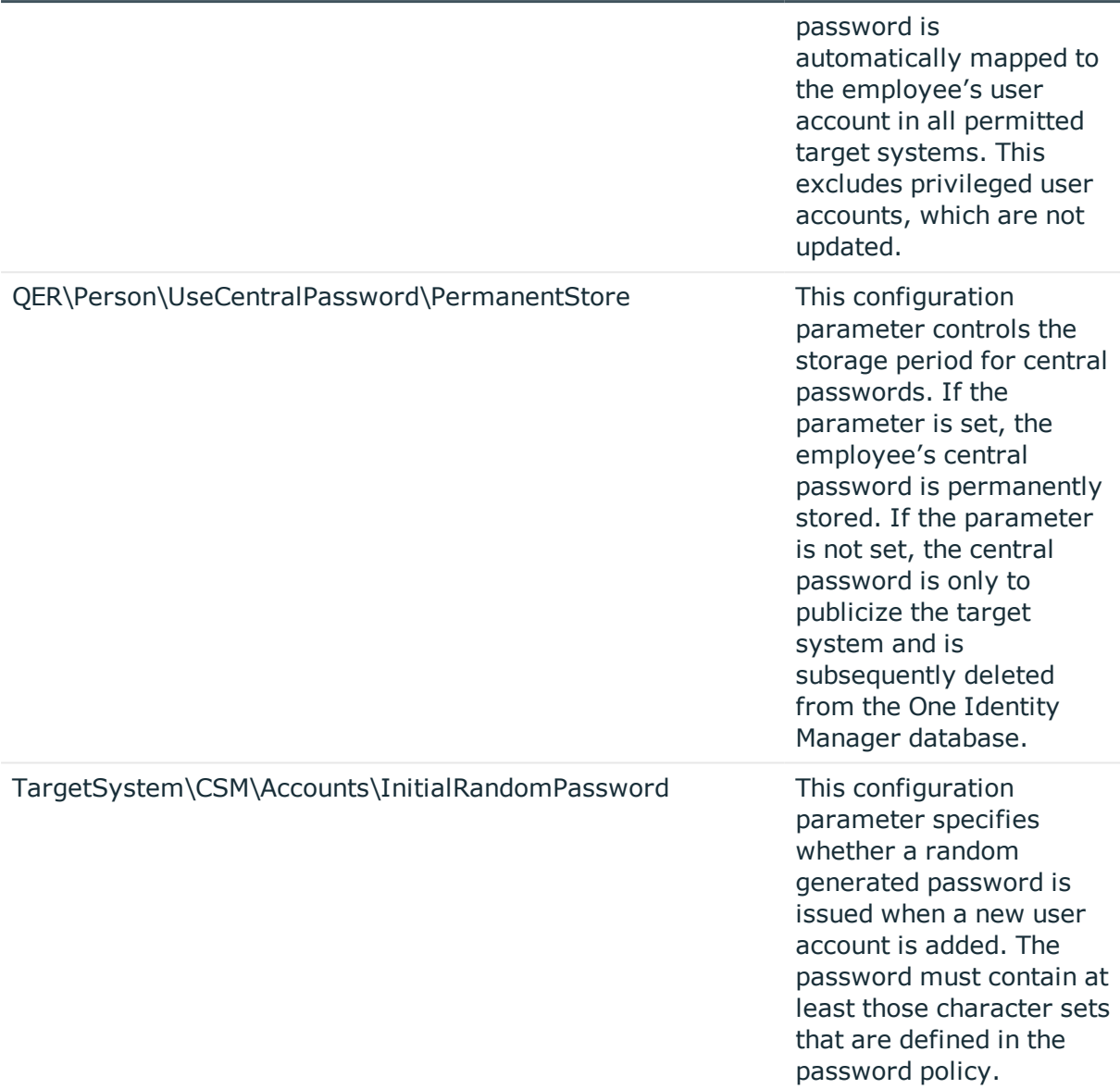

You have the following possible options for issuing an initial password for a new user account.

- User the employee's central password. The employee's central password is mapped to the user account password.
	- Set the configuration parameter "QER\Person\UseCentralPassword" in the Designer.

If the configuration parameter "QER\Person\UseCentralPassword" is set, the employee's central password is automatically mapped to an employee's user account in each of the target systems. This excludes privileged user accounts, which are not updated.

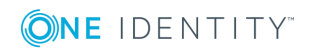

• Use the configuration parameter

"QER\Person\UseCentralPassword\PermanentStore" in the Designer to specify whether an employee's central password is permanently saved in the One Identity Manager database or only until the password has been published in the target system.

The password policy "Employee central password policy" is used to format the central password.

**O** IMPORTANT: Ensure that the password policy "Employee central password policy" does not violate the target system specific password requirements.

- Create user accounts manually and enter a password in their master data.
- Specify an initial password to be used when user accounts are created automatically.
	- Apply the target system specific password policies and enter an initial password in the password policies.
- Assign a randomly generated initial password to enter when you create user accounts.
	- Set the configuration parameter "TargetSystem\CSM\Accounts\InitialRandomPassword" in the Designer.
	- Apply target system specific password policies and define the character sets that the password must contain.
	- Specify which employee will receive the initial password by email.

#### **Related Topics**

- [Password](#page-51-1) Policies on page 52
- Email [Notifications](#page-61-0) about Login Data on page 62

# <span id="page-61-0"></span>**Email Notifications about Login Data**

#### **Table 22: Configuration Parameters for Notifications about Login Data**

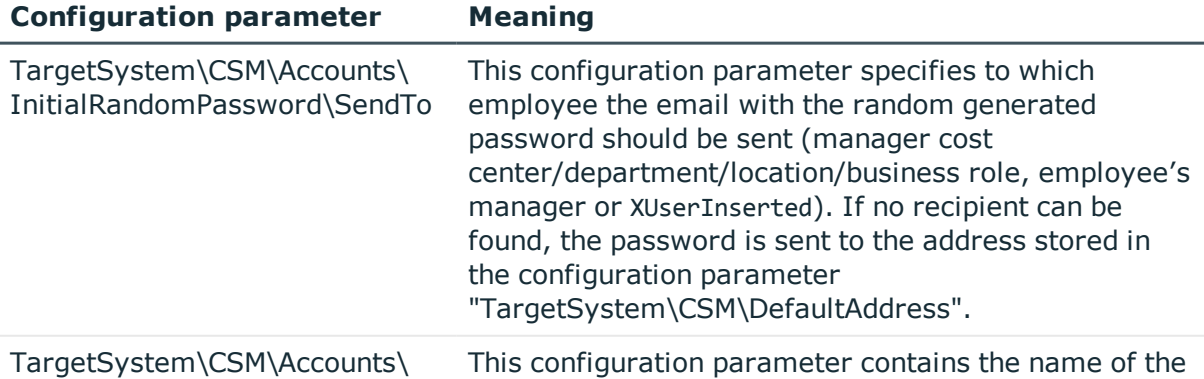

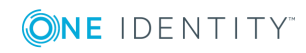

#### **Configuration parameter Meaning**

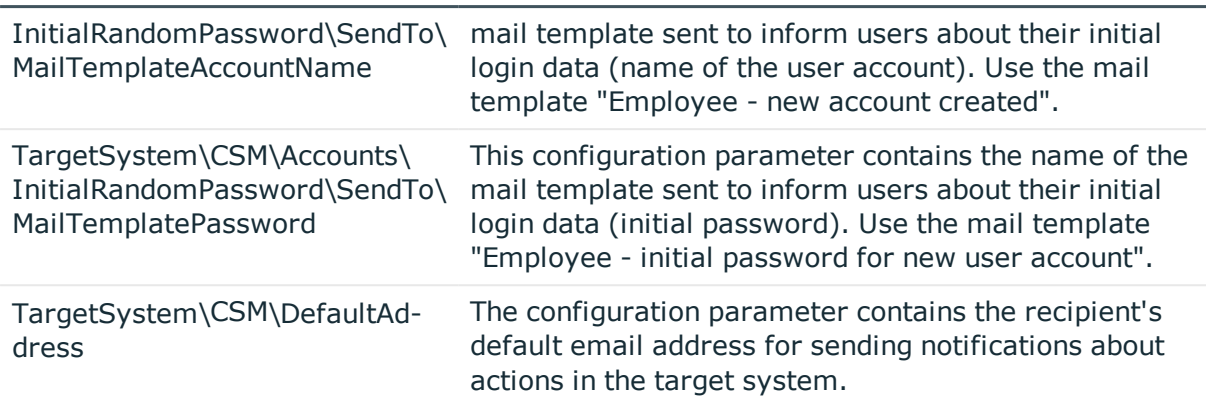

You can configure the login information for new user accounts to be sent by email to a specified person. In this case, two messages are sent with the user name and the initial password. Mail templates are used to generate the messages. The mail text in a mail template is defined in several languages, which means the recipient's language can be taken into account when the email is generated. Mail templates are supplied in the default installation with which you can configure the notification procedure.

#### *To use email notifications about login data*

- 1. Ensure that the email notification system is configured in One Identity Manager. For more detailed information, see the One Identity Manager Configuration Guide.
- 2. Enable the configuration parameter "Common\MailNotification\DefaultSender" in the Designer and enter the email address for sending the notification.
- 3. Ensure that all employees have a default email address. Notifications are sent to this address. For more detailed information, see the One Identity Manager Identity Management Base Module Administration Guide.
- 4. Ensure that a language culture can be determined for all employees. Only then can they receive email notifications in their own language. For more detailed information, see the One Identity Manager Identity Management Base Module Administration Guide.

When a randomly generated password is issued for the new user account, the initial login data for a user account is sent by email to a previously specified person.

#### *To send initial login data by email*

- 1. Set the configuration parameter "TargetSystem\CSM\Accounts\InitialRandomPassword" in the Designer.
- 2. Set the configuration parameter "TargetSystem\CSM\Accounts\InitialRandomPassword\SendTo" in the Designer and enter the message recipient as the value.
- 3. Set the configuration parameter "TargetSystem\ CSM\Accounts\InitialRandomPassword\SendTo\MailTemplateAccountName" in the

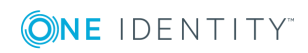

Designer.

By default, the message sent uses the mail template "Employee - new account created". The message contains the name of the user account.

- 4. Set the confiugration parameter
	- "TargetSystem\

CSM\Accounts\InitialRandomPassword\SendTo\MailTemplatePassword" in the Designer.

By default, the message sent uses the mail template "Employee - initial password for new user account". The message contains the initial password for the user account.

TIP: Change the value of the configuration parameter in order to use custom mail templates for these mails.

# **Target System Managers**

For more detailed information about implementing and editing application roles, see the One Identity Manager Application Roles Administration Guide.

#### **Implementing Application Roles for Target System Managers**

- 1. The One Identity Manager administrator assigns employees to be target system managers.
- 2. These target system managers add employees to the default application role for target system managers.

The default application role target system managers are entitled to edit all cloud target systems in One Identity Manager.

3. Target system managers can authorize more employees as target system managers, within their scope of responsibilities and create other child application roles and assign individual cloud target systems.

#### **Table 23: Default Application Roles for Target System Managers**

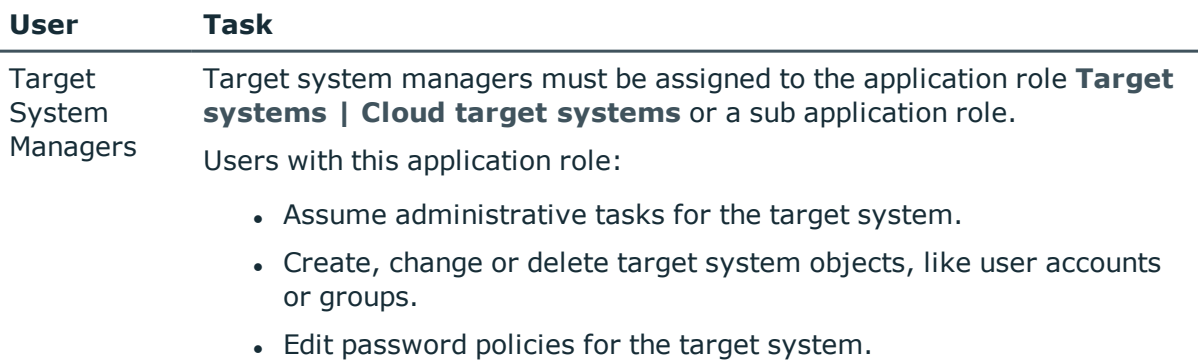

• Prepare groups for adding to the IT Shop.

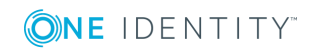

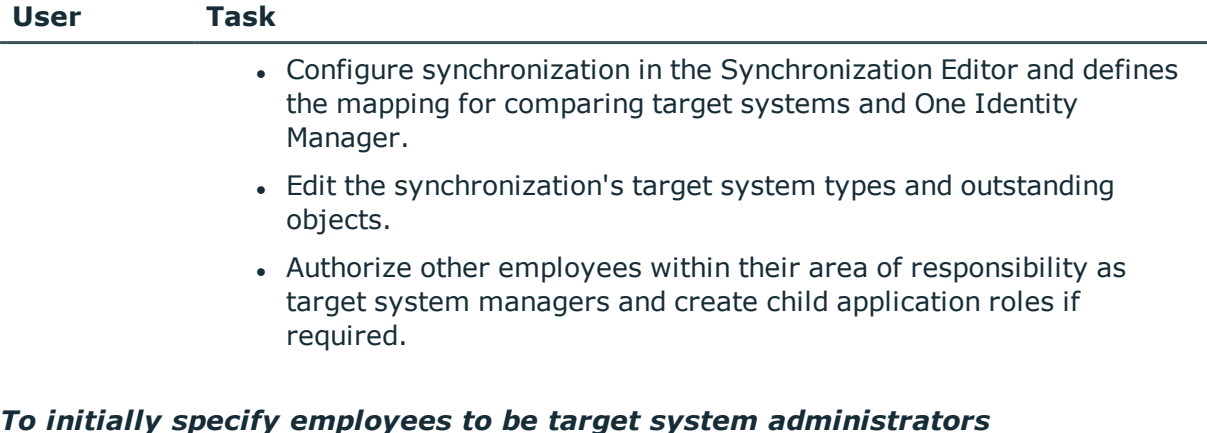

- 1. Log in to the Manager as One Identity Manager administrator (application role **Base role | Administrators**)
- 2. Select the category **One Identity Manager Administration | Target systems | Administrators**.
- 3. Select **Assign employees** in the task view.
- 4. Assign the employee you want and save the changes.

#### *To add the first employees to the default application as target system managers.*

- 1. Log yourself into the Manager as target system administrator (application role **Target systems | Administrator**).
- 2. Select the category **One Identity Manager Administration | Target systems | Cloud target systems**.
- 3. Select **Assign employees** in the task view.
- 4. Assign the employees you want and save the changes.

#### *To authorize other employees as target system managers when you are a target system manager*

- 1. Login to the Manager as target system manager.
- 2. Select the application role in the category **Custom Target Systems | Basic configuration data | Target system managers** .
- 3. Select **Assign employees** in the task view.
- 4. Assign the employees you want and save the changes.

#### *To define target system managers for individual cloud target systems.*

- 1. Login to the Manager as target system manager.
- 2. Select the category **Cloud Target Systems | Basic configuration data | Cloud target systems**.
- 3. Select the target system in the result list.
- 4. Select **Change master data** in the task view.

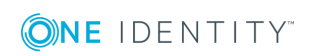

5. Select the application role on the **General** tab in the **Target system manager** menu.

- OR -

Click next to the **Target system manager** menu to create a new application role.

- <sup>l</sup> Enter the application role name and assign the parent application role **Target systems | Cloud target systems**.
- **.** Click OK to add the new application role.
- 6. Save the changes.
- 7. Assign the application role to employees, who are authorized to edit the target system in One Identity Manager.

#### **Related Topics**

- One Identity Manager Users for [Managing](#page-7-0) Cloud Target Systems on page 8
- [General](#page-70-0) Master Data for a Cloud Target System on page 71
- Container [Structures](#page-75-0) in a Cloud Target System on page 76

# **Editing a Server**

In order to handle One Identity Manager specific processes in Universal Cloud Interface, the synchronization server and its server functionality must be declared. You have several options for defining a server's functionality:

- <sup>l</sup> Create an entry for the Job server in the category **Base Data | Installation | Job server** in the Designer. For detailed information, see the One Identity Manager Configuration Guide.
- <sup>l</sup> Select an entry for the Job server in the category **Cloud Target Systems | Basic configuration data | Server** in the Manager and edit the Job server master data.

Use this task if the Job server has already been declared in One Identity Manager and you want to configure special functions for the Job server.

**O** NOTE: One Identity Manager must be installed, configured and started in order for a server to execute its function in the One Identity Manager Service network. Proceed as follows in the One Identity Manager Installation Guide.

#### *To edit a Job server and its functions*

- 1. Select the category **Cloud Target Systems | Basic configuration data | Servers** in the Manager.
- 2. Select the Job server entry in the result list.
- 3. Select **Change master data** in the task view.
- 4. Edit the Job server's master data.

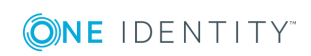

- 5. Select **Assign server functions** in the task view and specify server functionality.
- 6. Save the changes.

#### **Detailed information about this topic**

- [Master](#page-66-0) Data for a Job Server on page 67
- [Specifying](#page-68-0) Server Functions on page 69

#### **Related Topics**

• Setting Up the [Synchronization](#page-12-0) Server on page 13

### <span id="page-66-0"></span>**Master Data for a Job Server**

NOTE: All editing options are available to you in the Designer, in the category **Base Data | Installation | Job server**.

#### **Table 24: Job Server Properties**

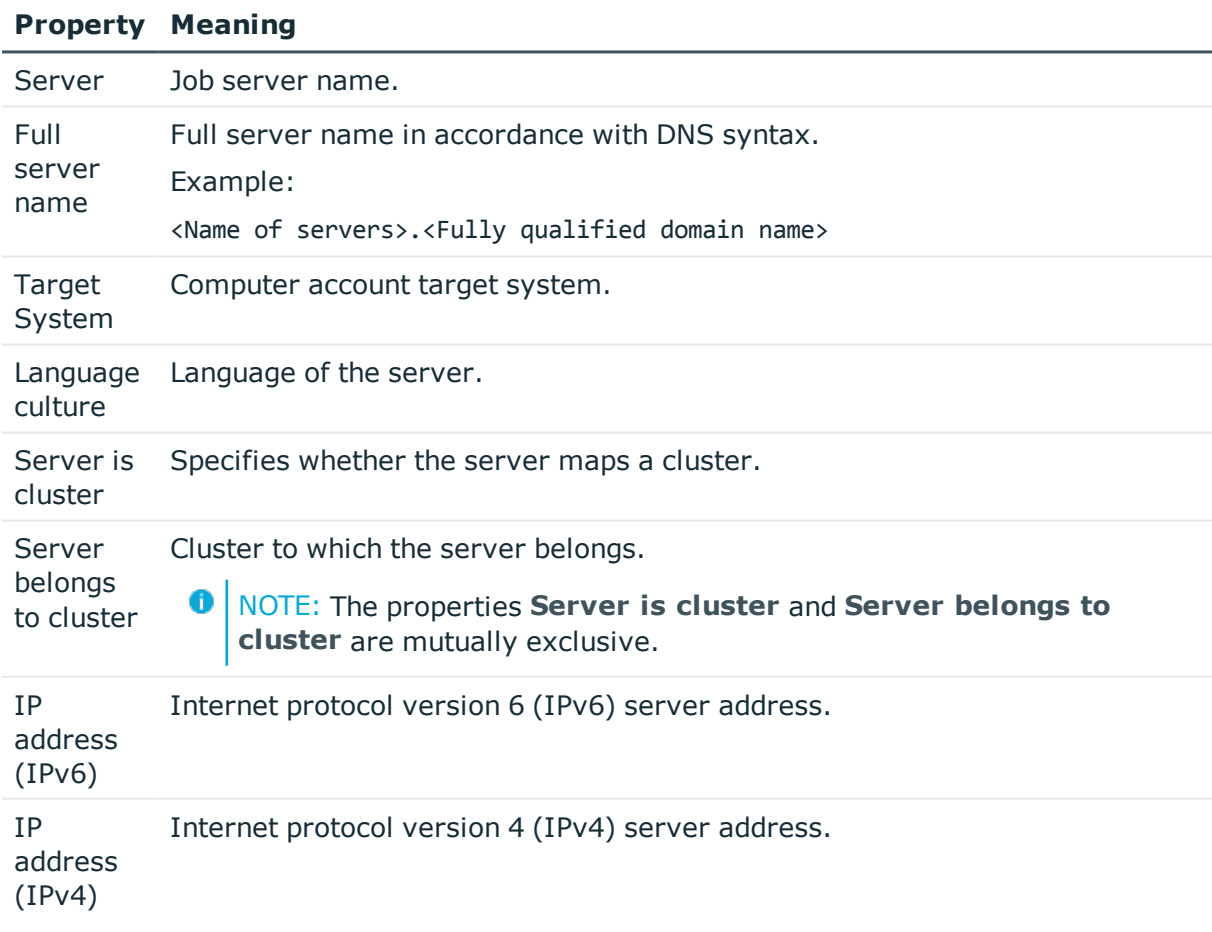

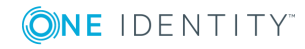

### **Property Meaning**

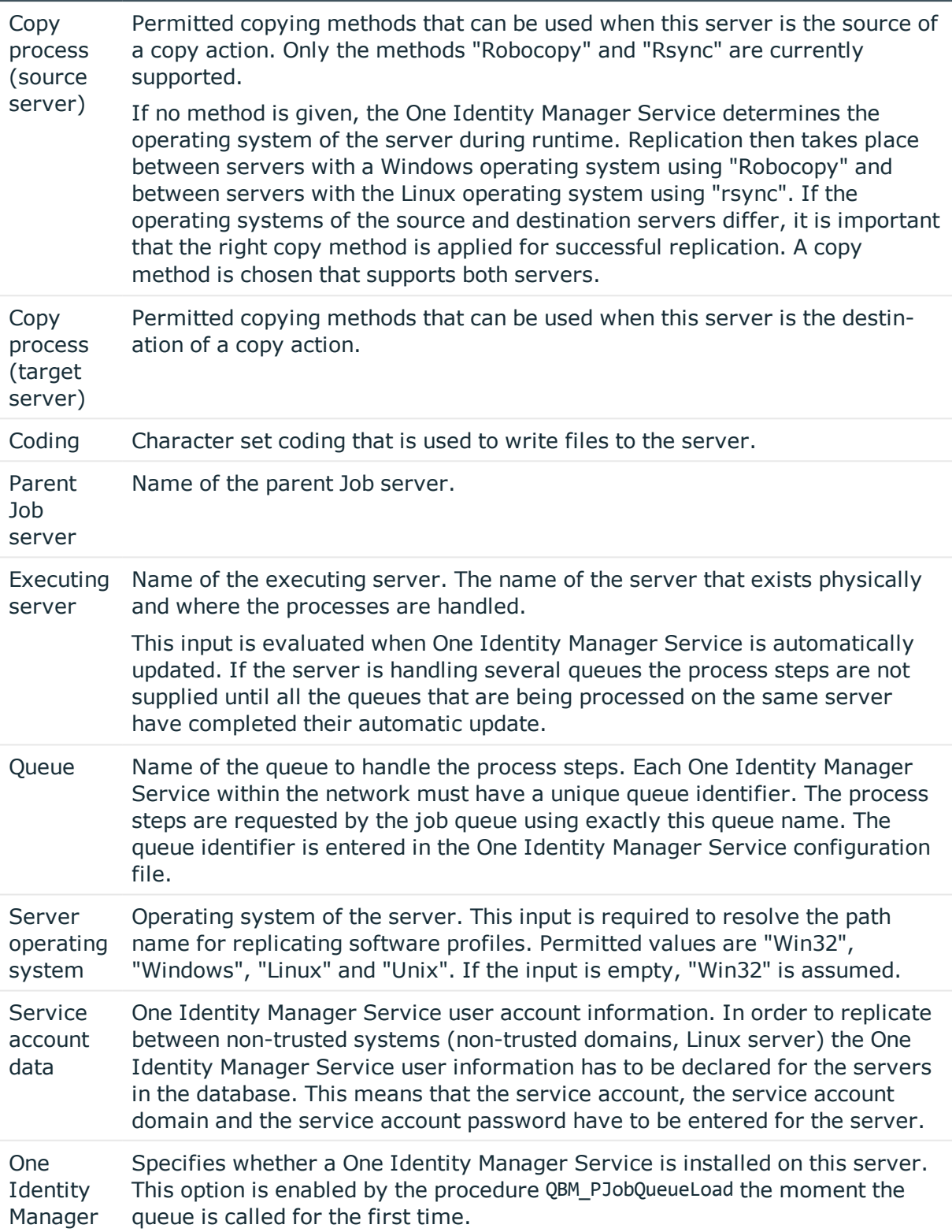

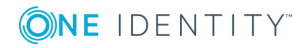

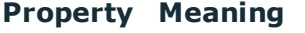

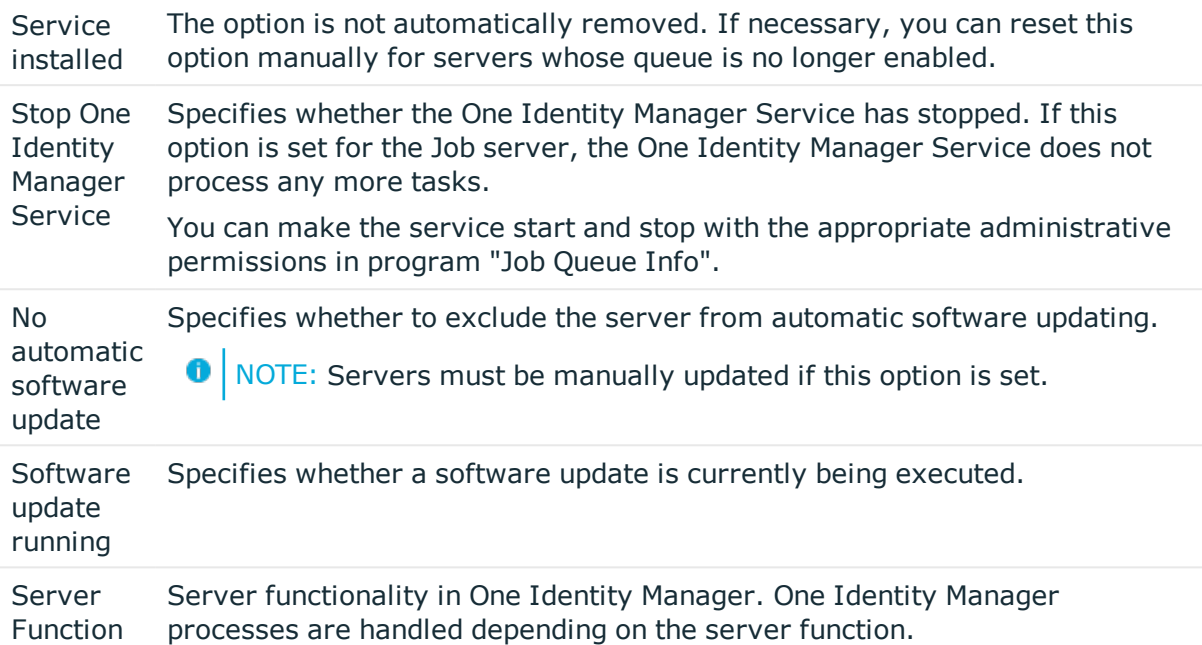

#### **Related Topics**

• [Specifying](#page-68-0) Server Functions on page 69

### <span id="page-68-0"></span>**Specifying Server Functions**

NOTE: All editing options are available to you in the Designer, in the category **Base Data | Installation | Job server**.

The server function defines the functionality of a server in One Identity Manager. One Identity Manager processes are handled depending on the server function.

O NOTE: More server functions may be available depending on which modules are installed.

#### **Table 25: Permitted Server Functions**

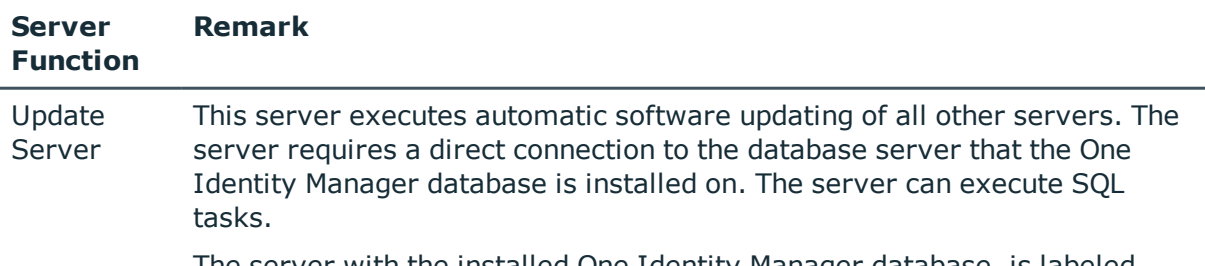

The server with the installed One Identity Manager database, is labeled

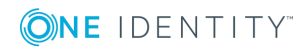

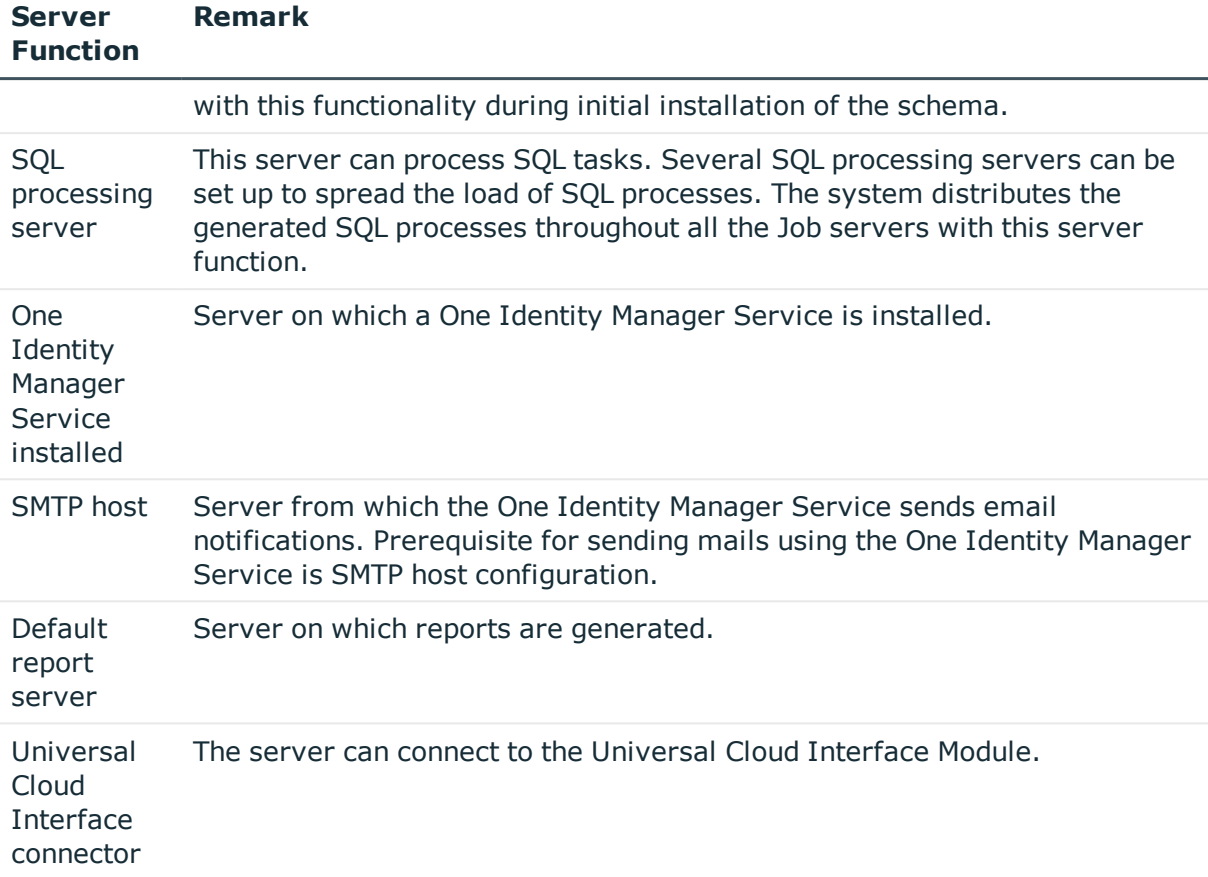

#### **Related Topics**

• [Master](#page-66-0) Data for a Job Server on page 67

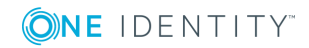

# **Cloud Target Systems**

A cloud target system corresponds to a cloud application in the Universal Cloud Interface.

0 NOTE: Use One Identity Manager set ups the cloud target system in the Synchronization Editor database.

#### *To edit a cloud system's master data*

- 1. Select the category **Cloud Target Systems | Basic configuration data | Cloud target systems**.
- 2. Select a target system in the result list. Select **Change master data** in the task view.
- 3. Edit the target system type master data.
- 4. Save the changes.
- **O** TIP: You can also edit cloud target system properties in the category **Cloud Target Systems | <target system>**.

#### **Detailed information about this topic**

- **.** [General](#page-70-0) Master Data for a Cloud Target System on page 71
- Specifying [Categories](#page-73-0) for Inheriting Groups on page 74
- <span id="page-70-0"></span>• [Alternative](#page-73-1) Column Names on page 74

# **General Master Data for a Cloud Target System**

Enter the following master data for a cloud target system.

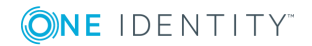

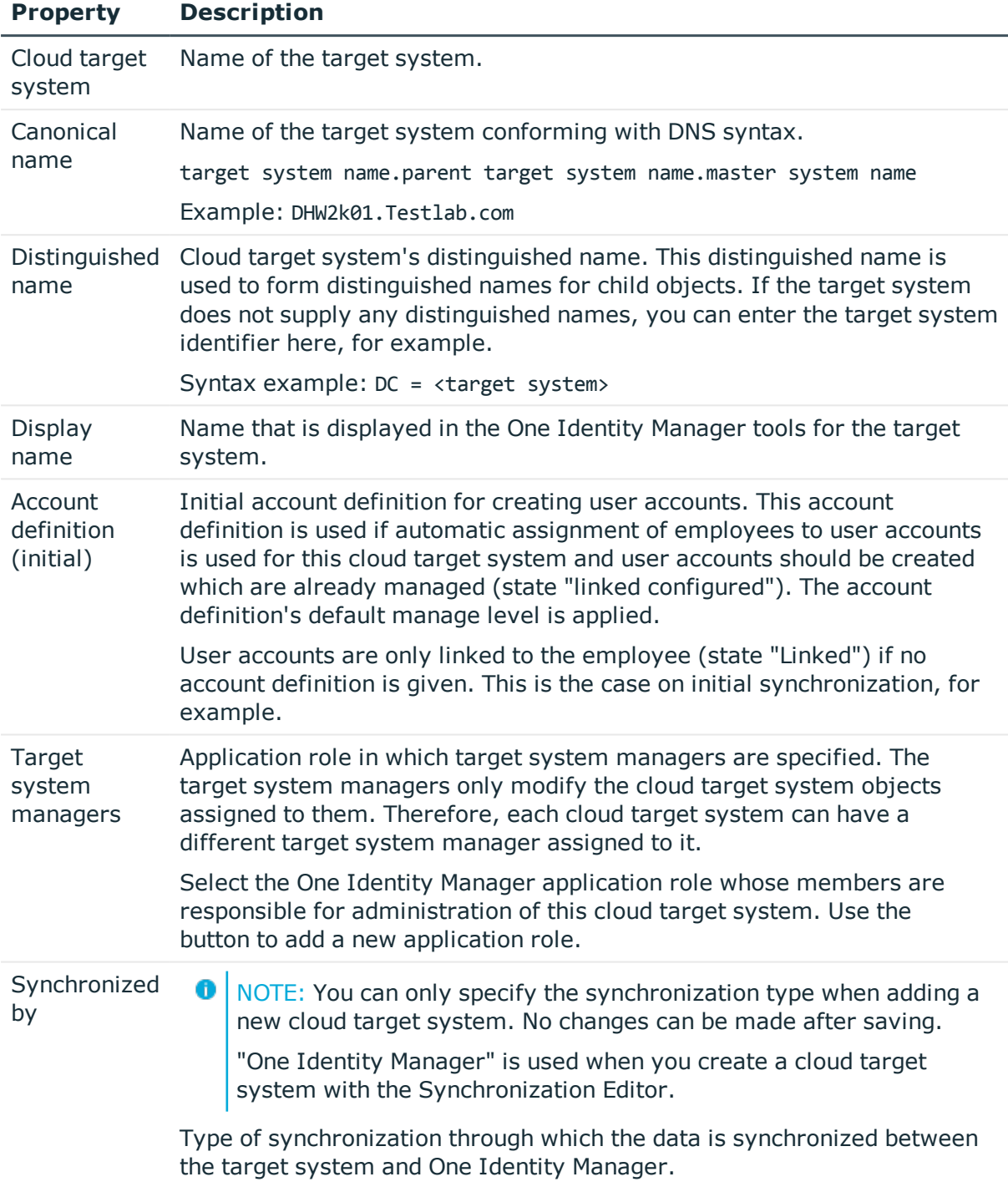

#### **Table 26: Cloud Target System Master Data**

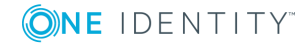
## **Property Description**

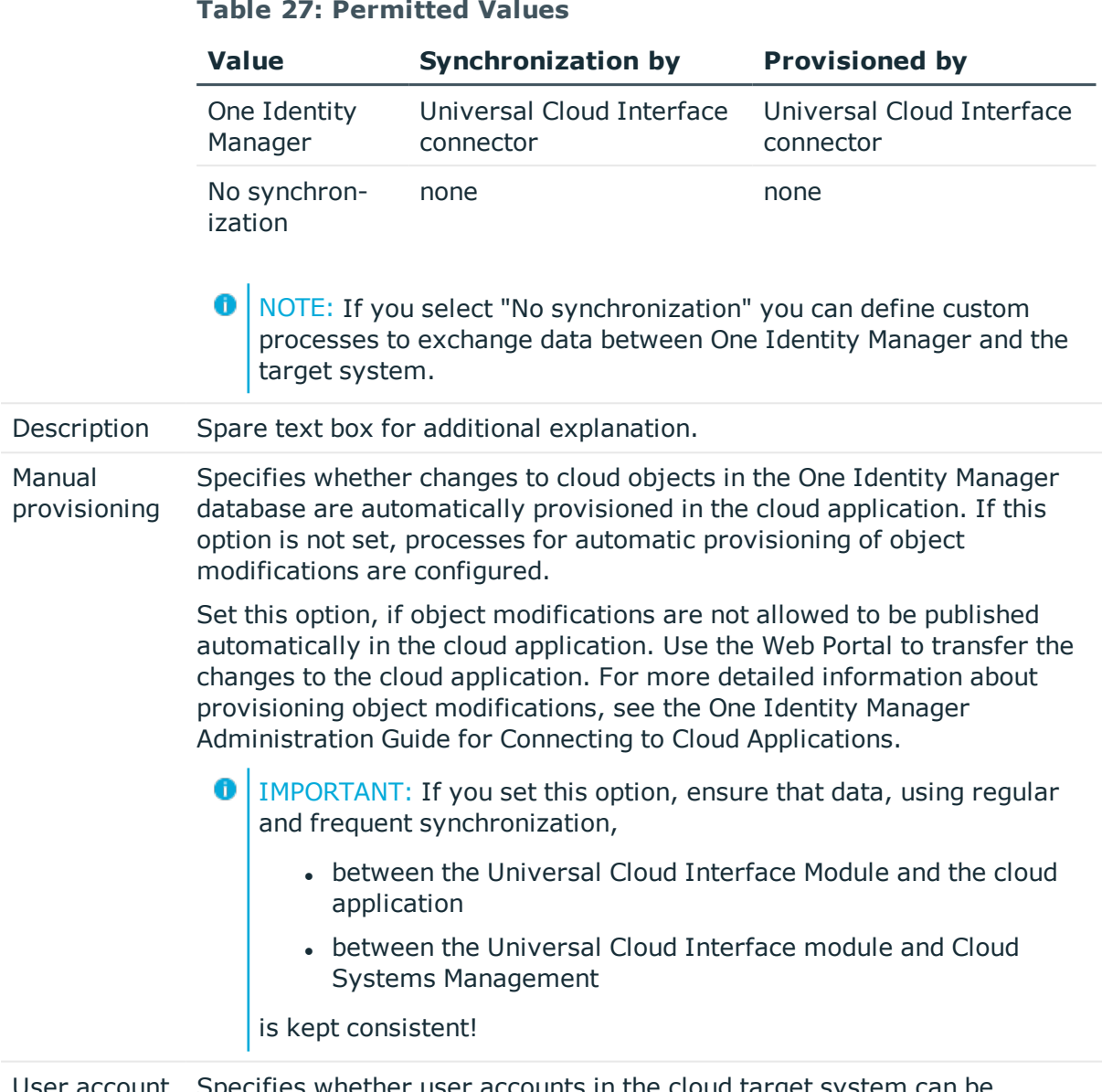

User account Specifies whether user accounts in the cloud target system can be deletion not permitted deleted. If this option is set, user account can only be disabled.

### **Related Topics**

- Automatic [Assignment](#page-90-0) of Employees to User Accounts on page 91
- Target System [Managers](#page-63-0) on page 64

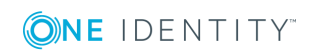

# <span id="page-73-0"></span>**Specifying Categories for Inheriting Groups**

In One Identity Manager, groups can be selectively inherited by user accounts. For this, groups and user accounts are divided into categories. The categories can be freely selected and are specified by a template. Each category is given a specific position within the template. The template contains two tables; the user account table and the group table. Use the user account table to specify categories for target system dependent user accounts. Enter your categories for the target system dependent groups, administrative roles, subscriptions and disabled service plans in the . Each table contains the category items "Position1" to "Position31".

### *To define a category*

- 1. Select the category **Cloud Target Systems | Basic configuration data | Cloud target systems**.
- 2. Select a target system in the result list.
- 3. Select **Change master data** in the task view.
- 4. Switch to the **Mapping rule category** tab.
- 5. Expand the respective base node of the user account or group table.
- 6. Click  $\bullet$  to enable category.
- 7. Enter a name for the user account and group categories in the current language.
- 8. Save the changes.

### **Detailed information about this topic**

• Group [Inheritance](#page-109-0) Based on Categories on page 110

# **Alternative Column Names**

If you require different names for input fields to those on the master data form, you can specify a language dependent alternative column name for each object type.

#### *To specify alternative column names*

- 1. Select the category **Cloud Target Systems | Basic configuration data | Cloud target systems**.
- 2. Select a target system in the result list. Select **Change master data** in the task view.
- 3. Select the tab **Alternative column names**.

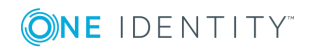

- 4. Open the membership tree in the table whose column name you want to change. All the columns in this table are listed with their default column names.
- 5. Enter any name in the login language in use.
- 6. Save the changes.

# **How to Edit a Synchronization Project**

Synchronization projects, in which a cloud target system is already used as a base object, can also be opened using the Manager. You can, for example, check the configuration or view the synchronization log in this mode. The Synchronization Editor is not started with its full functionality. You cannot run certain functions, such as, running synchronization or simulation, starting the target system browser and others.

**O** NOTE: The Manager is locked for editing throughout. To edit objects in the Manager, close the Synchronization Editor.

#### *To open an existing synchronization project in the Synchronization Editor*

- 1. Select the category **Cloud Target Systems | Basic configuration data | Cloud target systems**.
- 2. Select a target system in the result list. Select **Change master data** in the task view.
- 3. Select **Edit synchronization project...** from the task view.

#### **Related Topics**

• Customizing [Synchronization](#page-23-0) Configuration on page 24

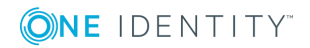

# **Container Structures in a Cloud Target System**

The container structure represents the structure elements of a cloud target system. Containers are represented by a hierarchical tree structure.

#### *To edit container master data*

- 1. Select the category **Cloud Target Systems | <target system> | Container structure**.
- 2. Select the container in the result list and run **Change master data** in the task view.
	- OR -
	- Click in the result list toolbar.
- 3. Edit the container's master data.
- 4. Save the changes.

Enter the following master data for a container.

#### **Table 28: Master Data for a Container**

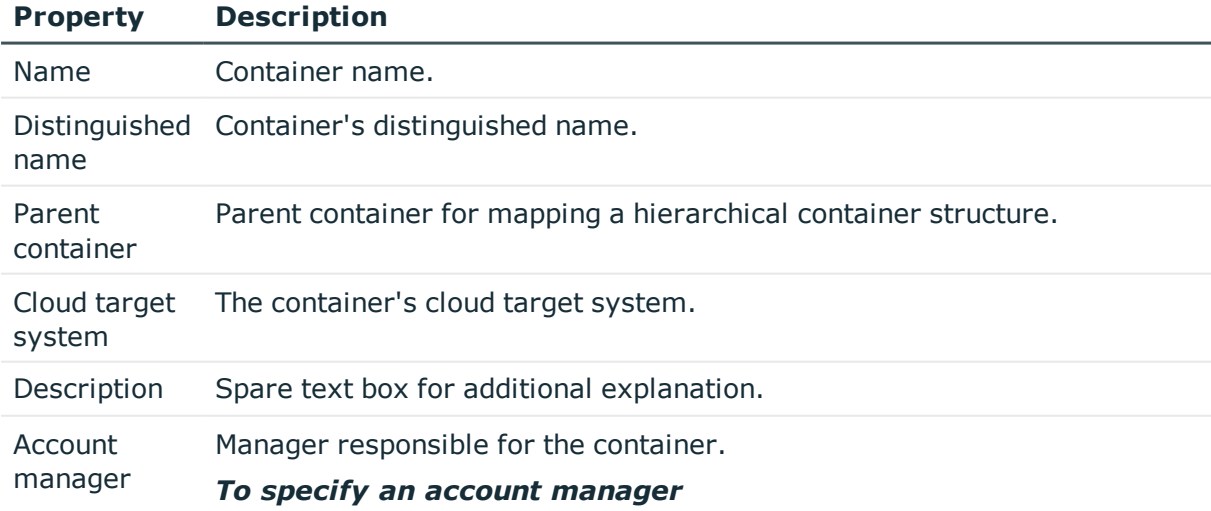

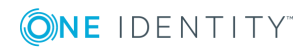

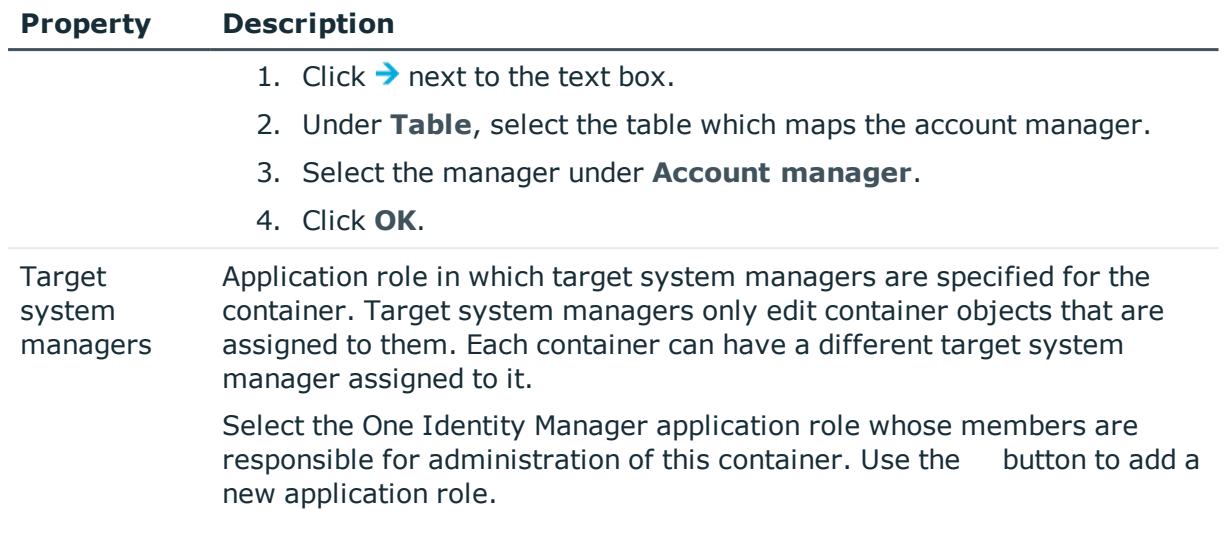

# **Related Topics**

• Target System [Managers](#page-63-0) on page 64

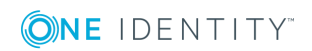

# **Cloud User Accounts**

**6**

You manage cloud application user accounts with One Identity Manager. User accounts obtain the permissions required to access cloud resources through membership in groups and permissions controls.

### **Detailed information about this topic**

- Linking User Accounts to [Employees](#page-77-0) on page 78
- [Supported](#page-78-0) User Account Types on page 79
- <span id="page-77-0"></span>**.** Entering Master Data for User [Accounts](#page-81-0) on page 82

# **Linking User Accounts to Employees**

The central component of the One Identity Manager is to map employees and their master data with permissions through which they have control over different target systems. For this purpose, information about user accounts and permissions can be read from the target system into the One Identity Manager database and linked to employees. This gives an overview of the permissions for each employees in all of the connected target systems. One Identity Manager provides the possibility to manage user accounts and their permissions. You can provision modifications in the target systems. Employees are supplied with the necessary permissions in the connected target systems according to their function in the company. Regular synchronization keeps data consistent between target systems and the One Identity Manager database.

Because requirements vary between companies, the One Identity Manager offers different methods for supplying user accounts to employees. One Identity Manager supports the following method for linking employees and their user accounts.

- Employees and user accounts can be entered manually and assigned to each other.
- Employees can automatically obtain their account definitions using user account resources. If an employee does not have a user account in a target system, a new user account is created. This is done by assigning account definitions to an employee using the integrated inheritance mechanism followed by process handling.

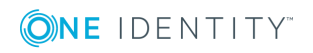

When you manage account definitions through user accounts, you can specify the way user accounts behave when employees are enabled or deleted.

- **O** NOTE: If employees obtain their user accounts through account definitions, they have to have a central user account and obtain their company IT data through assignment to a primary department, primary location or a primary cost center.
- An existing employee is automatically assigned when a user account is added or a new employee is created if necessary. In this case, employee master data is created on the basis of the existing user account master data. This mechanism can be implemented if a new user account is created manually or by synchronization. This method, however, is not the One Identity Manager default method. Define criteria for finding employees for automatic employee assignment.

### **Related Topics**

- **.** Entering Master Data for User [Accounts](#page-81-0) on page 82
- Setting Up Account [Definitions](#page-33-0) on page 34
- Automatic [Assignment](#page-90-0) of Employees to User Accounts on page 91

For more detailed information about employee handling and administration, see the One Identity Manager Target System Base Module Administration Guide.

# <span id="page-78-0"></span>**Supported User Account Types**

Different types of user accounts, such as default user accounts, administrative user accounts or service accounts, can be mapped in One Identity Manager.

The following properties are used for mapping different user account types.

• Identity (column IdentityType)

The identity describes the type of user account.

#### **Table 29: Identities of User Accounts**

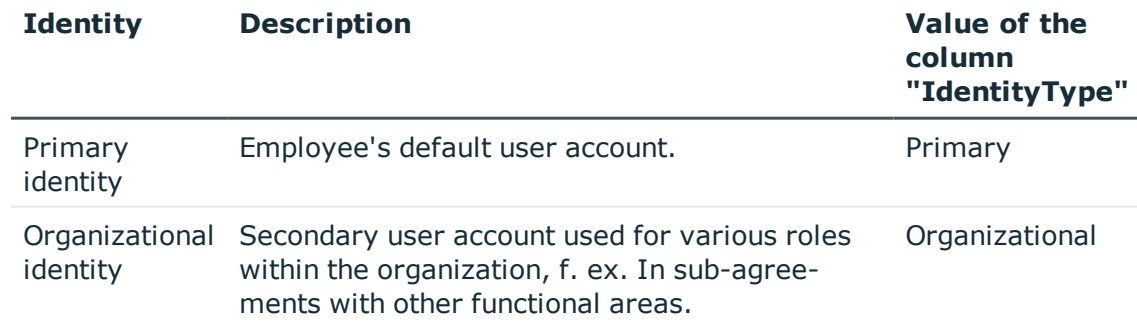

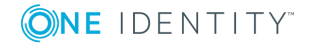

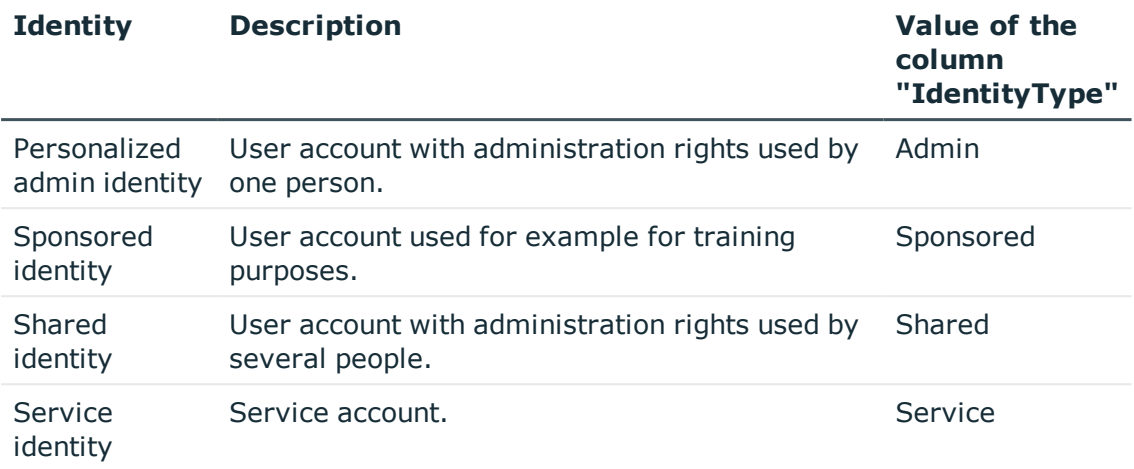

• Privileged user account (column IsPrivilegedAccount)

Use this option to flag user accounts with special, privileged permissions. This includes administrative user accounts or service accounts, for example. This option is not used to flag default user accounts.

## **Default User Accounts**

Normally, each employee obtains a default user account, which has the permissions they require for their regular work. The user accounts are linked to the employee. The effect of the link and the scope of the employee's inherited properties on the user accounts can be configured through an account definition and its manage levels.

#### *To create default user accounts through account definitions*

- 1. Create an account definition and assign the manage level "Unmanaged" or "Full managed" to it.
- 2. Specify the effect of temporarily or permanently disabling, deleting or the security risk of an employee on its user accounts and group memberships for each manage level.
- 3. Create a formatting rule for IT operating data.

An account definition specifies which rules are used to generate the IT operating data for example, whether the container for a user account is made up of the employee's department, cost center, location or business role and which default values will be used if no IT operating data can be found through the employee's primary roles.

Which IT operating data is required, depends on the target system. The following setting are recommended for default user accounts:

- Use the default value "1" in the formatting rule for the column IsGroupAccount and set the option **Always use default value**.
- Use the default value "primary" in the formatting rule for the column IdentityType and set the option **Always use default value**.

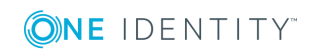

**80**

4. Enter the effective IT operating data for the target system. Select the concrete target system under **Effects on**.

Specify in the departments, cost centers, locations or business roles, which IT operating data should apply when you set up a user account.

5. Assign the account definition to employees.

When the account definition is assigned to an employee, a new user account is created through the inheritance mechanism and subsequent processing.

## **Administrative User Accounts**

An administrative user account must be used for certain administrative tasks. Administrative user accounts are normally predefined in the target system and have fixed identifiers and login names, for example, "Administrator".

Administrative user accounts are loaded through synchronization into the One Identity Manager. To assign a manager to administrative user accounts, assign an employee to the user account in One Identity Manager.

**O** NOTE: You can automatically label administrative user accounts as privileged user accounts. To do this, set the schedule "Mark selected user accounts as privileged" in the Designer.

## **Privileged User Accounts**

Privileged user accounts are used to provide employees with additional privileges. This includes administrative user accounts or service accounts, for example. The user accounts are marked with the property **Privileged user account** (IsPrivilegedAccount).

6 NOTE: The criteria used to label user accounts automatically as privileged, are defined as extensions to the view definition (ViewAddOn) on the table TSBVAccountIsPrivDetectRule (table type "Union"). The evaluation is done in the script TSB\_SetIsPrivilegedAccount.

### *To create privileged users through account definitions*

- 1. Create an account definition. Create a new manage level for privileged user accounts and assign this manage level to the account definition.
- 2. If you want to prevent properties for privileged user accounts being overwritten, set the property **IT operating data overwrites** for the manage level, to the value "Only initially". In this case, the properties are populated just once when the user accounts is created.
- 3. Specify the effect of temporarily or permanently disabling, deleting or the security risk of an employee on its user accounts and group memberships for each manage level.
- 4. Create a formatting rule for IT operating data.

An account definition specifies which rules are used to generate the IT operating data for example, whether the container for a user account is made up of the employee's

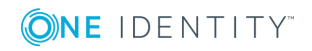

department, cost center, location or business role and which default values will be used if no IT operating data can be found through the employee's primary roles.

Which IT operating data is required, depends on the target system. The following settings are recommended for privileged user accounts:

- Use the default value "1" in the formatting rule for the column IsPrivilegedAccount and set the option **Always use default value**.
- You can also specify a formatting rule for the column IdentityType. The column owns different permitted values, which represent user accounts.
- To prevent privileged user accounts inheriting default user groups, define a template for the column IsGroupAccount with the default value "0" and set the option **Always use default value**.
- 5. Enter the effective IT operating data for the target system.

Specify in the departments, cost centers, locations or business roles, which IT operating data should apply when you set up a user account.

6. Assign the account definition directly to employees who work with privileged user accounts.

When the account definition is assigned to an employee, a new user account is created through the inheritance mechanism and subsequent processing.

 $\bullet$  NOTE: Specify a formatting rule for a naming schema if it is required by the company for privileged user account login names.

# <span id="page-81-0"></span>**Entering Master Data for User Accounts**

A user account can be linked to an employee in the One Identity Manager. You can also manage user accounts separately from employees.

- O NOTE: It is recommended to use account definitions to set up user accounts for company employees. In this case, some of the master data described in the following is mapped through templates from employee master data.
- $\bullet$  NOTE: If employees obtain their user accounts through account definitions, they have to have a central user account and obtain their company IT data through assignment to a primary department, primary location or a primary cost center.

#### *To edit master data for a user account*

- 1. Select the category **Cloud Target Systems | <target system> | User accounts**.
- 2. Select the user account in the result list and run the task **Change master data**.

 $- OR -$ 

Click in the result list toolbar.

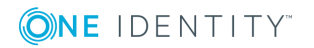

- 3. Edit the user account's resource data.
- 4. Save the changes.

#### *To manually assign or create a user account for an employee*

- 1. Select the **Employees | Employees**.
- 2. Select the employee in the result list and run **Assign cloud user accounts** from the task view.
- 3. Assign a user account.
- 4. Save the changes.

## **Detailed information about this topic**

- [Additional](#page-82-0) Master Data for a User Account on page 83
- User [Account](#page-85-0) Login Data on page 86
- [Identification](#page-86-0) Tasks on page 87
- [Contact](#page-87-0) Data on page 88
- User [Defined](#page-87-1) Master Data on page 88

## **Related Topics**

• Deleting User [Accounts](#page-96-0) on page 97

# <span id="page-82-0"></span>**Additional Master Data for a User Account**

#### **Table 30: Configuration Parameters for Setting up User Accounts**

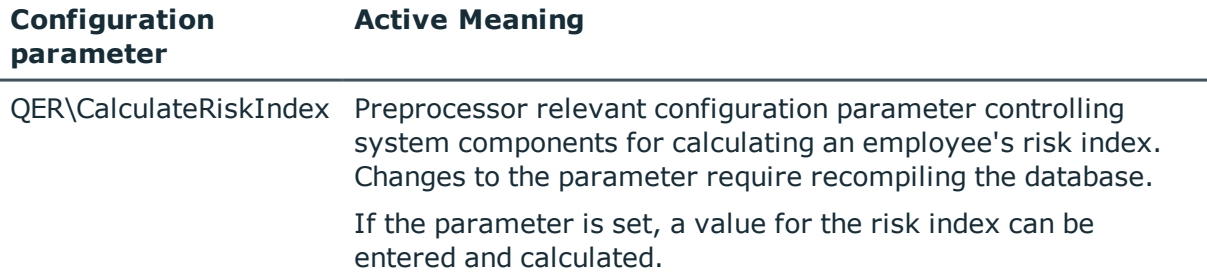

Enter the following data on the **General** tab:

#### **Table 31: User Account Properties**

#### **Property Description**

Employee Employee that uses this user account. An employee is already entered if the user account was generated by an account definition. If you create the user

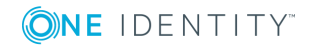

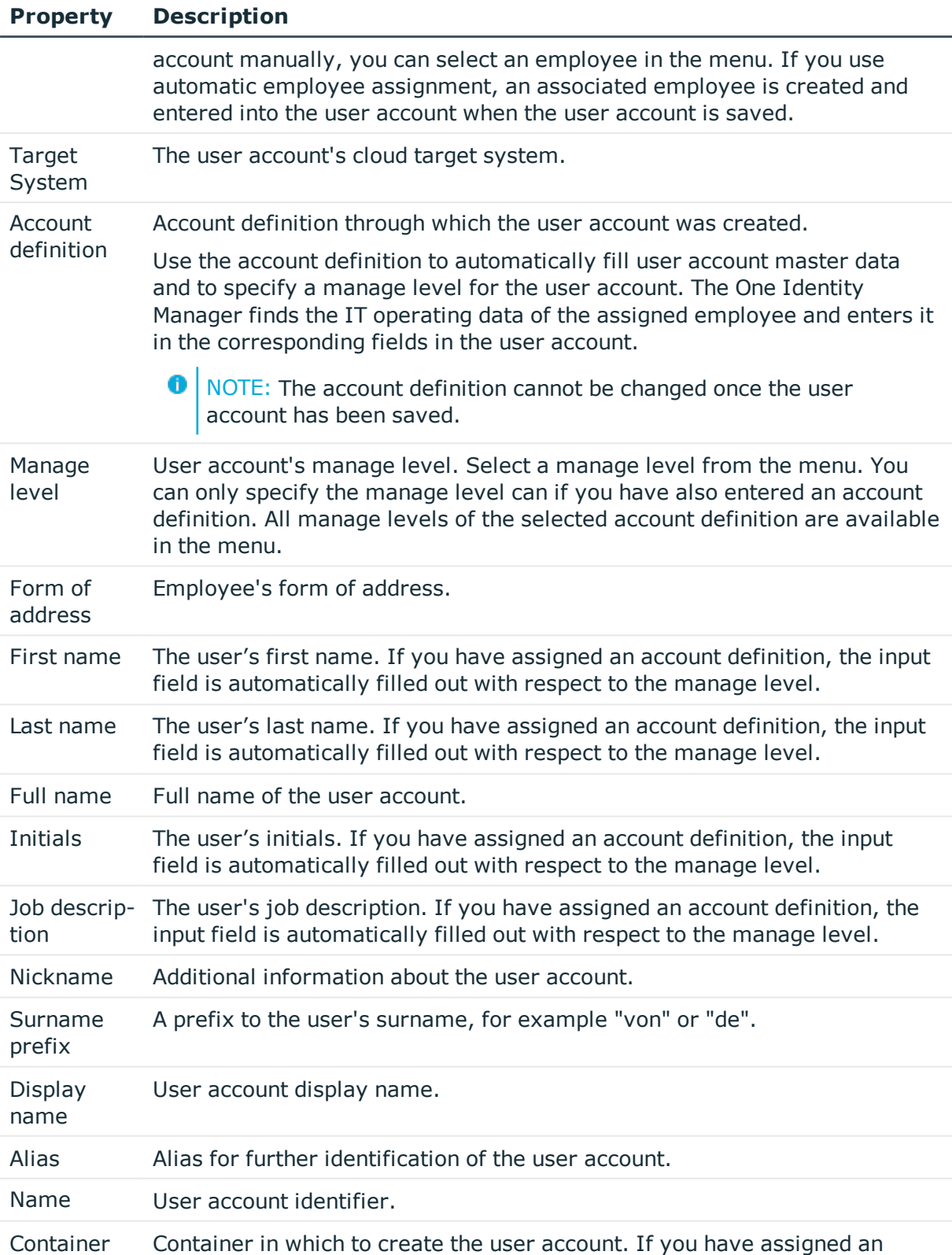

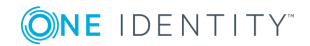

**84**

# **Property Description**

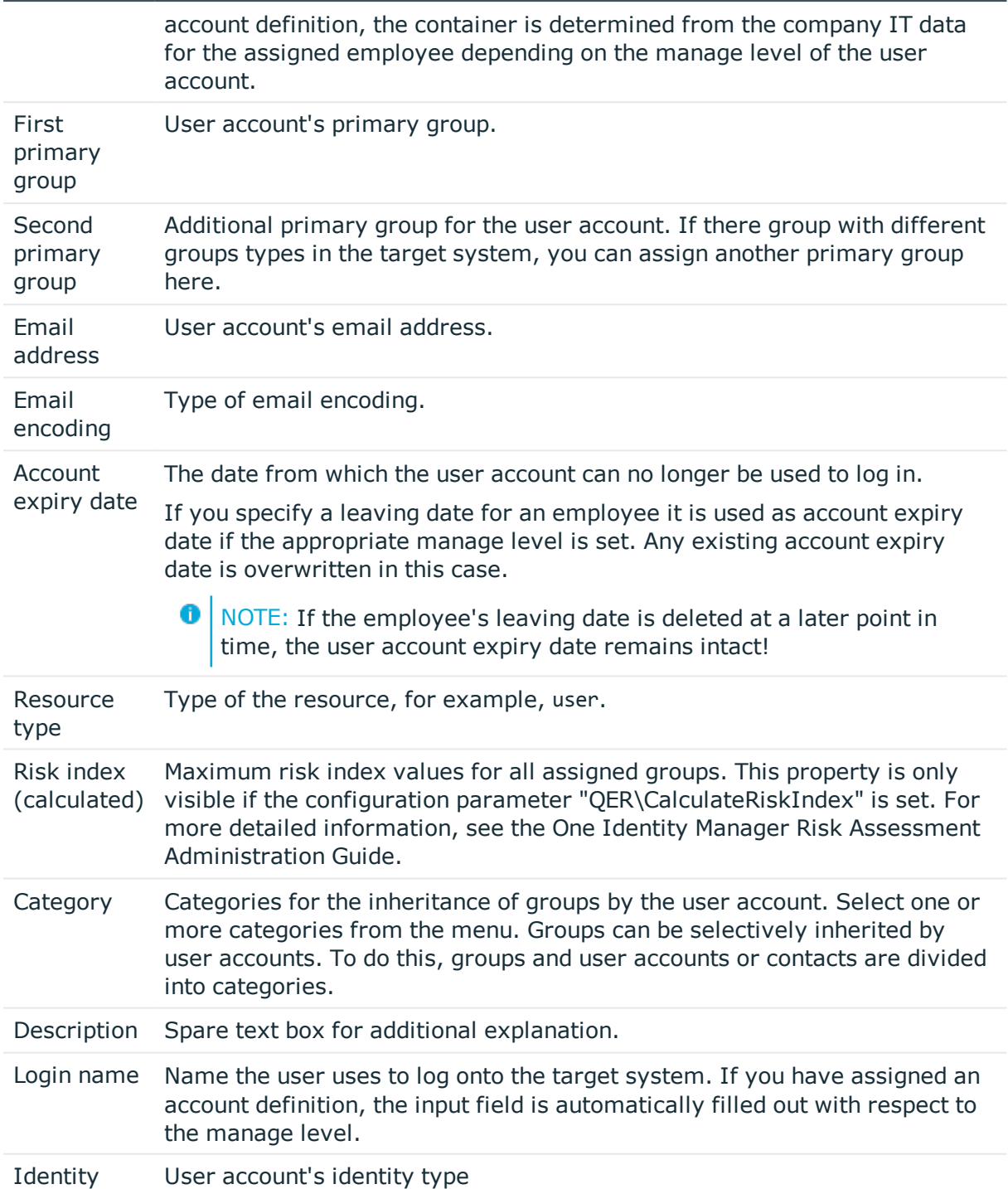

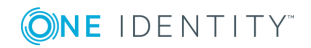

#### **Property Description**

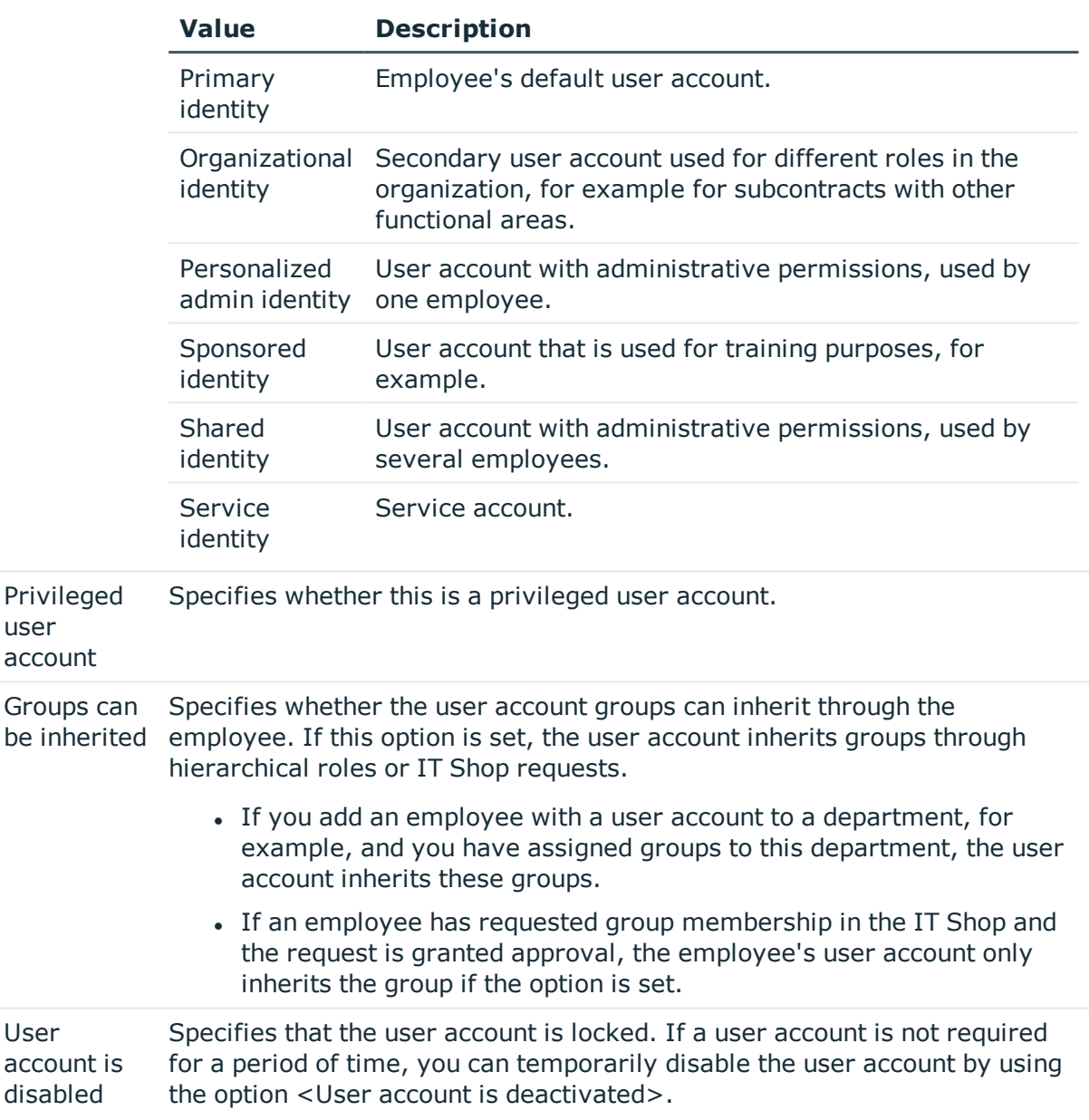

#### **Table 32: Permitted values for the identity.**

## **Related Topics**

• Locking and [Unlocking](#page-95-0) User Accounts on page 96

# <span id="page-85-0"></span>**User Account Login Data**

**O** NOTE: One Identity Manager password policies are taken into account when a user password is being verified. Ensure that the password policy does not violate the target system's requirements.

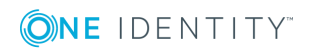

One Identity Manager 8.0.4 Administration Guide for Connecting to a Universal Cloud Interface

Cloud User Accounts

Enter the following master data on the **Login** tab.

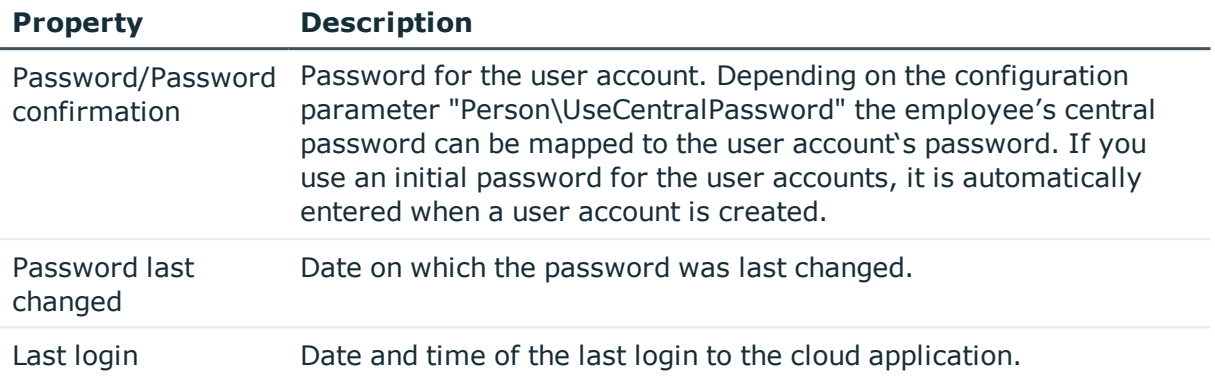

## **Table 33: User Account Login Data**

## **Related Topics**

• [Password](#page-51-0) Policies on page 52

# <span id="page-86-0"></span>**Identification Tasks**

You can find an employee's address information used by this user account, on the **Identification** tab.

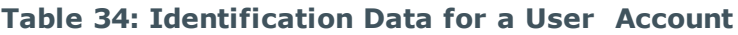

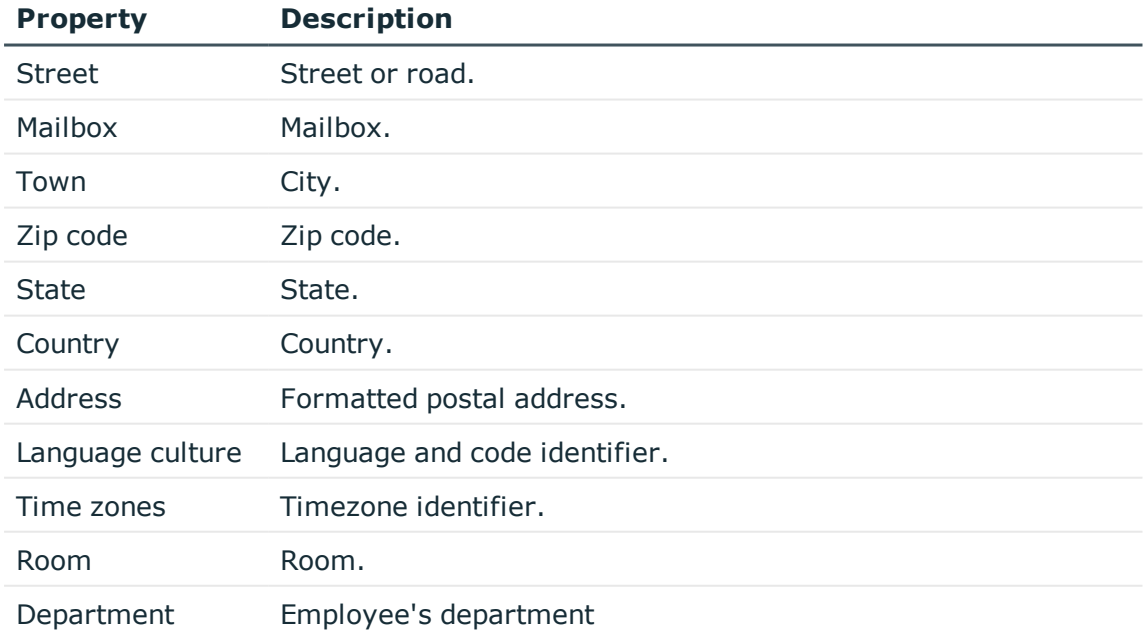

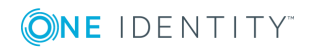

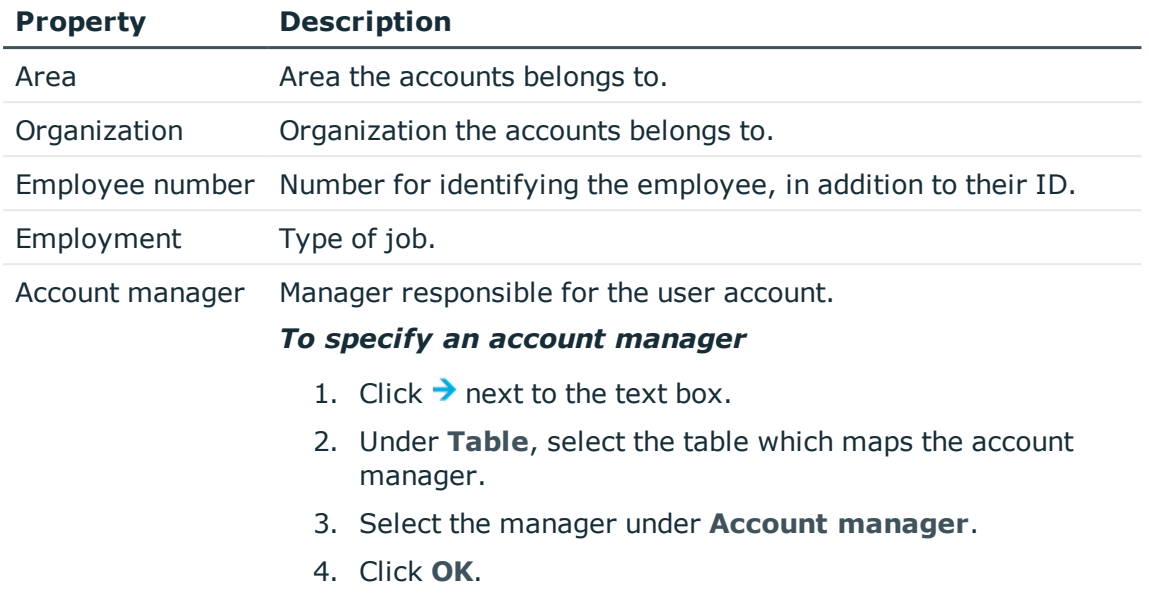

# <span id="page-87-0"></span>**Contact Data**

You can find the information about the employee's contactability used by this user account, on the **Contact** tab.

#### **Table 35: Contact Data for a User Account**

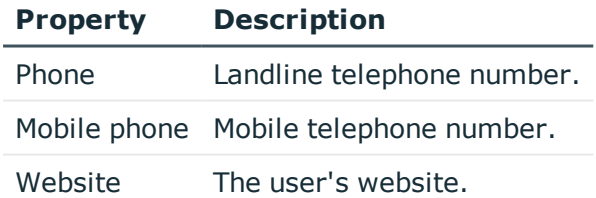

# <span id="page-87-1"></span>**User Defined Master Data**

You can find customized data for a user account on the **Custom** tab.

#### **Table 36: Customized Master Data for a User Account**

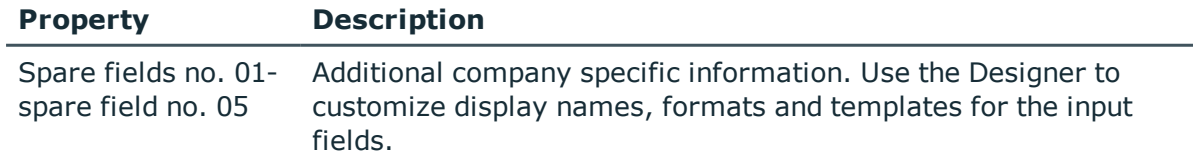

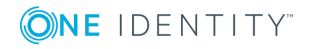

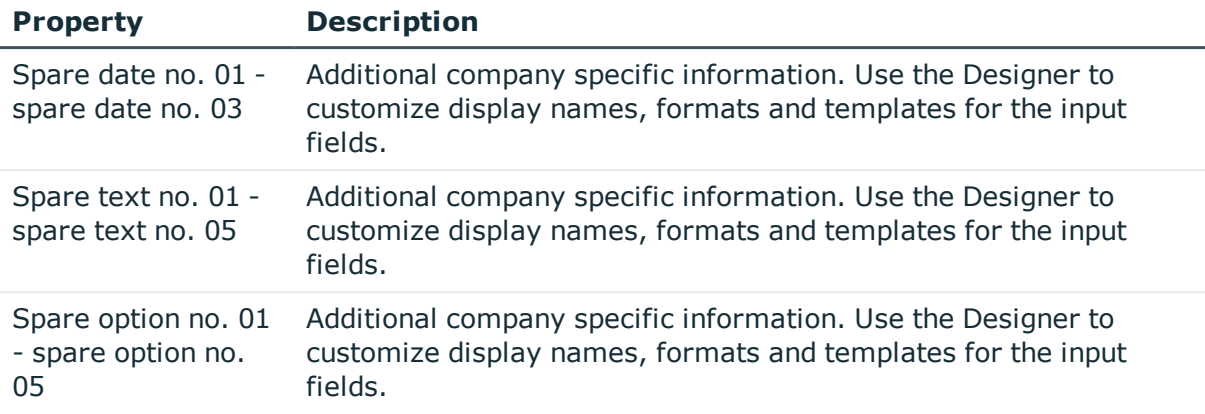

# **Additional Tasks for Managing User Accounts**

After you have entered the master data, you can apply different tasks to it. The task view contains different forms with which you can run the following tasks.

# **Overview of User Accounts**

Use this task to obtain an overview of the most important information about a user account.

#### *To obtain an overview of a user account*

- 1. Select the category **Cloud Target Systems | <target system> | User accounts**.
- 2. Select the user account in the result list.
- <span id="page-88-0"></span>3. Select **User account overview** in the task view.

# **Assigning Groups directly to User Accounts**

Cloud groups can be assigned directly or indirectly to a user account. Indirect assignment is carried out by allocating the employee and groups in hierarchical roles, like departments, cost centers, locations or business roles. If the employee has a cloud user account, cloud groups in the hierarchical roles are inherited by this user account.

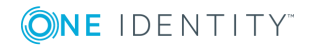

#### *To assign groups directly to user accounts*

- 1. Select the category **Cloud Target Systems | <target system> | User accounts**.
- 2. Select the user account in the result list.
- 3. Select **Assign groups** in the task view.
- 4. Assign groups in **Add assignments**.
	- OR -

Remove groups from **Remove assignments**.

- 5. Save the changes.
- $\bullet$  NOTE: The user account's primary group is already assigned and labeled as "Not yet applied". Edit the user account's master data to change its primary group.

### **Related Topics**

• [Assigning](#page-101-0) Groups to User Accounts on page 102

# **Assigning Permissions Controls**

Use this task to assign permissions controls directly to user accounts.

#### *To assign permissions controls to a user account*

- 1. Select the category **Cloud Target Systems | <target system> | User accounts**.
- 2. Select the user account in the result list.
- 3. Select **Assign permissions controls**.
- 4. Assign permissions controls in **Add assignments**.

- OR -

Remove permissions controls from **Remove assignments**.

5. Save the changes.

# **Assigning Extended Properties**

Extended properties are meta objects that cannot be mapped directly in the One Identity Manager, for example, operating codes, cost codes or cost accounting areas.

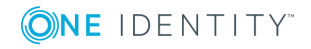

#### *To specify extended properties for a user account*

- 1. Select the category **Cloud Target Systems | <target system> | User accounts**.
- 2. Select the user account in the result list.
- 3. Select **Assign extended properties** in the task view.
- 4. Assign extended properties in **Add assignments**.
	- OR -

Remove assignments to extended properties in **Remove assignments**.

5. Save the changes.

For more detailed information about setting up extended properties, see the One Identity Manager Identity Management Base Module Administration Guide.

# <span id="page-90-0"></span>**Automatic Assignment of Employees to User Accounts**

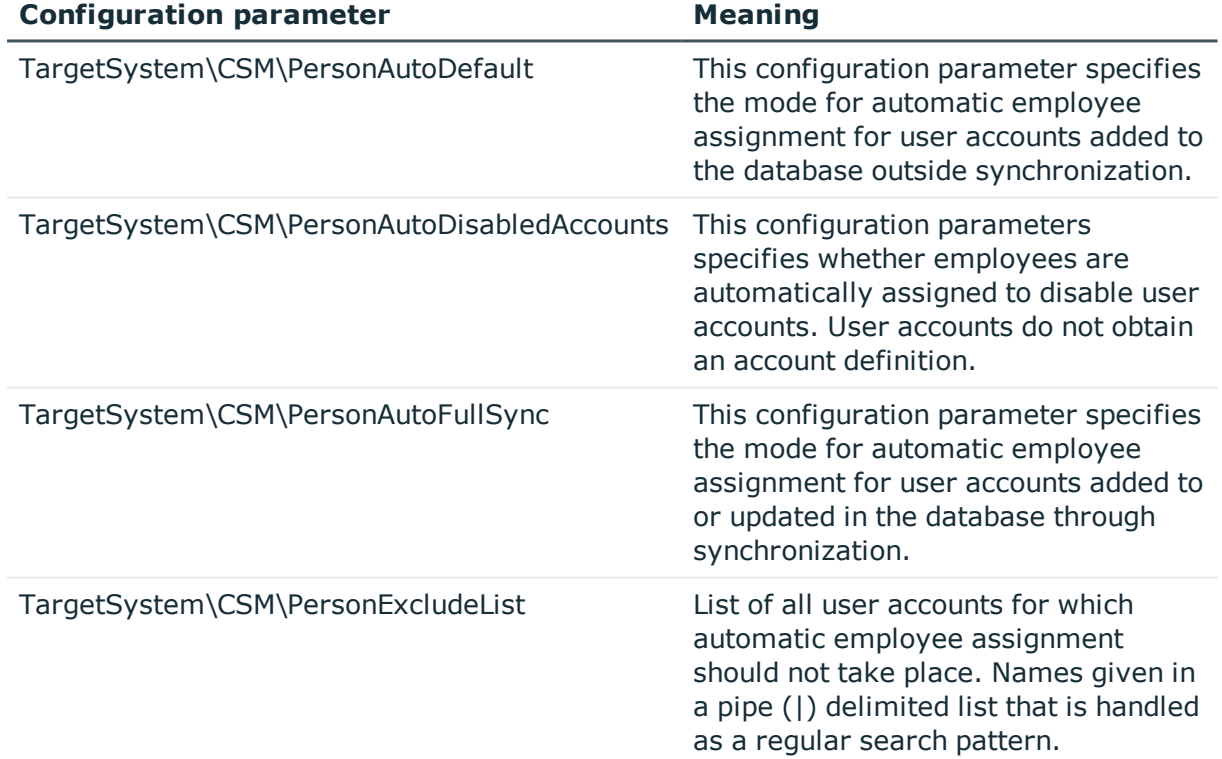

### **Table 37: Configuration Parameters for Synchronizing a Cloud Application**

When you add a user account, an existing employee can be assigned automatically or added if necessary. In the process, the employee master data is created based for existing

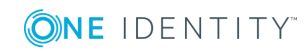

user master data. This mechanism can follow on after a new user account has been created manually or through synchronization. Define criteria for finding employees to apply to automatic employee assignment. If a user account is linked to an employee through the current mode, the user account is given, through an internal process, the default manage level of the account definition entered in the user account's target system. You can customize user account properties depending on how the behavior of the manage level is defined.

If you run this procedure during working hours, automatic assignment of employees to user accounts takes place from that moment onwards. If you disable the procedure again later, the changes only affect user accounts added or updated after this point in time. Existing employee assignment to user accounts remain intact.

**O** NOTE: It is not recommended to assign employees using automatic employee assignment in the case of administrative user accounts. Use the task **Change master data** to assign employees to administrative user account for the respective user account.

Run the following tasks to assign employees automatically.

- If employees can be assigned by user accounts during synchronization, set the parameter "TargetSystem\CSM\PersonAutoFullsync" in the Designer and select the required mode.
- If employees can be assigned by user accounts outside synchronization, set the parameter "TargetSystem\CSM\PersonAutoDefault" in the Designer and select the required mode.
- Specify the user accounts in the configuration parameter "TargetSystem\CSM\PersonExcludeList" which must not be assigned automatically to employees.

Example:

#### ADMINISTRATOR

- Assign an account definition to the cloud target system. Ensure the manage level to be used is entered as default automation level.
- Define the search criteria for employees assigned to the cloud target system.

# **O** NOTE:

The following applies for synchronization:

• Automatic employee assignment takes effect if user accounts are added or updated.

The following applies outside synchronization:

• Automatic employee assignment takes effect if user accounts are added.

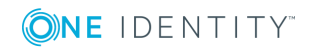

**O** NOTE: Following synchronization, employees are automatically created for user accounts in the default installation. If there are no account definitions for the target system at the time of synchronization, user accounts are linked to employees. However, account definitions are not assigned. The user accounts are, therefore, in a "Linked" state.

### *To select user accounts through account definitions*

- 1. Create an account definition.
- 2. Assign an account definition to the target system.
- 3. Assign the account definition and manage level to the user accounts in a "linked" state.
	- a. Select the category **Cloud Target Systems | <target system> | User accounts Linked but not configured | <target system>**.
	- b. Select the task **Assign account definition to linked accounts**.

For more detailed information about assigning employees automatically, see the One Identity Manager Target System Base Module Administration Guide.

## **Related Topics**

- Creating an Account [Definition](#page-34-0) on page 35
- Assigning Account [Definitions](#page-48-0) to a Cloud Target System on page 49
- Editing Search Criteria for Automatic Employee [Assignment](#page-92-0) on page 93

# <span id="page-92-0"></span>**Editing Search Criteria for Automatic Employee Assignment**

Criteria for employee assignment are defined in the target systems. In this case, you specify which user account properties must match the employee's properties such that the employee can be assigned to the user account. You can limit search criteria further by using format definitions. The search criteria are written in XML notation in the column "Search criteria for automatic employee assignment" (AccountToPersonMatchingRule) of the CSMRoot table.

Search criteria are evaluated when employees are automatically assigned to user accounts. Furthermore, you can create a suggestion list for assignments of employees to user accounts based on the search criteria and make the assignment directly.

6 NOTE: When the employees are assigned to user accounts on the basis of search criteria, user accounts are given the default manage level of the account definition entered in the user account's target system. You can customize user account properties depending on how the behavior of the manage level is defined.

It is not recommended to make assignment to administrative user accounts based on search criteria. Use the task **Change master data** to assign employees to administrative user account for the respective user account.

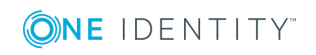

### *To define employee assignment criteria for a cloud target system*

- 1. Select the category **Cloud Target Systems | Basic configuration data | Cloud target systems**.
- 2. Select a target system in the result list.
- 3. Select **Define search criteria for employee assignment** in the task view.
- 4. Specify which user account properties must match with which employee so that the employee is linked to the user account.

#### **Table 38: Example of Search Criteria for User Accounts**

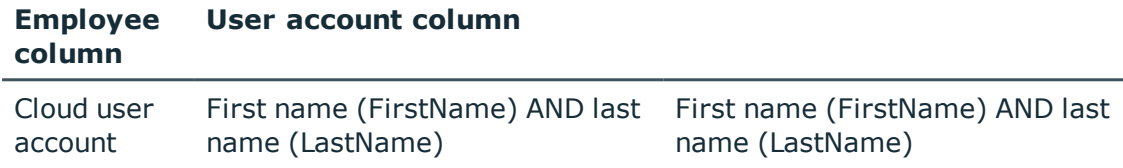

5. Save the changes.

## **Direct Assignment of Employees to User Accounts Based on a Suggestion List**

You can create a suggestion list in the "Assignments" view for assignments of employees to user accounts based on the search criteria. User accounts are grouped in different views for this.

#### **Table 39: Manual Assignment View**

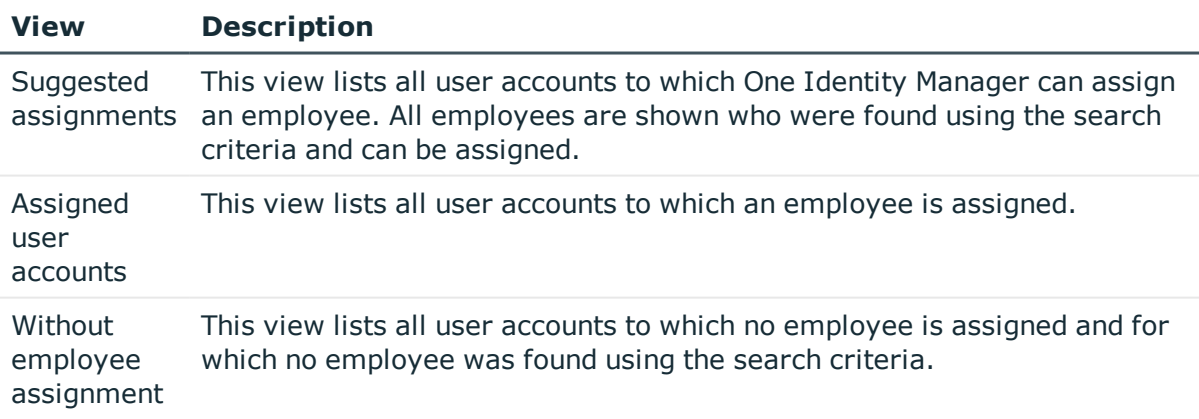

 $\bullet$  TIP: By double-clicking on an entry in the view, you can view the user account and employee master data.

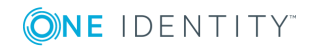

#### *To apply search criteria to user accounts*

#### <sup>l</sup> Click **Reload**.

All possible assignments based on the search criteria are found in the target system for all user accounts. The three views are updated.

#### *To assign employees directly over a suggestion list*

#### 1. Click **Suggested assignments**.

- a. Click **Select** for all user accounts to be assigned to the suggested employee. Multi-select is possible.
- b. Click **Assign selected.**
- c. Confirm the security prompt with **Yes**.

The selected user accounts are assigned to the employees found using the search criteria.

 $-$  OR  $-$ 

- 2. Click **No employee assignment**.
	- a. Click **Select employee...** for the user account to which you want to assign the employee. Select an employee from the menu.
	- b. Click **Select** for all user accounts to which you want to assign the selected employees. Multi-select is possible.
	- c. Click **Assign selected**.
	- d. Confirm the security prompt with **Yes**.

This assigns the selected user accounts to the employees shown in the "Employee" column.

#### *To remove assignments*

- 1. Click **Assigned user accounts**.
	- a. Click **Select** for all user accounts whose employee assignment you want to remove. Multi-select is possible.
	- b. Click **Delete selected**.
	- c. Confirm the security prompt with **Yes**.

The assigned employees are deleted from the selected user accounts.

For more detailed information about defining search criteria, see the One Identity Manager Target System Base Module Administration Guide.

## **Related Topics**

• Automatic [Assignment](#page-90-0) of Employees to User Accounts on page 91

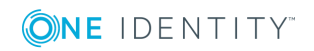

# <span id="page-95-0"></span>**Locking and Unlocking User Accounts**

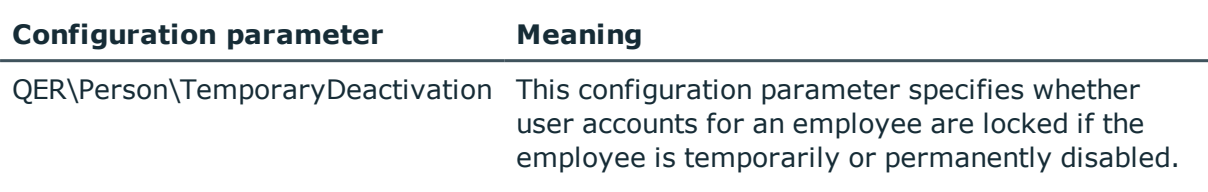

#### **Table 40: Configuration Parameter for Disabling User Accounts**

The way you disable user accounts depends on how they are managed.

### **Scenario:**

The user account is linked to employees and is managed through account definitions.

User accounts managed through account definitions are disabled when the employee is temporarily or permanently disabled. The behavior depends on the user account manage level. User accounts with the manage level "Full managed" are disabled depending on the account definition settings. For user accounts with another manage level, modify the column template CSMUser.AccountDisabled accordingly.

### **Scenario:**

• The user accounts are linked to employees. No account definition is applied.

User accounts managed through user account definitions are disabled when the employee is temporarily or permanently disabled. The behavior depends on the configuration parameter "QER\Person\TemporaryDeactivation".

- If the configuration parameter is set, the employee's user accounts are disabled if the employee is permanently or temporarily disabled.
- If the configuration parameter is not set, the employee's properties do not have any effect on the associated user accounts.

#### *To lock a user account when the configuration parameter is disabled*

- 1. Select the category **Cloud Target Systems | <target system> | User accounts**.
- 2. Select the user account in the result list.
- 3. Select **Change master data** in the task view.
- 4. Set the option **Account is disabled** on the **General** tab.
- 5. Save the changes.

#### **Scenario:**

• User accounts not linked to employees.

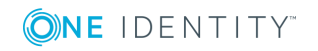

#### *To lock a user account, which is not linked to an employee*

- 1. Select the category **Cloud Target Systems | <target system> | User accounts**.
- 2. Select the user account in the result list.
- 3. Select **Change master data** in the task view.
- 4. Set the option **Account is disabled** on the **General** tab.
- 5. Save the changes.

## **Related Topics**

For more detailed information about deactivating and deleting employees and user accounts, see the One Identity Manager Target System Base Module Administration Guide.

- Setting Up Account [Definitions](#page-33-0) on page 34
- Setting Up [Manage](#page-36-0) Levels on page 37

# <span id="page-96-0"></span>**Deleting User Accounts**

You can delete a user account from the result list or the menu base. After the deletion has been confirmed, the user account is deleted from the One Identity Manager database.

## **Configuring Deferred Deletion**

By default, user accounts are finally deleted from the database after 30 days. During this period you have the option to reactivate the user accounts. A restore is not possible once the delete delay has expired. You can configure an alternative deletion delay on the table CSMUser in the Designer.

#### *To delete a user account*

- 1. Select the category **Cloud Target Systems | <target system> | User accounts**.
- 2. Select the user account in the result list.
- 3. Click  $\overline{\mathbf{x}}$  in the result list toolbar.
- 4. Confirm the security prompt with **Yes**.

Once you have deleted a user account, it is also deleted in the Universal Cloud Interface Module through the provisioning process and then in the cloud application. The deletion is logged as a pending change. You can see whether the user account has been deleted in the cloud application from the process status for the pending change. The same applies if memberships of user accounts in groups are deleted.

User accounts are not allowed to be deleted in certain cloud applications. These user accounts cannot be deleted in the Manager, only disabled. You can configure the appropriate behavior in the cloud target system.

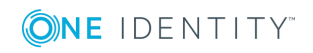

#### *To prevent user accounts from being deleted*

- 1. Select the category **Cloud Target Systems | Basic configuration data | Cloud target systems**.
- 2. Select a target system in the result list. Select **Change master data** in the task view.
- 3. Set the option **User account deletion not permitted**.
- 4. Save the changes.

### **Detailed information about this topic**

- [Provisioning](#page-117-0) Object Changes on page 118
- [General](#page-70-0) Master Data for a Cloud Target System on page 71
- Locking and [Unlocking](#page-95-0) User Accounts on page 96

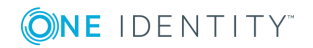

# **Cloud Groups**

Groups map the objects that control access to cloud resources though the cloud application. A user account obtains access permissions to cloud resources through its group memberships.

#### *To edit group master data*

- 1. Select the category **Cloud Target Systems | <target system> | Groups**.
- 2. Select the group in the result list and run **Change master data** in the task view.
	- $OR -$
	- Click in the result list toolbar.
- 3. Edit a group's master data.
- 4. Save the changes.

### **Detailed information about this topic**

- [Entering](#page-98-0) Master Data for a Group on page 99
- <span id="page-98-0"></span>• User [Defined](#page-100-0) Master Data for an Group on page 101

# **Entering Master Data for a Group**

#### **Table 41: Configuration Parameters for Setting up User Accounts**

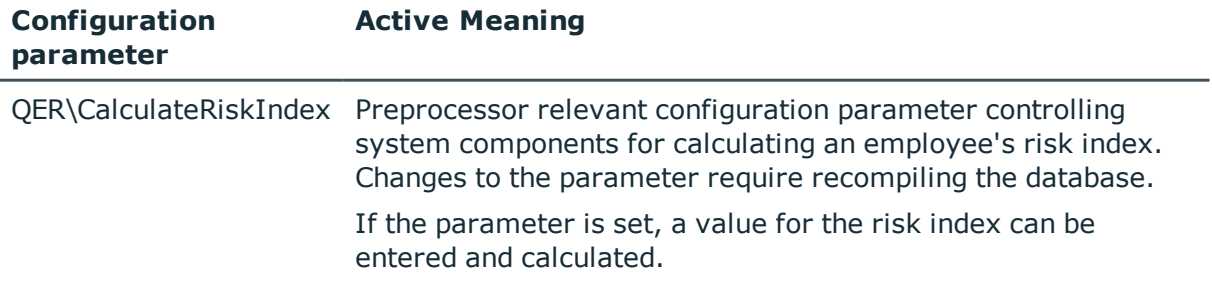

Enter the following master data for a group.

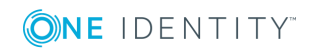

**99**

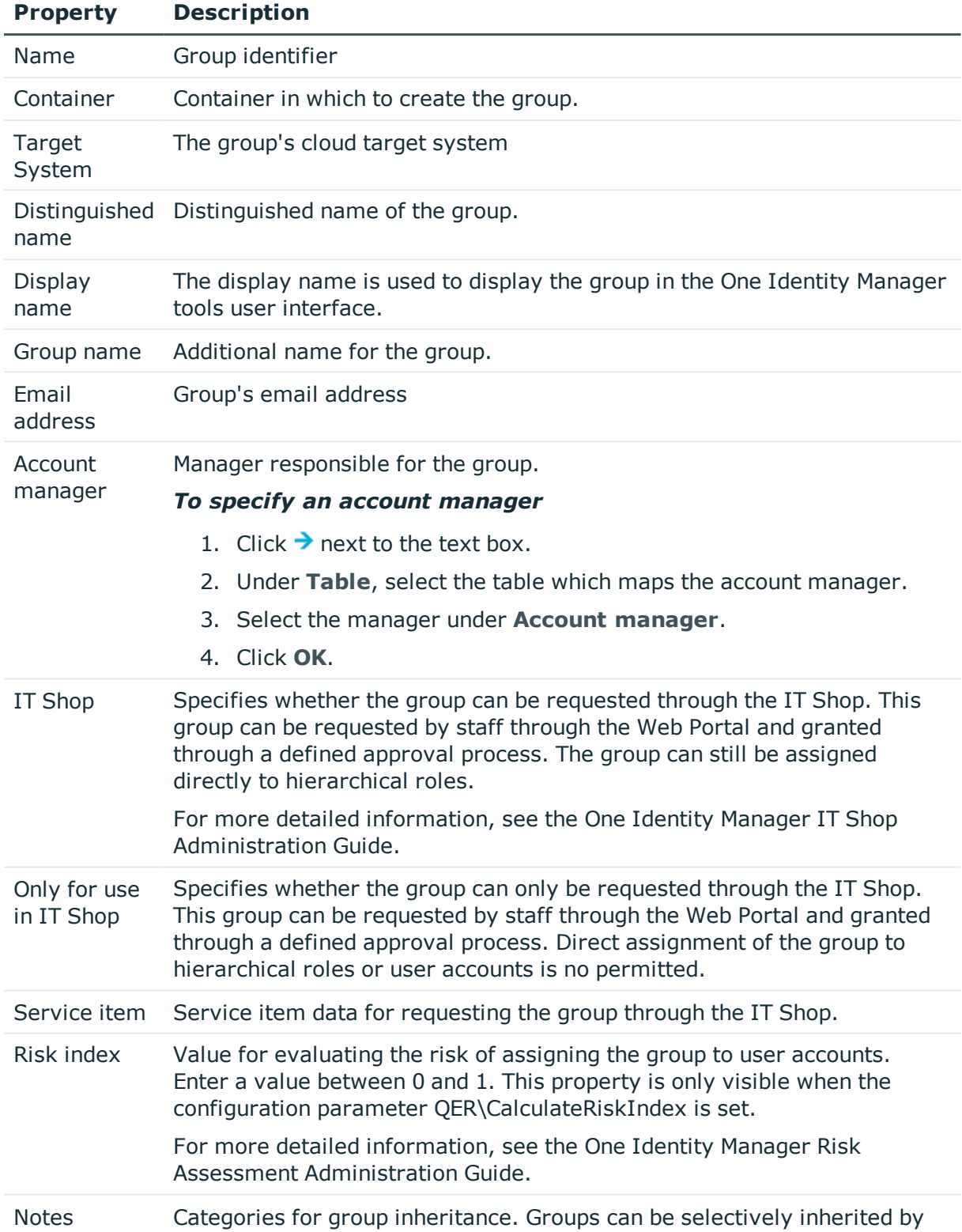

## **Table 42: Entering Master Data for a Group**

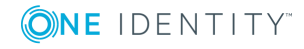

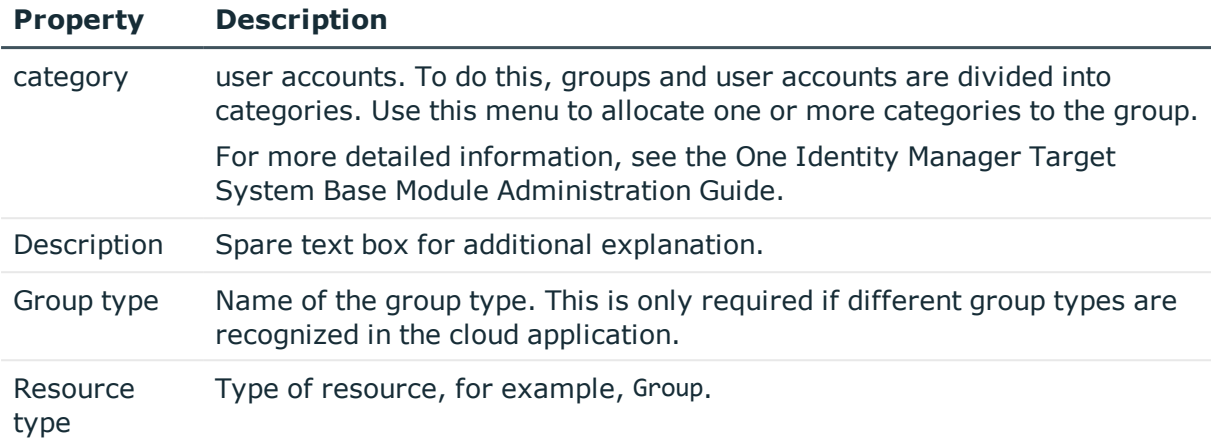

## **Detailed information about this topic**

<span id="page-100-0"></span>• Specifying [Categories](#page-73-0) for Inheriting Groups on page 74

# **User Defined Master Data for an Group**

You can find customized data for a group on the **Custom** tab.

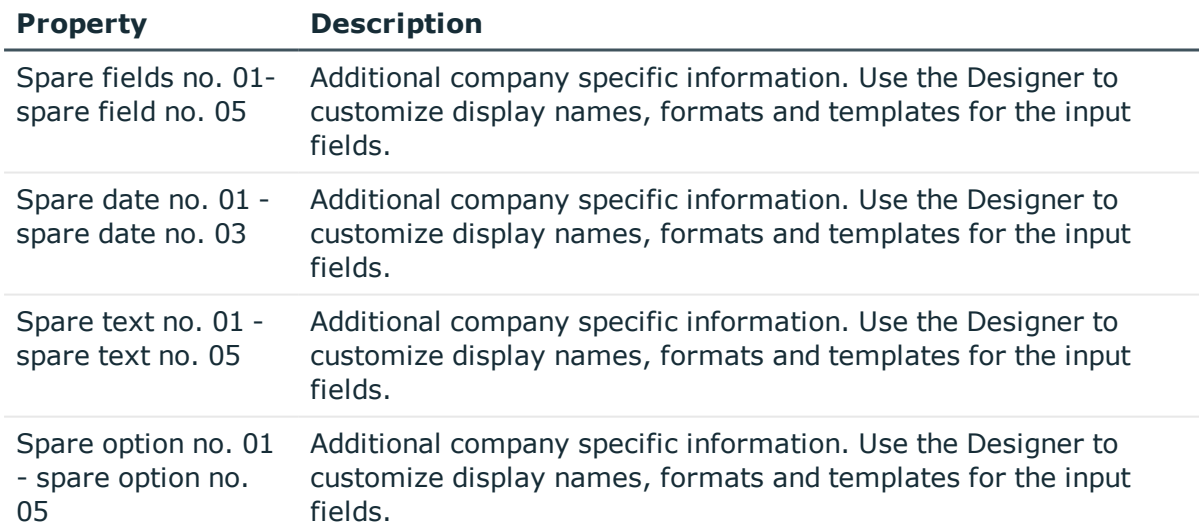

#### **Table 43: User Defined Master Data for an Group**

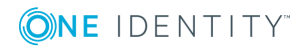

# <span id="page-101-0"></span>**Assigning Groups to User Accounts**

cloud groups can be assigned directly or indirectly to employees. In the case of indirect assignment, employees and groups are arranged in hierarchical roles. The number of groups assigned to an employee is calculated from the position in the hierarchy and the direction of inheritance. If you add an employee to hierarchical roles and that employee owns a cloud user account, this user account is added to the cloud group. Prerequisites for indirect assignment of employees to user accounts:

- Assignment of employees and cloud groups is permitted for role classes (department, cost center, location or business role).
- <sup>l</sup> Cloud user accounts are marked with the option **Groups can be inherited**.
- Cloud user accounts and cloud groups belong to the same target system.

Furthermore, cloud groups can be assigned to employees through IT Shop requests. Add employees to a shop as customers so that groups can be assigned through IT Shop requests. All groups are assigned to this shop can be requested by the customers. Requested groups are assigned to the employees after approval is granted.

For more detailed information about inheriting company resources, see the One Identity Manager Identity Management Base Module Administration Guide.

## **Detailed information about this topic**

- <sup>l</sup> Assigning Groups to [Departments,](#page-101-1) Cost Centers and Locations on page 102
- [Assigning](#page-102-0) Groups to Business Roles on page 103
- [Assigning](#page-103-0) User Accounts to a Group on page 104
- Adding Groups to [System](#page-104-0) Roles on page 105
- Adding [Groups](#page-105-0) to the IT Shop on page 106

# <span id="page-101-1"></span>**Assigning Groups to Departments, Cost Centers and Locations**

Assign groups to departments, cost centers and locations in order to assign user accounts to them through these organizations.

### *To assign a group to departments, cost centers or locations (non rolebased login)*

- 1. Select the category **Cloud Target Systems | <target system> | Groups**.
- 2. Select the group in the result list.
- 3. Select **Assign organizations**.
- 4. Assign organizations in **Add assignments**.

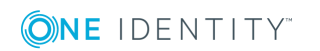

Cloud Groups

- <sup>l</sup> Assign departments on the **Departments** tab.
- <sup>l</sup> Assign locations on the **Locations** tab.
- <sup>l</sup> Assign cost centers on the **Cost center** tab.

- OR -

Remove the organizations from **Remove assignments**.

5. Save the changes.

#### *To assign groups to a department, cost center or location (role-based login)*

- 1. Select the category **Organizations | Departments**.
	- $-$  OR  $-$

Select the category **Organizations | Cost centers**.

- OR -

Select the category **Organizations | Locations**.

- 2. Select the department, cost center or location in the result list.
- 3. Select **Assign Cloud groups.**
- 4. Assign groups in **Add assignments**.

 $-$  OR  $-$ 

Remove assignments to groups in **Remove assignments**.

5. Save the changes.

### **Related Topics**

- [Assigning](#page-102-0) Groups to Business Roles on page 103
- [Assigning](#page-103-0) User Accounts to a Group on page 104
- Adding Groups to [System](#page-104-0) Roles on page 105
- Adding [Groups](#page-105-0) to the IT Shop on page 106
- One Identity Manager Users for [Managing](#page-7-0) Cloud Target Systems on page 8

# <span id="page-102-0"></span>**Assigning Groups to Business Roles**

Installed Modules: Business Roles Module

You assign groups to business roles in order to assign them to user accounts over business roles.

#### *To assign a group to a business role (non role-based login)*

- 1. Select the category **Cloud Target Systems | <target system> | Groups**.
- 2. Select the group in the result list.

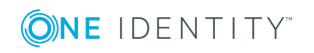

- 3. Select **Assign business roles** in the task view.
- 4. Assign business roles in **Add assignments**.
	- OR -
	- Remove business roles from **Remove assignments**.
- 5. Save the changes.

#### *To assign groups to a business role (non role-based login)*

- 1. Select the category **Business roles | <Role class>**.
- 2. Select the business role in the result list.
- 3. Select **Assign Cloud groups.**
- 4. Assign groups in **Add assignments**.
	- OR -

Remove assignments to groups in **Remove assignments**.

5. Save the changes.

### **Related Topics**

- <sup>l</sup> Assigning Groups to [Departments,](#page-101-1) Cost Centers and Locations on page 102
- [Assigning](#page-103-0) User Accounts to a Group on page 104
- Adding Groups to [System](#page-104-0) Roles on page 105
- Adding [Groups](#page-105-0) to the IT Shop on page 106
- One Identity Manager Users for [Managing](#page-7-0) Cloud Target Systems on page 8

# <span id="page-103-0"></span>**Assigning User Accounts to a Group**

Groups can be assigned directly or indirectly to user accounts. Indirect assignment is carried out by allocating the employee and groups in company structures, like departments, cost centers, locations or business roles. If the employee has a user account in the cloud target system, the cloud groups in the role are inherited by this user account.

To react quickly to special requests, you can assign groups directly to user accounts.

#### *To assign a group directly to user accounts*

- 1. Select the category **Cloud Target Systems | <target system> | Groups**.
- 2. Select the group in the result list.
- 3. Select **Assign user accounts** in the task view.
- 4. Assign user accounts in **Add assignments**.
	- $-$  OR  $-$

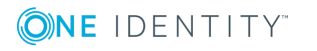

Remove user accounts from **Remove assignments**.

5. Save the changes.

## **Related Topics**

- [Assigning](#page-88-0) Groups directly to User Accounts on page 89
- Assigning Groups to [Departments,](#page-101-1) Cost Centers and Locations on page 102
- [Assigning](#page-102-0) Groups to Business Roles on page 103
- Adding Groups to [System](#page-104-0) Roles on page 105
- Adding [Groups](#page-105-0) to the IT Shop on page 106

# <span id="page-104-0"></span>**Adding Groups to System Roles**

Installed Modules: System Roles Module

Use this task to add a group to system roles. If you assign a system role to employees, all the employees' user accounts inherit the group.

Œ NOTE: Groups with the option **Only use in IT Shop** can only be assigned to system roles that also have this option set. For more detailed information, see the One Identity Manager System Roles Administration Guide.

#### *To assign a group to system roles*

- 1. Select the category **Cloud Target Systems | <target system> | Groups**.
- 2. Select the group in the result list.
- 3. Select **Assign system roles in the task view**.
- 4. Assign system roles in **Add assignments**.

- OR -

Remove system roles from **Remove assignments**.

5. Save the changes.

### **Related Topics**

- Assigning Groups to [Departments,](#page-101-1) Cost Centers and Locations on page 102
- [Assigning](#page-102-0) Groups to Business Roles on page 103
- [Assigning](#page-103-0) User Accounts to a Group on page 104
- Adding [Groups](#page-105-0) to the IT Shop on page 106

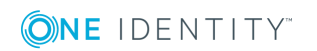

Cloud Groups

# <span id="page-105-0"></span>**Adding Groups to the IT Shop**

Once a group has been assigned to an IT Shop shelf, it can be requested by the shop customers. To ensure it can be requested, further prerequisites need to be guaranteed.

- <sup>l</sup> The group must be labeled with the option **IT Shop**.
- The group must be assigned to a service item.
- <sup>l</sup> The group must be labeled with the option **Only use in IT Shop** if the group can only be assigned to employees through IT Shop requests. Direct assignment to hierarchical roles or user accounts is no longer permitted.
- **O** NOTE: IT Shop administrators can assign groups to IT Shop shelves in the case of role-based login. Target system administrators are not authorized to add groups in the IT Shop.

#### *To add a group to the IT Shop*

1. Select the category **Cloud Target Systems | <target system> | Groups** (non role-based login).

- OR -

Select the category **Entitlements | Cloud groups** (role-based login).

- 2. Select the group in the result list.
- 3. Select **Add to IT Shop** in the task view.
- 4. Assign the group to the IT Shop shelves in **Add assignments**.
- 5. Save the changes.

#### *To remove a group from individual IT Shop shelves.*

1. Select the category **Cloud Target Systems | <target system> | Groups** (non role-based login).

 $- OR -$ 

Select the category **Entitlements | Cloud groups** (role-based login).

- 2. Select the group in the result list.
- 3. Select **Add to IT Shop** in the task view.
- 4. Remove the group from the IT Shop shelves in **Remove assignments**.
- 5. Save the changes.

### *To remove a group from all IT Shop shelves.*

1. Select the category **Cloud Target Systems | <target system> | Groups** (non role-based login).

- OR -

Select the category **Entitlements | Cloud groups** (role-based login).

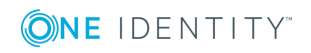

- 2. Select the group in the result list.
- 3. Select **Remove from all shelves (IT Shop)** in the task view.
- 4. Confirm the security prompt with **Yes**.
- 5. Click **OK**.

This removes the group from all One Identity Manager Service shelves. All requests and assignment requests with this are canceled in the process.

For more detailed information about request from company resources through the IT Shop, see the One Identity Manager IT Shop Administration Guide.

#### **Related Topics**

- [Entering](#page-98-0) Master Data for a Group on page 99
- Assigning Groups to [Departments,](#page-101-1) Cost Centers and Locations on page 102
- [Assigning](#page-102-0) Groups to Business Roles on page 103
- [Assigning](#page-103-0) User Accounts to a Group on page 104
- Adding Groups to [System](#page-104-0) Roles on page 105

# **Additional Tasks for Managing Groups**

After you have entered the master data, you can apply different tasks to it. The task view contains different forms with which you can run the following tasks.

# **Overview of Groups**

Use this task to obtain an overview of the most important information about a group.

#### *To obtain an overview of a group*

- 1. Select the category **Cloud Target Systems | <target system> | Groups**.
- 2. Select the group in the result list.
- 3. Select **Group overview** in the task view.

# **Adding Groups to Groups**

Use this task to add a group to another group.

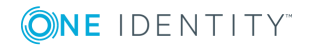

### *To assign groups directly to a group*

- 1. Select the category **Cloud Target Systems | <target system> | Groups**.
- 2. Select the group in the result list.
- 3. Select **Assign groups** in the task view.
- 4. Assign child groups of the selected group in **Add assignments**.

- OR -

Remove assignments to groups in **Remove assignments**.

5. Save the changes.

# **Effectiveness of Group Memberships**

**Table 44: Configuration Parameter for Conditional Inheritance**

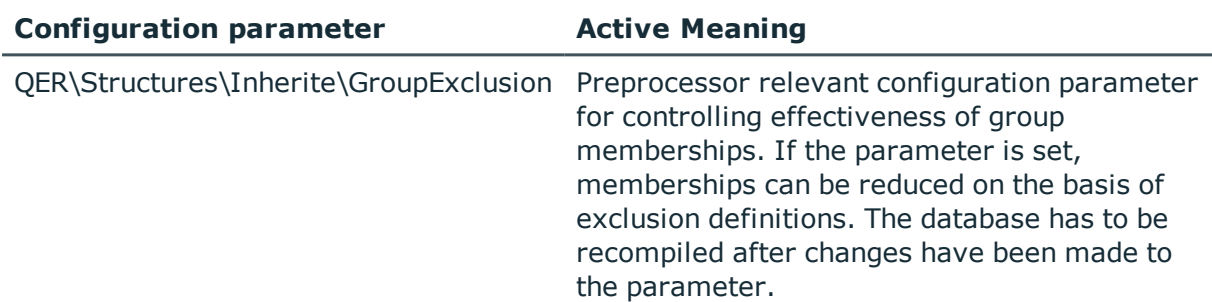

When groups are assigned to user accounts an employee may obtain two or more groups, which are not permitted in this combination. To prevent this, you can declare mutually exclusive groups. To do this, you specify which of the two groups should apply to the user accounts if both are assigned.

It is possible to assign an excluded group directly, indirectly or by IT Shop request at any time. One Identity Manager determines whether the assignment is effective.

 $\bullet$  NOTE:

- You cannot define a pair of mutually exclusive groups. That means, the definition "Group A excludes group B" AND "Group B excludes groups A" is not permitted.
- You must declare each group to be excluded from a group separately. Exclusion definitions cannot be inherited.

The effect of the assignments is mapped in the tables CSMUserInGroup and CSMBaseTreeHasGroup through the column XIsInEffect.

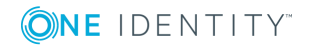

Cloud Groups
### **Example of the effect of group memberships**

• Group A is assigned through the department "Marketing", group B through "Finance" and group C through the business role "Control group".

Clara Harris has a user account in this target system. She primarily belongs to the department "marketing". The business role "Control group" and the department "Finance" are assigned to her secondarily. Without an exclusion definition, the user account obtains all the permissions of groups A, B and C.

By using suitable controls, you want to prevent an employee from being able to trigger a request and to pay invoices. That means, groups A, B and C are mutually exclusive. An employee that checks invoices may not be able to make invoice payments as well. That means, groups B and C are mutually exclusive.

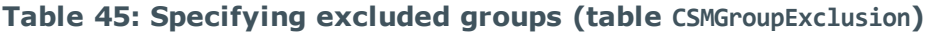

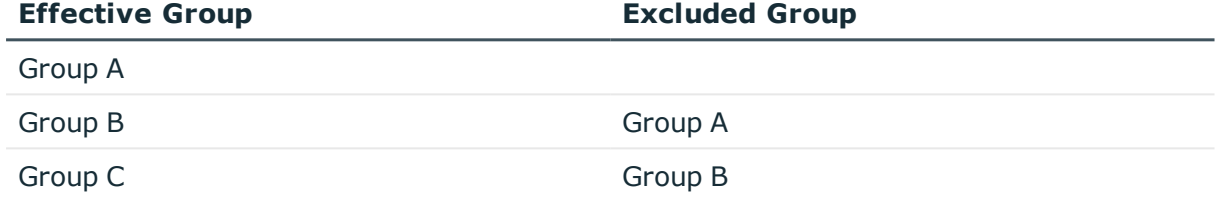

### **Table 46: Effective Assignments**

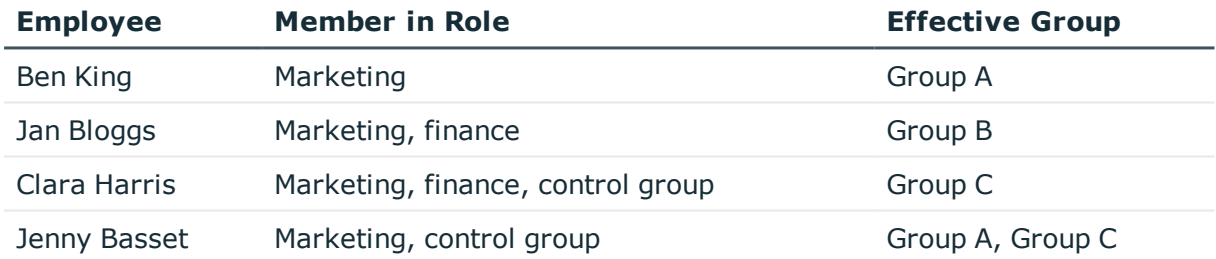

Only the group C assignment is in effect for Clara Harris. It is published in the target system. If Clara Harris leaves the business role "control group" at a later date, group B also takes effect.

The groups A and C are in effect for Jenny Basset because the groups are not defined as mutually exclusive. That means that the employee is authorized to trigger request and to check invoices. If this should not be allowed, define further exclusion for group C.

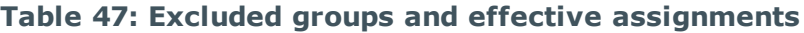

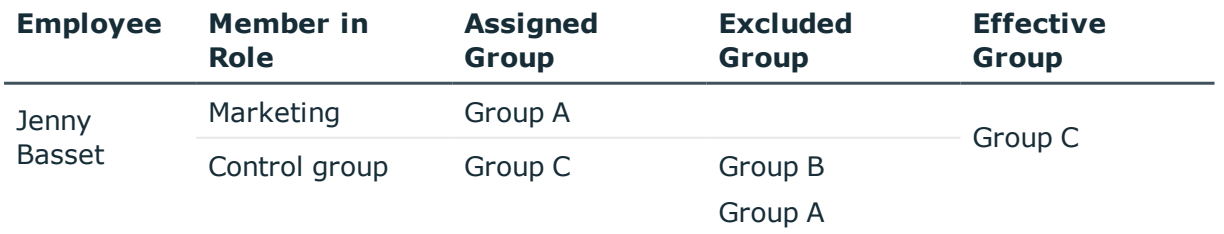

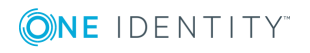

Cloud Groups

### **Prerequisites**

- The configuration parameter "QER\Inherite\GroupExclusion" is enabled.
- Mutually exclusive groups belong to the same cloud target system.

### *To exclude a group*

- 1. Select the category **Cloud Target Systems | <target system> | Groups**.
- 2. Select a group in the result list.
- 3. Select **Exclude groups** in the task view.
- 4. Assign the groups that are mutually exclusive to the selected group in **Add assignments**.

 $-$  OR  $-$ 

Remove the conflicting groups that are no longer mutually exclusive in **Remove assignments**.

<span id="page-109-0"></span>5. Save the changes.

## **Group Inheritance Based on Categories**

In One Identity Manager, groups can be selectively inherited by user accounts. For this, groups and user accounts are divided into categories. The categories can be freely selected and are specified by a template. Each category is given a specific position within the template. The template contains two tables; the user account table and the group table. Use the user account table to specify categories for target system dependent user accounts. Enter your categories for the target system dependent groups, administrative roles, subscriptions and disabled service plans in the . Each table contains the category items "Position1" to "Position31".

Every user account can be assigned to one or more categories. Each group can also be assigned to one or more categories. The group is inherited by the user account when at least one user account category item matches an assigned group. The group is also inherited by the user account if the group or the user account is not put into categories.

O NOTE: Inheritance through categories is only taken into account when groups are assigned indirectly through hierarchical roles. Categories are not taken into account when groups are directly assigned to user accounts.

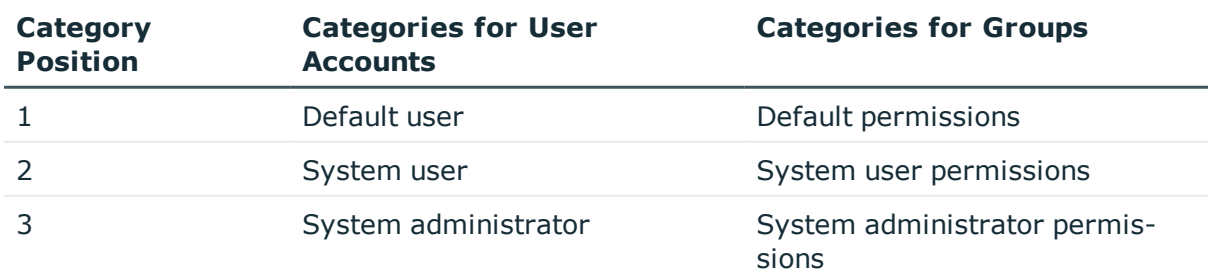

#### **Table 48: Category Examples**

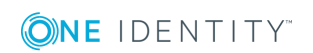

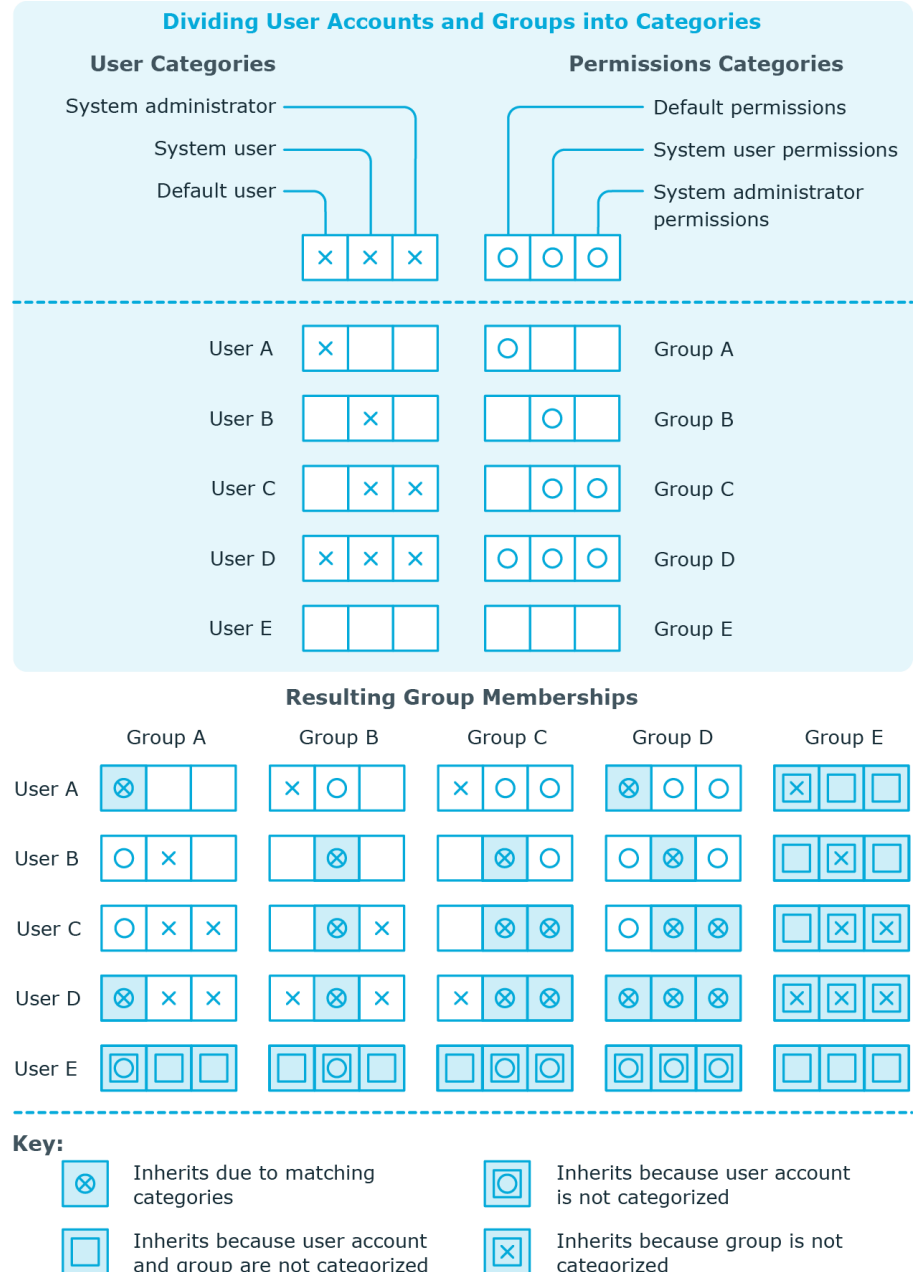

### **Figure 2: Example of inheriting through categories.**

### *To use inheritance through categories*

- Define categories in the cloud target system.
- Assign categories to user accounts through their master data.
- Assign categories to groups through their master data.

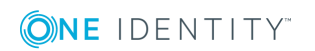

### **Related Topics**

- Specifying [Categories](#page-73-0) for Inheriting Groups on page 74
- [Additional](#page-82-0) Master Data for a User Account on page 83
- [Entering](#page-98-0) Master Data for a Group on page 99

## <span id="page-111-1"></span>**Assigning Permissions Controls**

Use this task to assign permissions controls to groups.

### *To assign permissions controls to a group*

- 1. Select the category **Cloud Target Systems | <target system> | Groups**.
- 2. Select the group in the result list.
- 3. Select **Assign permissions controls**.
- 4. Double-click on the permission controls you want to assign in **Add assignments**

 $-$  OR  $-$ 

Double-click on the permissions controls in **Remove assignments** to remove their assignments.

5. Save the changes.

### **Related Topics**

• Cloud [Permissions](#page-113-0) Controls on page 114

## <span id="page-111-0"></span>**Assigning Extended Properties**

Extended properties are meta objects that cannot be mapped directly in the One Identity Manager, for example, operating codes, cost codes or cost accounting areas.

### *To specify extended properties for a group*

- 1. Select the category **Cloud Target Systems | <target system> | Groups**.
- 2. Select the group in the result list.
- 3. Select **Assign extended properties** in the task view.
- 4. Assign extended properties in **Add assignments**.
	- $-$  OR  $-$

Remove assignments to extended properties in **Remove assignments**.

5. Save the changes.

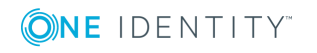

For more detailed information about setting up extended properties, see the One Identity Manager Identity Management Base Module Administration Guide.

# <span id="page-112-0"></span>**Deleting Groups**

#### *To delete a group*

- 1. Select the category **Cloud Target Systems | <target system> | Groups**.
- 2. Select the group in the result list.
- 3. Click  $\mathbf{\hat{x}}$  to delete the group.
- 4. Confirm the security prompt with **Yes**.

This deletes the group completely from the One Identity Manager database. Once you have deleted a group, it is also deleted in the Universal Cloud Interface Module through the provisioning process and then in the cloud application. The deletion is logged as a pending change. You can see whether the group has been deleted in the cloud application from the process status for the pending change. The same applies if memberships of user accounts in groups are deleted.

### **Related Topics**

• [Provisioning](#page-117-0) Object Changes on page 118

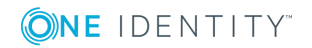

# **Cloud Permissions Controls**

<span id="page-113-0"></span>Use permissions controls to map more of the cloud application's properties.

#### *To edit permissions controls*

- 1. Select the category **Cloud Target Systems | <target system> | Permissions controls**.
- 2. Select the permissions control in the result list. Select **Change master data** in the task view.

 $- OR -$ 

Click in the result list toolbar.

- 3. Edit the permissions controls' master data.
- 4. Save the changes.

### **Detailed information about this topic**

- **.** General Master Data for [Permissions](#page-113-1) Controls on page 114
- <span id="page-113-1"></span>• Custom Master Data for [Permissions](#page-114-0) Controls on page 115

## **General Master Data for Permissions Controls**

Enter the following master data for a permissions control.

#### **Table 49: Permissions Control Master Data**

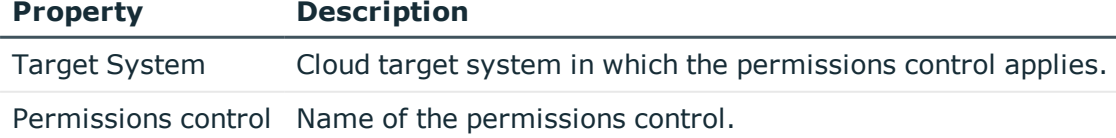

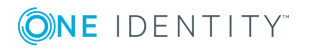

**8**

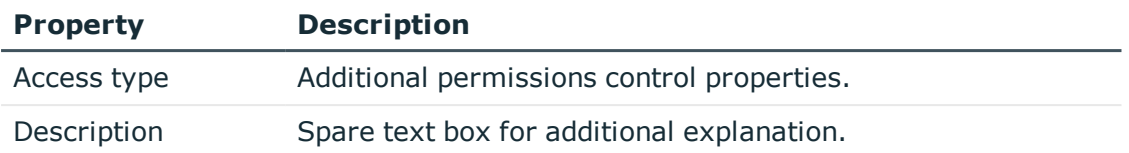

# <span id="page-114-0"></span>**Custom Master Data for Permissions Controls**

You can find customized data for a permissions control on the **Custom** tab.

| <b>Property</b>                                 | <b>Description</b>                                                                                                    |
|-------------------------------------------------|----------------------------------------------------------------------------------------------------|
| Spare fields no. 01-<br>spare field no. 05      | Additional company specific information. Use the Designer to<br>customize display names, formats and templates for the input<br>fields. |
| Spare date no. 01 -<br>spare date no. 03        | Additional company specific information. Use the Designer to<br>customize display names, formats and templates for the input<br>fields. |
| Spare text no. 01 -<br>spare text no. 05        | Additional company specific information. Use the Designer to<br>customize display names, formats and templates for the input<br>fields. |
| Spare option no. 01<br>- spare option no.<br>05 | Additional company specific information. Use the Designer to<br>customize display names, formats and templates for the input<br>fields. |

**Table 50: Custom Master Data for Permissions Controls**

## **Additional Tasks for Permissions Controls**

After you have entered the master data, you can apply different tasks to it. The task view contains different forms with which you can run the following tasks.

## **Permissions Control Overview**

You can see the most important information about a permissions control on the overview form.

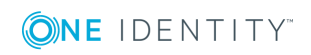

#### *To obtain an overview of a permissions control*

- 1. Select the category **Cloud Target Systems | <target system> | Permissions controls**.
- 2. Select the permissions control in the result list.
- 3. Select **Permissions control overview** in the task view.

## <span id="page-115-1"></span>**Assigning Permissions Controls to User Accounts**

Use this task to assign a permissions control directly to user accounts.

### *To assign permissions controls to user accounts*

- 1. Select the category **Cloud Target Systems | <target system> | Permissions controls**.
- 2. Select the permissions control in the result list.
- 3. Select **Assign user accounts** in the task view.
- 4. Assign user accounts in **Add assignments**.
	- $-$  OR  $-$

Remove user accounts from **Remove assignments**.

<span id="page-115-0"></span>5. Save the changes.

## **Assigning Permissions Controls to Groups**

Use this task to assign a permissions control directly to groups.

### *To assign permissions controls to groups*

- 1. Select the category **Cloud Target Systems | <target system> | Permissions controls**.
- 2. Select the permissions control in the result list.
- 3. Select **Assign groups** in the task view.
- 4. Assign groups in **Add assignments**.
	- OR -

Remove groups from **Remove assignments**.

5. Save the changes.

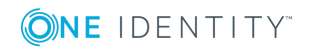

# <span id="page-116-0"></span>**Deleting Permissions Controls**

### *To delete a permissions control*

- 1. Select the category **Cloud Target Systems | <target system> | Permissions controls**.
- 2. Select the permissions control in the result list.
- 3. Click  $\mathbf{r}$  to delete the permissions control.
- 4. Confirm the security prompt with **Yes**.

This deletes the permissions control completely from the One Identity Manager database. Once you have deleted a permissions control, it is also deleted in the Universal Cloud Interface Module through the provisioning process and then in the cloud application. The deletion is logged as a pending change. You can see whether the permissions control has been deleted in the cloud application from the process status for the pending change. The same applies if permissions control assignments to user accounts or groups are deleted.

### **Related Topics**

• [Provisioning](#page-117-0) Object Changes on page 118

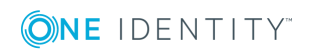

# **Provisioning Object Changes**

<span id="page-117-0"></span>Changes to cloud objects can only be made in the Cloud Systems Management Module. Provisioning processes ensure that object changes are transferred from the Cloud Systems Management Module into the Universal Cloud Interface Module. By default, these object changes are then published in the cloud application by automatic provisioning processes.

The One Identity Manager logs the object changes as pending changes in separate tables. The table QBMPendingChange contains the modified objects and their processing status. The details of the changes, operations to execute, time stamp and processing status are saved in the QBMPendingChangeDetail.

The processing status of an object is not set to successful until all associated changes for this object have been successfully provisioned. An object's processing status is set as failed if all associated changes have been processed and at least one them has failed.

#### **Detailed information about this topic**

- The [Provisioning](#page-117-1) Sequence on page 118
- <span id="page-117-1"></span>• [Retention](#page-119-0) Time for Pending Changes on page 120

## **The Provisioning Sequence**

The following image show how object changes are provisioned and how the pending changes associated with it are processed. The sequence does no depend on whether the module Cloud System Management and the Universal Cloud Interface are installed in the same or in separate databases.

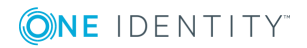

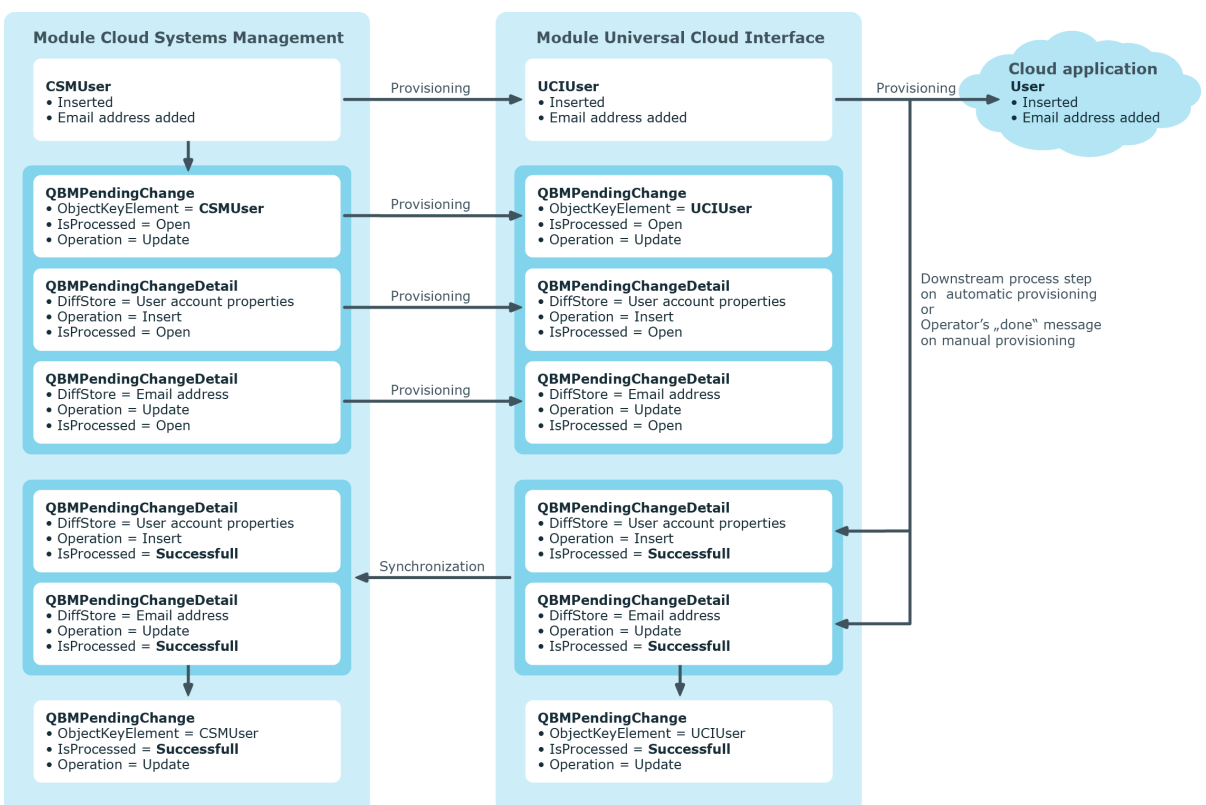

### **Figure 3: Provisioning Sequence for Pending Changes**

By default, the Cloud Systems Management module is synchronized hourly with the Universal Cloud Interface. This ensures that the processing state for pending changes is declared promptly in the Cloud Systems Management Module.

# <span id="page-118-0"></span>**Displaying Pending Changes**

You can view pending changes in the Manager. Here, manual and automatic provisioning processes are shown.

#### *To display pending changes*

<sup>l</sup> Select the menu item **Database | Pending changes**.

#### **Table 51: Meaning of the Icons in the Toolbar**

#### **Icon Meaning**

- fa. Show selected object.
- G Reload the data.

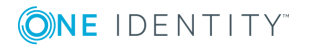

# <span id="page-119-0"></span>**Retention Time for Pending Changes**

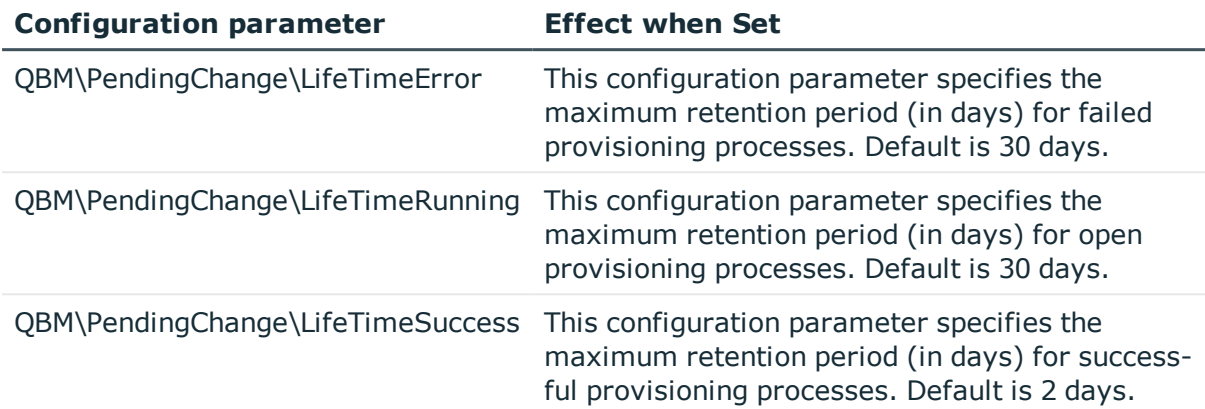

### **Table 52: Configuration Parameters**

Pending changes are saved for a fixed period. After expiring, the entries in QBMPendingChange and QBMPendingChangeDetail are deleted by the DBQueue Processor. The retention period depends on the status of provisioning processes and can be configured in the configuration parameter.

### *To configure the retention period for pending changes*

- 1. To change the retention period for successful provisioning processes, edit the value of the configuration parameter "QBM\PendingChange\LifeTimeSuccess" in the Designer.
- 2. To change the retention period for failed provisioning processes, edit the value of the configuration parameter "QBM\PendingChange\LifeTimeError" in the Designer.
- 3. To change the retention period for open provisioning processes, edit the value of the configuration parameter "QBM\PendingChange\LifeTimeRunning" in the Designer.
- 4. Enter a retention period in days.

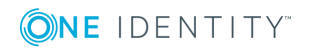

# <span id="page-120-0"></span>**Reports about Objects in Cloud Target Systems**

One Identity Manager makes various reports available containing information about the selected base object and its relations to other One Identity Manager database objects. The following reports are available for cloud systems.

 $\bullet$  NOTE: Other sections may be available depending on the which modules are installed.

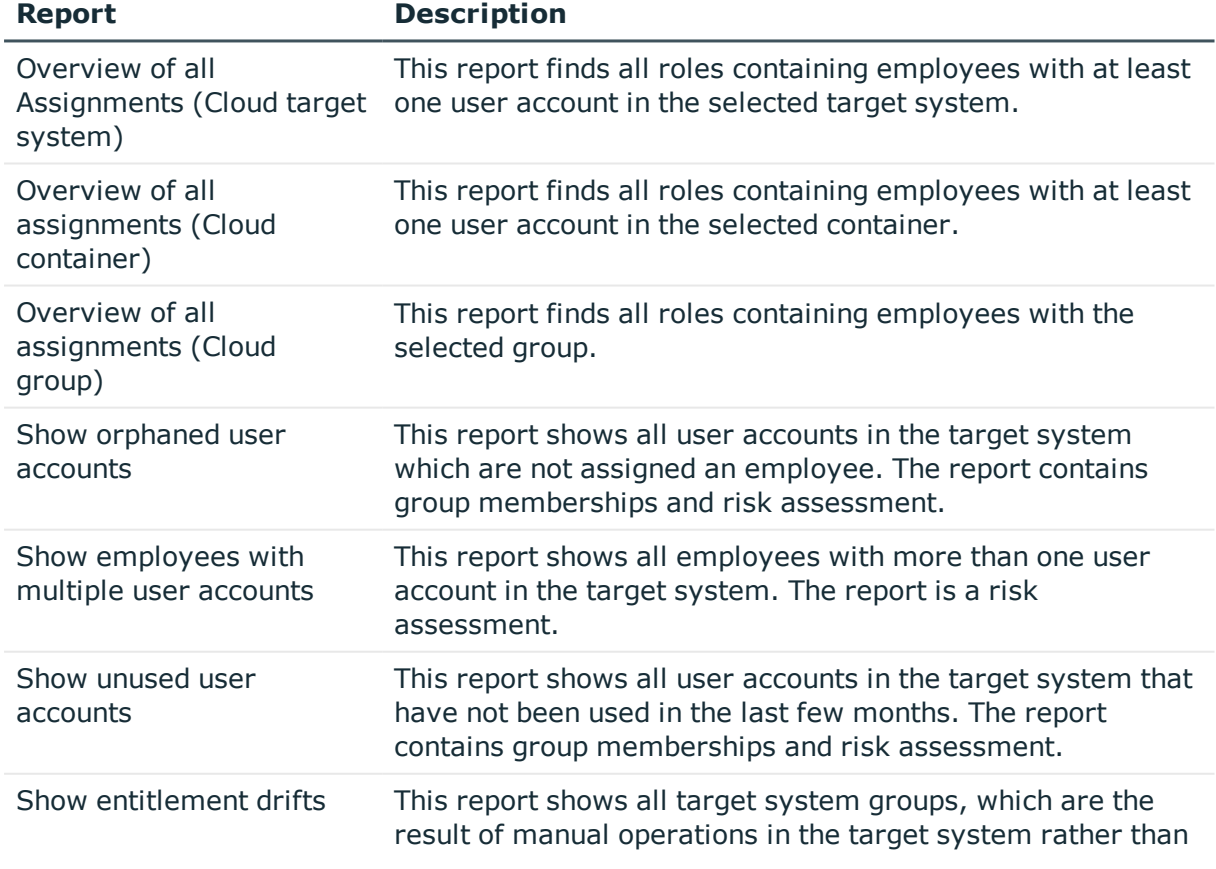

### **Table 53: Reports for the Target System**

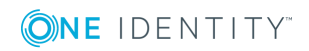

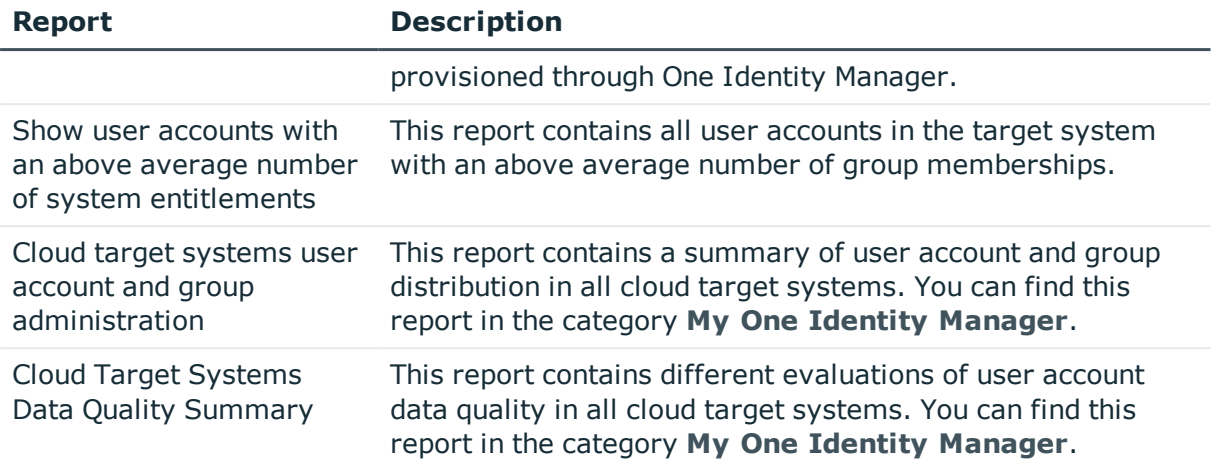

### **Related Topics**

• Overview of all [Assignments](#page-121-0) on page 122

## <span id="page-121-0"></span>**Overview of all Assignments**

The report "Overview of all Assignments" is displayed for certain objects, for example, permissions, compliance rules or roles. The report finds all the roles, for example, departments, cost centers, locations, business roles and IT Shop structures in which there are employee who own the selected base object. In this case, direct as well as indirect base object assignments are included.

### **Example**

- If the report is created for a resource, all roles are determined in which there are employees with this resource.
- If the report is created for a group, all roles are determined in which there are employees with this group.
- If the report is created for a compliance rule, all roles are determined in which there are employees with this compliance rule.
- If the report is created for a department, all roles are determined in which employees of the selected department are also members.
- If the report is created for a business role, all roles are determined in which employees of the selected business role are also members.

### *To display detailed information about assignments*

• To display the report, select the base object from the navigation or the result list and select the report **Overview of all assignments**.

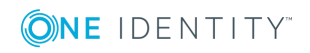

**Use the <b>L** Used by button in the report's toolbar to select the role class (department, location, business role or IT Shop structure) for which you determine if roles exist in which there are employees with the selected base object.

All the roles of the selected role class are shown. The color coding of elements identifies the role in which there are employees with the selected base object. The meaning of the report control elements is explained in a separate legend. In the report's toolbar, click  $\bullet$  to open the legend.

- Double-click a control to show all child roles belonging to the selected role.
- By clicking the  $\vee$  button in a role's control, you display all employees in the role with the base object.
- Use the small arrow next to  $\vee$  to start a wizard that allows you to bookmark this list of employee for tracking. This creates a new business role to which the employees are assigned.

#### **Figure 4: Toolbar for Report "Overview of all assignments"**

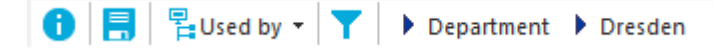

#### **Table 54: Meaning of Icons in the Report Toolbar**

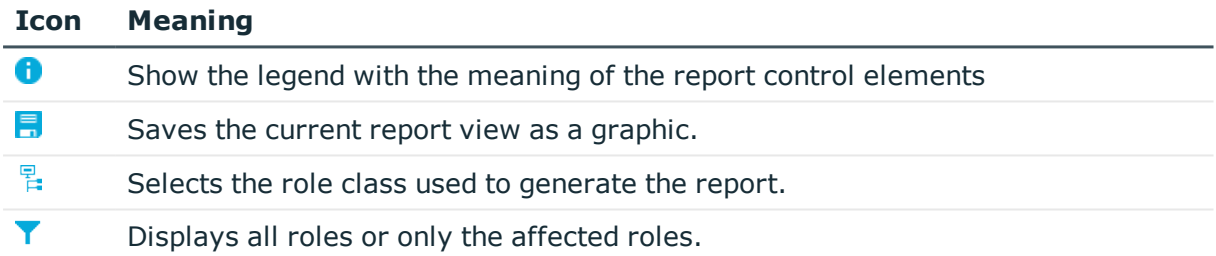

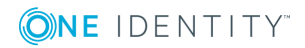

**123**

# **A**

**124**

# <span id="page-123-0"></span>**Appendix: Configuration Parameters for Managing Cloud Target Systems**

The following configuration parameters are additionally available in One Identity Manager after the module has been installed.

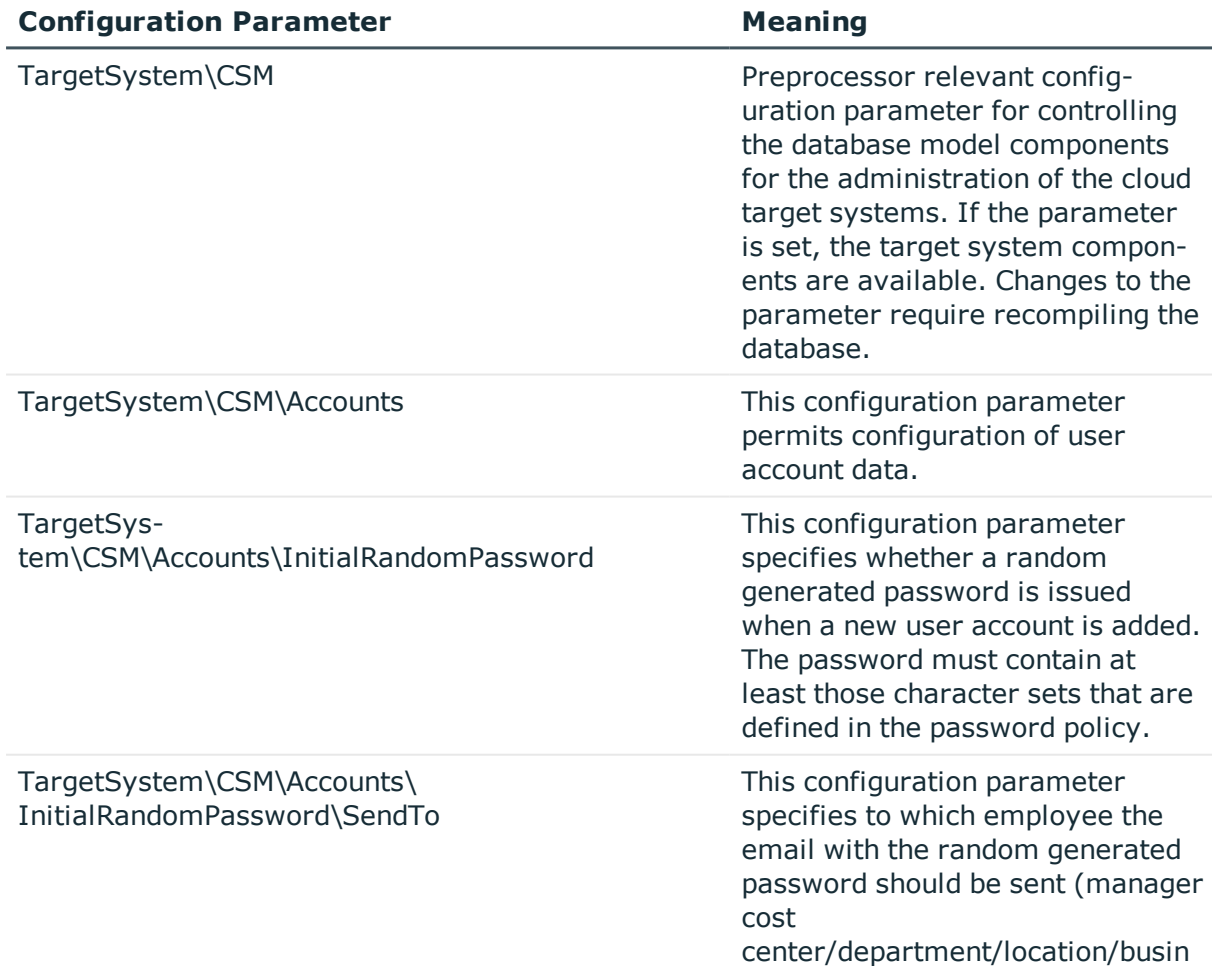

### **Table 55: Configuration Parameters for Managing Cloud Target Systems**

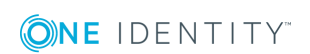

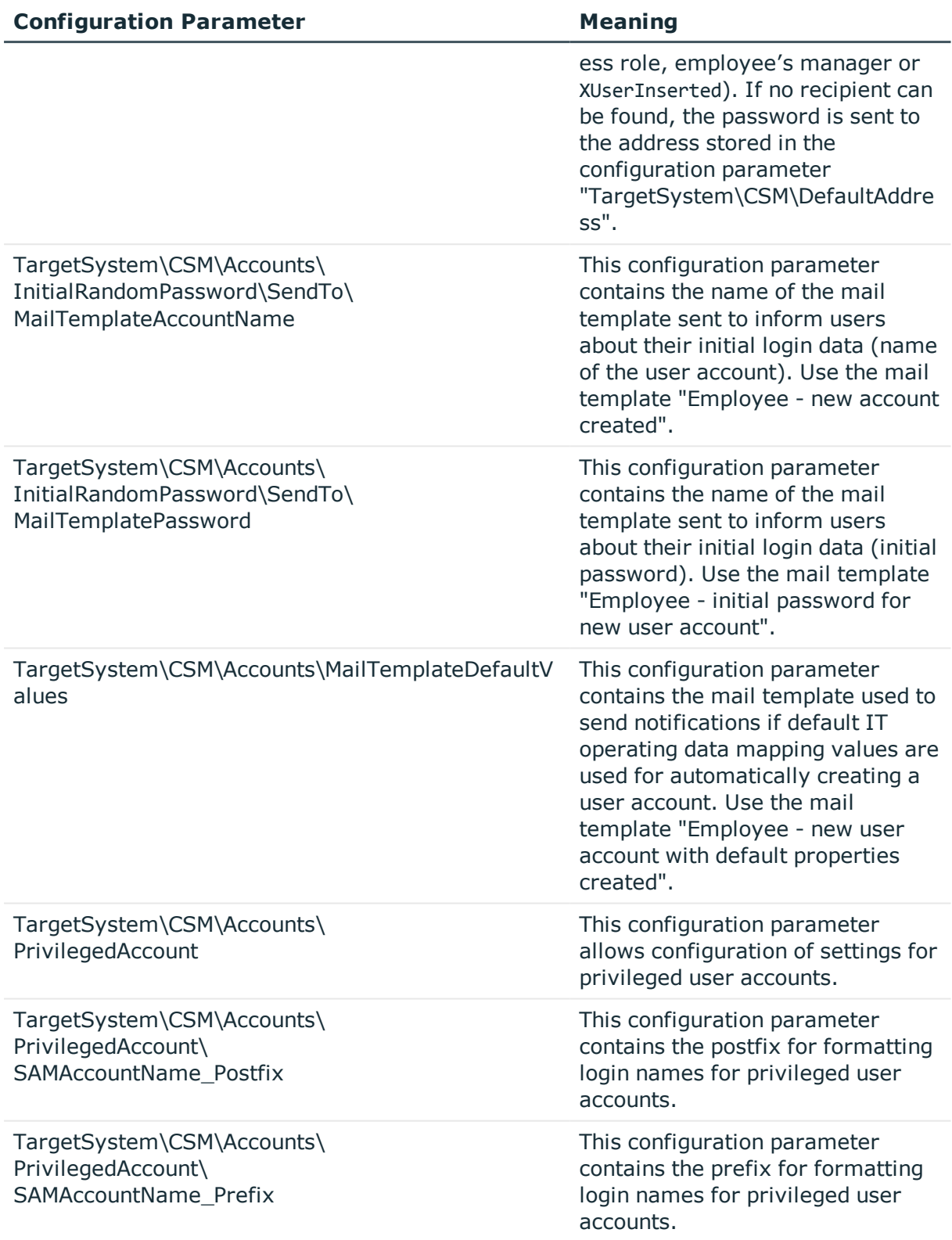

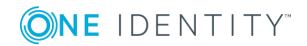

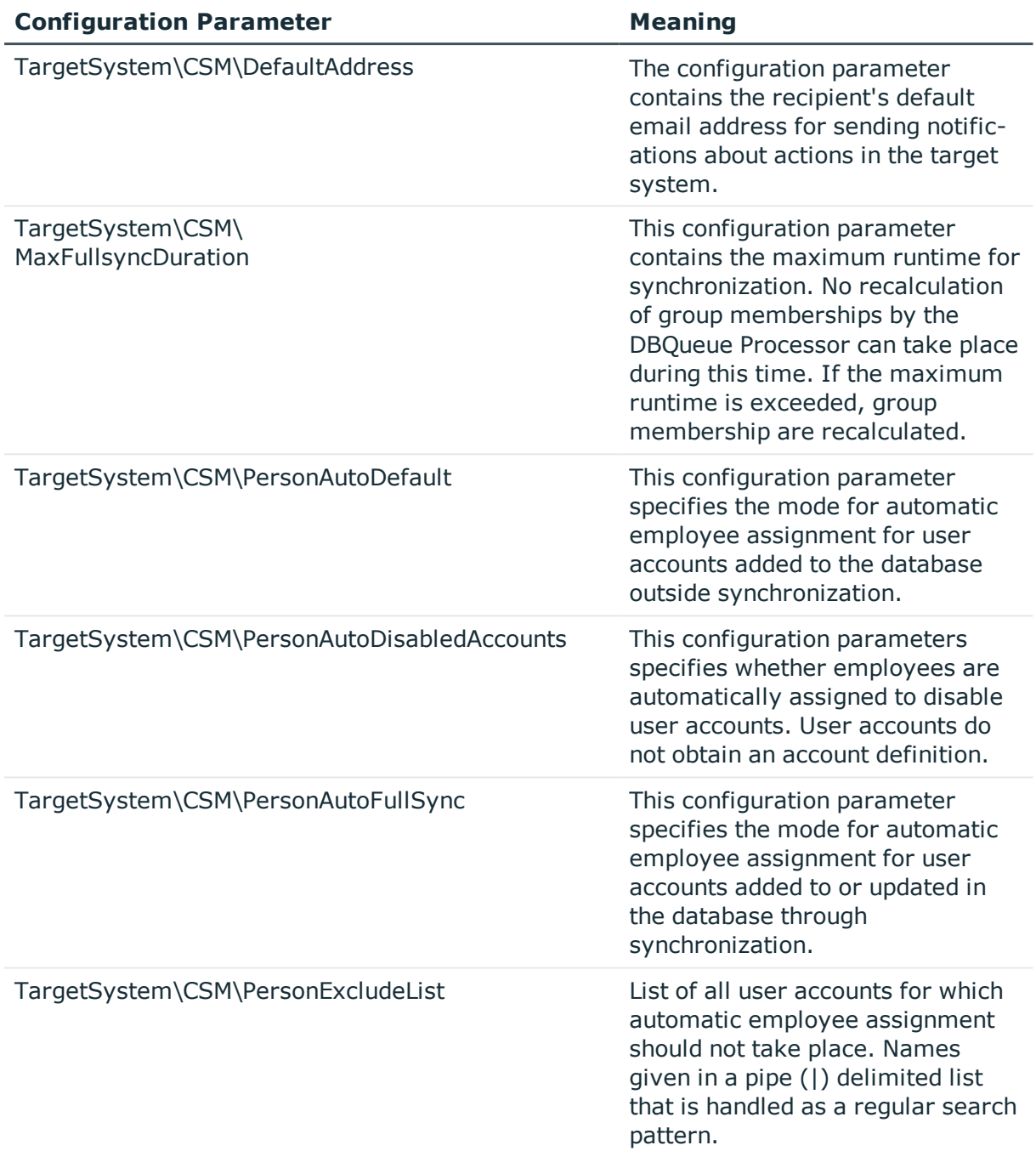

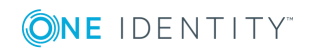

Appendix: Configuration Parameters for Managing Cloud Target Systems

# <span id="page-126-0"></span>**Appendix: Default Project Template for Cloud Application in the Universal Cloud Interface**

A default project template ensures that all required information is added in the One Identity Manager. This includes mappings, workflows and the synchronization base object. If you do not use a default project template you must declare the synchronization base object in One Identity Manager yourself.

Use a default project template for initially setting up the synchronization project. For custom implementations, you can extend the synchronization project with the Synchronization Editor.

The template uses mappings for the following schema types.

### **Table 56: Mapping Universal Cloud Interface schema types to tables in the One Identity Manager schema.**

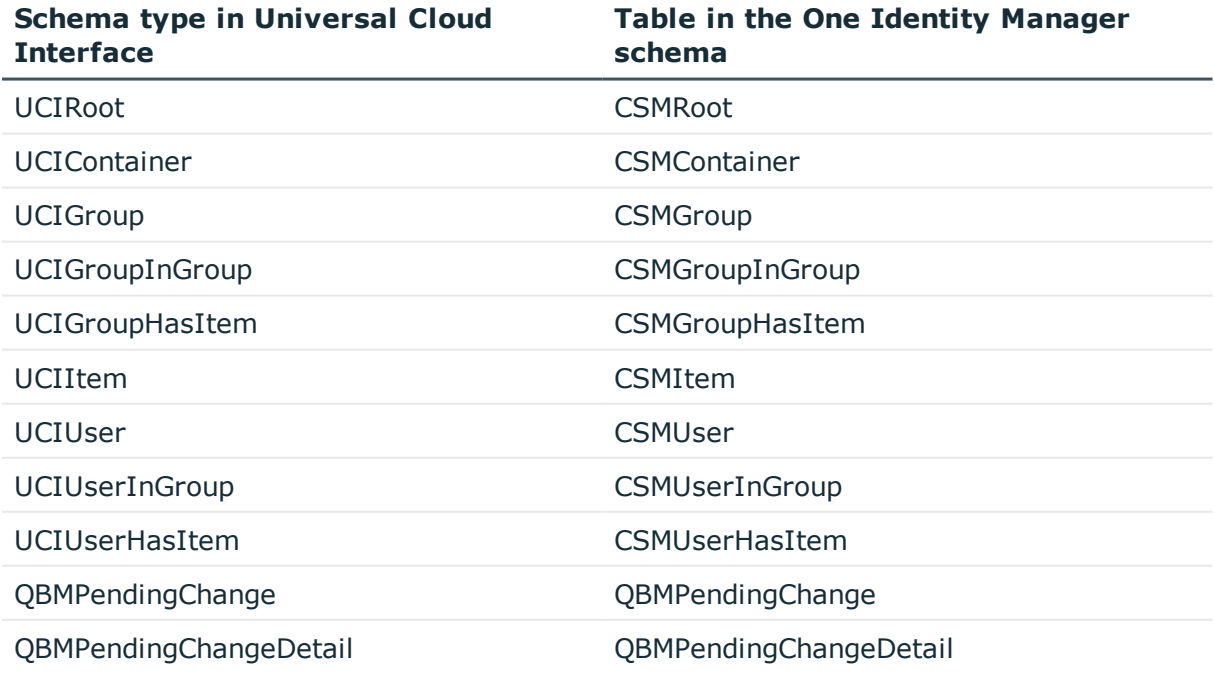

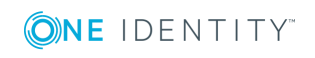

One Identity Manager 8.0.4 Administration Guide for Connecting to a Universal Cloud Interface

**127**

One Identity solutions eliminate the complexities and time-consuming processes often required to govern identities, manage privileged accounts and control access. Our solutions enhance business agility while addressing your IAM challenges with on-premises, cloud and hybrid environments.

# **Contacting us**

For sales or other inquiries, such as licensing, support, and renewals, visit <https://www.oneidentity.com/company/contact-us.aspx> or call +1-800-306-9329.

## **Technical support resources**

Technical support is available to One Identity customers with a valid maintenance contract and customers who have trial versions. You can access the Support Portal at [https://support.oneidentity.com/.](https://support.oneidentity.com/)

The Support Portal provides self-help tools you can use to solve problems quickly and independently, 24 hours a day, 365 days a year. The Support Portal enables you to:

- Submit and manage a Service Request
- View Knowledge Base articles
- Sign up for product notifications
- Download software and technical documentation
- View how-to videos at [www.YouTube.com/OneIdentity](http://www.youtube.com/OneIdentity)
- Engage in community discussions
- Chat with support engineers online
- View services to assist you with your product

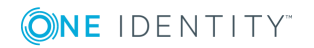

About us

# **Index**

## **A**

account definition [34](#page-33-0) add to IT Shop [48](#page-47-0) assign automatically [46](#page-45-0) assign to all employees [46](#page-45-0) assign to business role [45](#page-44-0) assign to cost center [45](#page-44-1) assign to department [45](#page-44-1) assign to employee [44](#page-43-0), [47](#page-46-0) assign to location [45](#page-44-1) assign to system roles [47](#page-46-1) create [35](#page-34-0) delete [50](#page-49-0) IT operating data [40-41](#page-39-0) manage level [37](#page-36-0) account manager [87](#page-86-0) application role [8](#page-7-0)

## **C**

calculation schedule disable [31](#page-30-0) cloud target system account definition [49](#page-48-0), [71](#page-70-0) alternative column description [74](#page-73-1) category [74,](#page-73-0) [110](#page-109-0) display name [71](#page-70-0) edit [71](#page-70-1) employee assignment [93](#page-92-0) overview of all assignments [122](#page-121-0) synchronized by [71](#page-70-0) target system managers [71](#page-70-0)

target system type [71](#page-70-0) user [8](#page-7-0) configuration parameter [124](#page-123-0) container [76](#page-75-0) account manager [76](#page-75-0) target system manager [76](#page-75-0)

## **D**

direction of synchronization direction target system [16](#page-15-0), [26](#page-25-0) in the One Identity Manager [16](#page-15-0)

## **E**

email notification [62](#page-61-0) employee disable [96](#page-95-0) employee assignment manual [94](#page-93-0) remove [94](#page-93-0) search criteria [93](#page-92-0) exclusion definition [108](#page-107-0) extended property group [112](#page-111-0) user account [90](#page-89-0)

## **G**

group add to IT Shop [106](#page-105-0) assign business roles [103](#page-102-0)

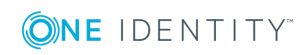

One Identity Manager 8.0.4 Administration Guide for Connecting to a Universal Cloud Interface

**129**

assign cost center [102](#page-101-0) assign department [102](#page-101-0) assign extended properties [112](#page-111-0) assign hierarchical role [102](#page-101-1) assign location [102](#page-101-0) assign permissions element [112](#page-111-1) assign system role [105](#page-104-0) assign to group [107](#page-106-0) assign user account [89,](#page-88-0) [102](#page-101-1), [104](#page-103-0) category [110](#page-109-0) container [99](#page-98-0) delete [113](#page-112-0) edit [99](#page-98-1) effective [108](#page-107-0) exclusion [108](#page-107-0) group membership [104](#page-103-0) inheriting through system roles [105](#page-104-0)

### **I**

inheritance category [110](#page-109-0) IT operating data change [43](#page-42-0) IT Shop shelf assign account definition [48](#page-47-0) assign group [106](#page-105-0)

### **J**

Job server edit [13](#page-12-0) properties [67](#page-66-0)

### **L**

login data [62](#page-61-0)

### **N**

notification [62](#page-61-0)

## **O**

object delete immediately [29](#page-28-0) outstanding [29](#page-28-0) publish [29](#page-28-0) outstanding object [29](#page-28-0)

### **P**

password initial [60](#page-59-0), [62](#page-61-0) password policy [52](#page-51-0) assign [59](#page-58-0) character sets [55](#page-54-0) check password [58](#page-57-0) conversion script [56-57](#page-55-0) default policy [53,](#page-52-0) [59](#page-58-0) display name [53](#page-52-0) edit [53](#page-52-1) error message [53](#page-52-0) excluded list [58](#page-57-1) failed logins [54](#page-53-0) generate password [59](#page-58-1) initial password [54](#page-53-0) name components [54](#page-53-0) password age [54](#page-53-0) password cycle [54](#page-53-0) password length [54](#page-53-0) password strength [54](#page-53-0) predefined [52](#page-51-1) test script [56](#page-55-0)

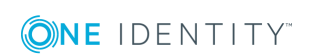

One Identity Manager 8.0.4 Administration Guide for Connecting to a Universal Cloud Interface

pending changes [118-119](#page-117-0) retention period [120](#page-119-0) permissions control [114](#page-113-0) assign group [112](#page-111-1), [116](#page-115-0) assign user account [90,](#page-89-1) [116](#page-115-1) delete [117](#page-116-0) permissions type [114](#page-113-1) project template [127](#page-126-0) provisioning [118](#page-117-0) provisioning process delete [120](#page-119-0) display [119](#page-118-0) failed [119](#page-118-0) open [119](#page-118-0)

## **R**

report [121](#page-120-0) overview of all assignments [122](#page-121-0) revision filter [28](#page-27-0)

## **S**

schema changes [27](#page-26-0) shrink [27](#page-26-0) update [27](#page-26-0) server function [69](#page-68-0) synchronization accelerate [28](#page-27-0) authorizations [12](#page-11-0) base object create [26](#page-25-1) configure [16,](#page-15-0) [24](#page-23-0) connection parameter [16](#page-15-0), [24,](#page-23-0) [26](#page-25-1) different cloud applications [26](#page-25-1)

extended schema [26](#page-25-1) only changes [28](#page-27-0) prevent [31](#page-30-0) scope [24](#page-23-0) set up [11](#page-10-0) start [16](#page-15-0) synchronization project create [16](#page-15-0) target system schema [26](#page-25-1) user [12](#page-11-0) variable [24](#page-23-0) variable set [26](#page-25-1) workflow [16](#page-15-0), [26](#page-25-0) synchronization analysis report [31](#page-30-1) synchronization configuration customize [24](#page-23-0), [26](#page-25-0) synchronization log [24](#page-23-1) synchronization project create [16](#page-15-0) disable [31](#page-30-0) edit [75](#page-74-0) project template [127](#page-126-0) synchronization server [66](#page-65-0) configure [13](#page-12-0) install [13](#page-12-0) Job server [13](#page-12-0) server function [69](#page-68-0) synchronization workflow create [16](#page-15-0), [26](#page-25-0)

## **T**

target system manager [64](#page-63-0) target system managers [8](#page-7-0) target system synchronization [29](#page-28-0)

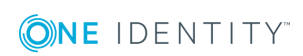

template IT operating data, modify [43](#page-42-0)

### **U**

user account [78](#page-77-0) account manager [87](#page-86-0) administrative user account [79](#page-78-0) apply template [43](#page-42-0) assign employee [91](#page-90-0) assign extended properties [90](#page-89-0) assign group [89](#page-88-0) assign permissions control [90](#page-89-1) category [110](#page-109-0) default user accounts [79](#page-78-0) delete [97](#page-96-0) disable employee [96](#page-95-0) identity [79,](#page-78-0) [83](#page-82-0) lock [96](#page-95-0) login [86](#page-85-0) login name [83](#page-82-0) password [60,](#page-59-0) [86](#page-85-0) notification [62](#page-61-0) privileged user account [79,](#page-78-0) [83](#page-82-0) set up [82](#page-81-0) type [79](#page-78-0) unlock [96](#page-95-0)

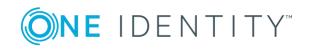